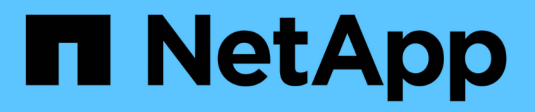

## **NetApp SolidFire Active IQ**

SolidFire Active IQ

NetApp May 09, 2024

This PDF was generated from https://docs.netapp.com/fr-fr/solidfire-active-iq/index.html on May 09, 2024. Always check docs.netapp.com for the latest.

# **Sommaire**

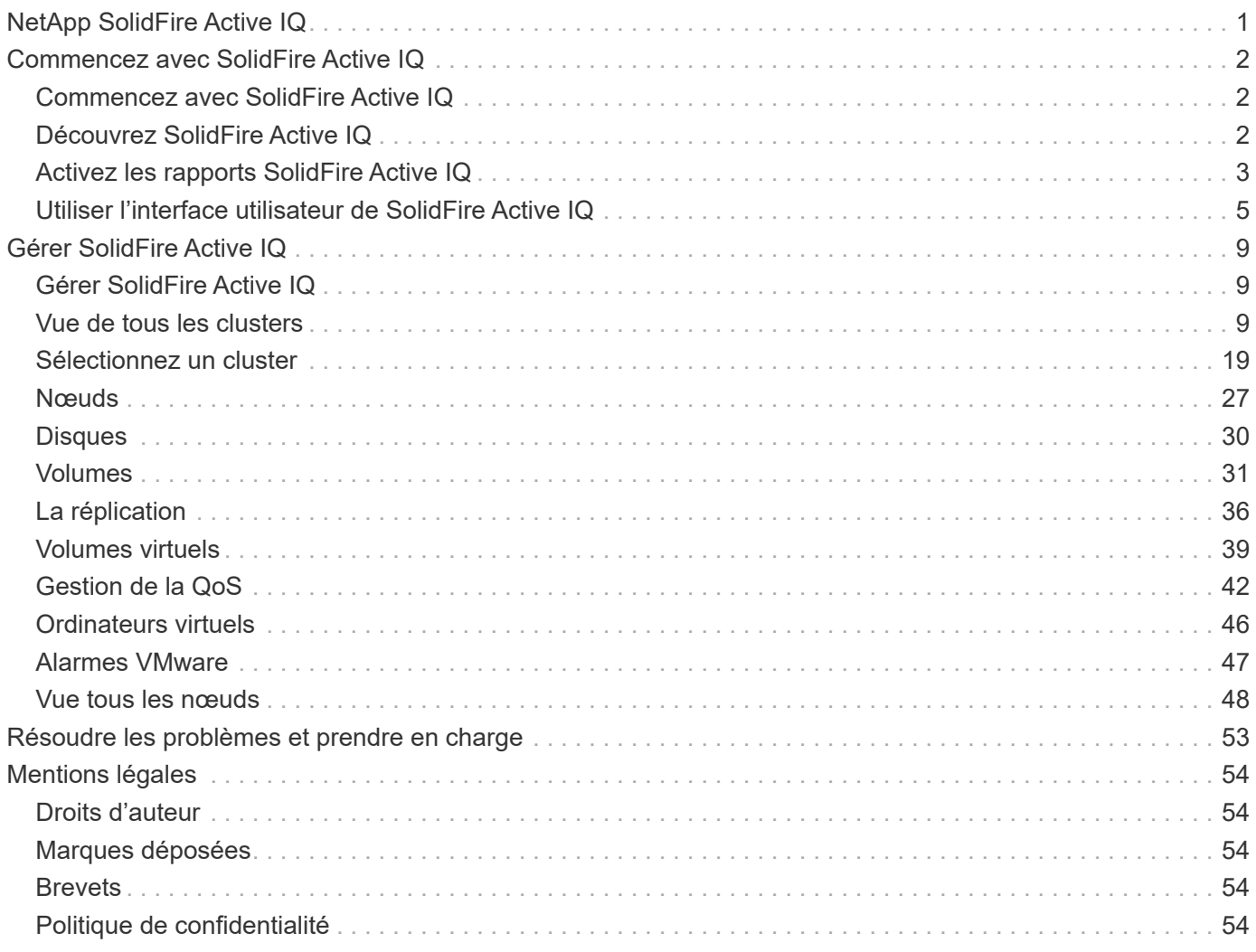

# <span id="page-2-0"></span>**NetApp SolidFire Active IQ**

# <span id="page-3-0"></span>**Commencez avec SolidFire Active IQ**

## <span id="page-3-1"></span>**Commencez avec SolidFire Active IQ**

Avec l'outil SolidFire Active IQ, le contrôle de la capacité et des performances est facile et accessible en tout lieu. Vous informe sur l'état du cluster. Quel que soit le mode d'utilisation de SolidFire Active IQ, vous devez savoir ce que vous devez savoir avant de commencer à l'utiliser :

- ["Découvrez SolidFire Active IQ"](#page-3-2): Vous devez être conscient de la façon dont SolidFire Active IQ fonctionne et des informations qu'il recueille.
- ["Activez les rapports SolidFire Active IQ"](#page-4-0): Vous devez activer la fonctionnalité de création de rapports SolidFire Active IQ sur le nœud de gestion pour que le serveur Active IQ puisse se connecter à un cluster et recevoir des informations sur le cluster.
- ["Utiliser l'interface utilisateur de SolidFire Active IQ"](#page-6-0): Apprenez-en plus sur les fonctionnalités nouvelles ou améliorées telles que le filtrage, le tri, l'exportation de données et la sélection de cluster.

## **Trouvez plus d'informations**

["Documentation produit NetApp"](https://www.netapp.com/support-and-training/documentation/)

## <span id="page-3-2"></span>**Découvrez SolidFire Active IQ**

Avant de commencer à utiliser SolidFire Active IQ, vous devez savoir comment SolidFire Active IQ fonctionne et quelles informations il collecte.

## **Fonctionnement de SolidFire Active IQ**

Les services tels que le collecteur et la télémétrie s'exécutent sur un nœud de gestion. Ces services sont configurés avec un accès en lecture seule à un cluster et ils permettent d'appeler une API sur un cluster selon une planification définie afin de collecter les metrics de performance, de capacité et d'état de santé clés. Ces informations sont téléchargées sur la base de données cloud SolidFire Active IQ à l'aide de HTTPS, où elles sont traitées et mises à disposition par vous et le support NetApp via l'interface utilisateur d'SolidFire Active IQ. Vous pouvez afficher les derniers intervalles de collecte et de données utiles de l'API reçus pour un cluster dans l'interface utilisateur SolidFire Active IQ en vous connectant à l'aide de vos informations d'identification SSO et en sélectionnant **collecte d'API** dans le menu déroulant **Rapport**.

#### ["Accéder à SolidFire Active IQ \(connexion requise\)"](https://activeiq.solidfire.com/)

## **Informations collectées par SolidFire Active IQ**

SolidFire Active IQ collecte des informations sur les volumes, les clusters, les nœuds, les performances et les configurations :

- Les ID de ressource tels que les ID de volume, de snapshots et de nœud de compte
- Données de performances et de capacité pour les clusters et les volumes
- Historique des erreurs et des événements
- Versions des logiciels NetApp HCI et Element
- Configurations de qualité de service (QoS)
- Détails du volume tels que la taille, la date de création, etc
- Configurations de sessions et de groupes d'accès aux volumes
- Configurations réseau de nœuds et de clusters

SolidFire Active IQ ne recueille pas les informations sensibles client suivantes :

- Données réelles de l'utilisateur final
- Mots de passe
- Secrets CHAP (Challenge-Handshake Authentication Protocol)
- Informations sur l'utilisateur administratif du cluster

## **Trouvez plus d'informations**

["Documentation produit NetApp"](https://www.netapp.com/support-and-training/documentation/)

## <span id="page-4-0"></span>**Activez les rapports SolidFire Active IQ**

Si vous ne le faites pas déjà pendant l'installation ou la mise à niveau, vous devez activer la fonctionnalité de création de rapports SolidFire Active IQ sur le nœud de gestion avant que le serveur SolidFire Active IQ ne puisse recevoir des données utiles pour un cluster depuis le nœud de gestion. Une fois la connexion configurée avec succès, le cluster envoie des informations au serveur SolidFire Active IQ. Vous pouvez ensuite afficher le cluster dans l'interface utilisateur SolidFire Active IQ, qui affiche les informations sur le cluster.

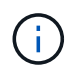

Les navigateurs Google Chrome et Firefox sont pris en charge pour s'exécuter avec SolidFire Active IQ.

#### **Avant de commencer**

- Certaines fonctions dans Active IQ, par exemple la qualité de service (QoS), exigent que l'élément 11.3 ou une version ultérieure fonctionne correctement. Pour confirmer que vous êtes capable d'utiliser toutes les fonctions Active IQ, NetApp recommande :
	- Votre cluster de stockage exécute NetApp Element version 11.3 ou ultérieure.
	- Vous avez déployé un nœud de gestion exécutant la version 11.3 ou ultérieure.
- Vous avez accès à Internet. Le service Active IQ Collector ne peut pas être utilisé à partir de sites sombres qui n'ont pas de connectivité externe.

### **Étapes**

- 1. Procurez-vous l'ID de ressource de base pour l'installation :
	- a. Ouvrez l'interface utilisateur de l'API REST du service d'inventaire sur le nœud de gestion :

https://<ManagementNodeIP>/inventory/1/

- b. Sélectionnez **Authorise** et procédez comme suit :
	- i. Saisissez le nom d'utilisateur et le mot de passe du cluster.
	- ii. Saisissez l'ID client en tant que mnode-client.
	- iii. Sélectionnez **Autoriser** pour démarrer une session.
	- iv. Fermez la fenêtre.
- c. Dans l'interface utilisateur de l'API REST, sélectionnez **OBTENIR /installations**.
- d. Sélectionnez **essayez-le**.
- e. Sélectionnez **Exécuter**.
- f. À partir du corps de réponse du code 200, copiez le id pour l'installation.

```
{
    "installations": [
      {
        "_links": {
          "collection":
"https://10.111.211.111/inventory/1/installations",
          "self":
"https://10.111.217.111/inventory/1/installations/abcd01e2-ab00-1xxx-
91ee-12f111xxc7x0x"
        },
        "id": "abcd01e2-ab00-1xxx-91ee-12f111xxc7x0x",
```
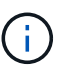

Votre installation dispose d'une configuration de ressource de base créée lors de l'installation ou de la mise à niveau.

- 2. Activer la télémétrie :
	- a. Accédez à l'interface de l'API du service mNode sur le nœud de gestion en entrant l'adresse IP du nœud de gestion suivie de /mnode:

https://<ManagementNodeIP>/mnode

- b. Sélectionnez **Authorise** ou une icône de verrouillage et procédez comme suit :
	- i. Saisissez le nom d'utilisateur et le mot de passe du cluster.
	- ii. Saisissez l'ID client en tant que mnode-client.
	- iii. Sélectionnez **Autoriser** pour démarrer une session.
	- iv. Fermez la fenêtre.
- c. Configurer l'actif de base :
	- i. Sélectionnez **PUT /Assets/{ASSET\_ID}**.
	- ii. Sélectionnez **essayez-le**.
	- iii. Entrez la valeur suivante dans la charge JSON :

```
{
"telemetry active": true
"config": {}
}
```
iv. Saisissez l'ID de base de l'étape précédente dans **Asset\_ID**.

v. Sélectionnez **Exécuter**.

Le service Active IQ redémarre automatiquement dès que les ressources sont modifiées. La modification des actifs entraîne un court délai avant l'application des paramètres.

3. Connectez-vous à ["SolidFire Active IQ"](https://activeiq.solidfire.com/) et vérifiez que vous pouvez afficher les clusters.

## **Trouvez plus d'informations**

["Documentation produit NetApp"](https://www.netapp.com/support-and-training/documentation/)

## <span id="page-6-0"></span>**Utiliser l'interface utilisateur de SolidFire Active IQ**

Découvrez les fonctionnalités de l'interface utilisateur dans ["SolidFire Active IQ](https://activeiq.solidfire.com/) [\(connexion requise\)":](https://activeiq.solidfire.com/)

- [Utiliser des filtres](#page-6-1)
- [Trier les listes](#page-7-0)
- [Affichez les graphiques et sélectionnez les plages de dates](#page-7-1)
- [Exporter les vues de listes et les données de rapport](#page-8-0)
- [Sélectionnez un cluster](#page-8-1)
- [Référence de l'icône](#page-8-2)
- [Laisser des commentaires](#page-9-0)

## <span id="page-6-1"></span>**Utiliser des filtres**

Vous pouvez trier et filtrer les informations de liste sur les pages de SolidFire Active IQ. Lors de l'affichage de listes (nœuds, disques, volumes, etc.), vous pouvez utiliser la fonction de filtre pour concentrer les informations et les rendre plus faciles à ajuster à l'écran.

#### **Étapes**

- 1. Lors de l'affichage des informations de la liste, sélectionnez **Filter**.
- 2. Choisissez un nom de colonne à filtrer dans le menu déroulant.
- 3. Sélectionnez une contrainte pour la colonne.
- 4. Saisissez le texte à filtrer par.
- 5. Sélectionnez **Ajouter filtre**.

Le système exécute le nouveau filtre sur les informations de la liste et stocke temporairement le nouveau filtre. Le filtre sélectionné s'affiche en bas de la boîte de dialogue de filtre.

- 6. (Facultatif) vous pouvez ajouter un autre filtre en effectuant les étapes suivantes :
	- a. Sélectionnez un autre en-tête de colonne et une autre contrainte.
	- b. Sélectionnez **Ajouter filtre**.
- 7. (Facultatif) sélectionnez (**x**) pour supprimer les filtres et afficher les informations de la liste non filtrée.

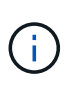

Certaines tables incluent l'option d'exclure des colonnes de la vue. Pour de meilleurs résultats, sélectionnez **colonnes** pour confirmer que toutes les colonnes requises s'affichent lors de la définition des filtres.

## <span id="page-7-0"></span>**Trier les listes**

Vous pouvez trier les informations de liste par une ou plusieurs colonnes de certaines pages dans l'interface utilisateur de SolidFire Active IQ. Cela vous aide à organiser les informations dont vous avez besoin à l'écran.

### **Étapes**

- 1. Pour trier une seule colonne, sélectionnez l'en-tête de la colonne jusqu'à ce que les informations soient triées dans l'ordre souhaité.
- 2. Pour trier plusieurs colonnes, procédez comme suit :
	- a. Sélectionnez l'en-tête de colonne de la première colonne à trier jusqu'à ce que les informations soient triées dans l'ordre souhaité.
	- b. Pour ajouter une colonne, maintenez la touche de commande enfoncée et sélectionnez l'en-tête de la colonne jusqu'à ce que les informations soient triées dans l'ordre souhaité. Vous pouvez ajouter plusieurs colonnes.

Cette fonctionnalité n'est pas disponible sur toutes les pages.

## <span id="page-7-1"></span>**Affichez les graphiques et sélectionnez les plages de dates**

Les graphiques et plages de dates dans SolidFire Active IQ sont intégrés de manière transparente. Lorsque vous sélectionnez une plage de dates, tous les graphiques de cette page s'ajustent à la plage sélectionnée. La plage de dates par défaut affichée pour chaque graphique est de sept jours.

Vous pouvez sélectionner une plage de dates dans la liste déroulante du calendrier ou à partir d'un ensemble de plages prédéfinies. Les plages de dates sont calculées à l'aide de l'heure actuelle du navigateur (au moment de la sélection) et de la durée configurée. En outre, vous pouvez sélectionner l'intervalle souhaité en vous brossant directement sur le graphique à barres en bas. Le cas échéant, passez d'un graphique à l'autre en sélectionnant la disposition des vignettes sur la gauche. Ces mises en page peuvent également être masquées.

Positionnez le pointeur de la souris sur une ligne de graphique pour afficher les détails de point dans le temps.

#### **Développez l'exemple de graphique**

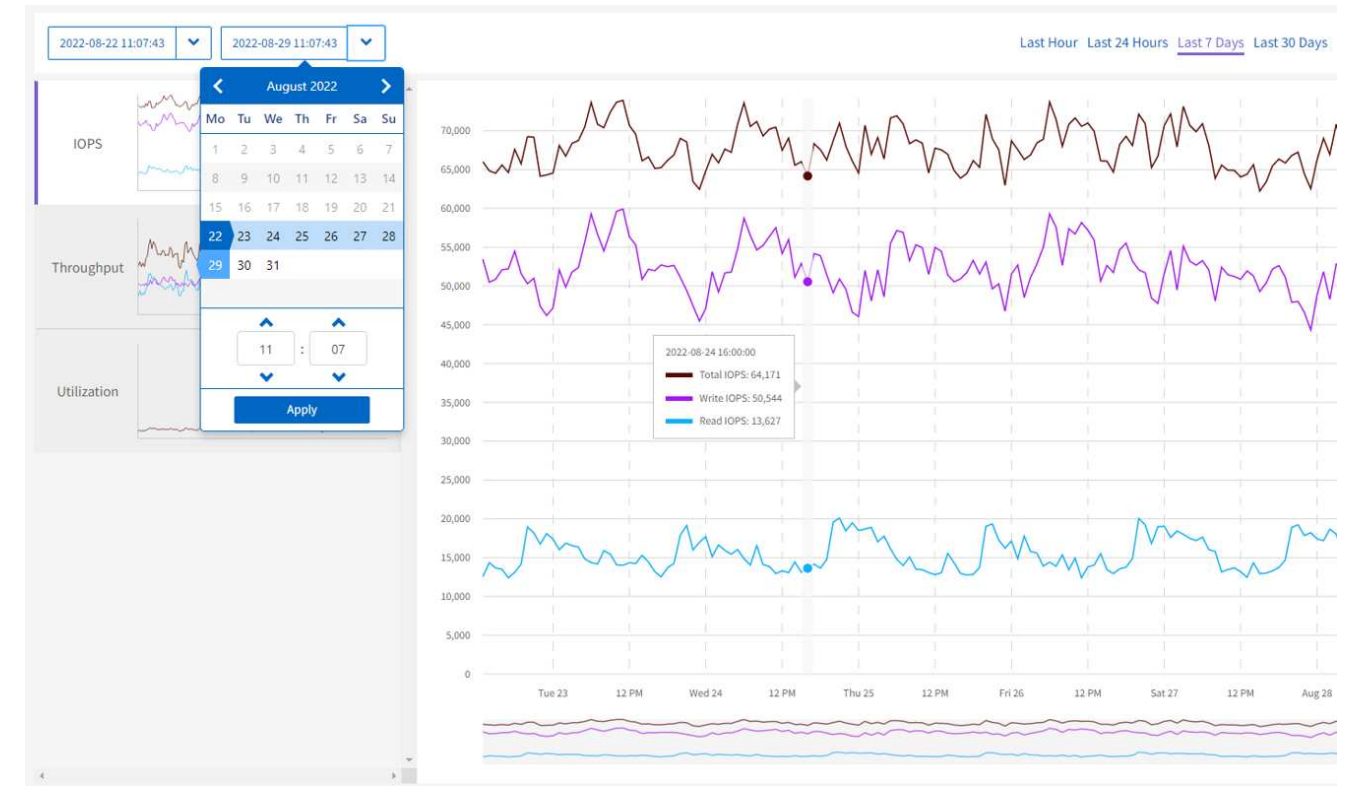

## <span id="page-8-0"></span>**Exporter les vues de listes et les données de rapport**

Vous pouvez exporter une liste entière ou des données de graphe dans un format CSV (valeurs séparées par des virgules). Pour certaines listes, par exemple, cluster ou nœuds, vous pouvez sélectionner les colonnes à exporter ; par défaut, les colonnes affichées sont sélectionnées. S'il existe un certain ordre de tri ou si un filtre est utilisé pour limiter les entrées affichées, cet ordre de tri et ce filtre sont conservés dans le fichier exporté.

#### **Étapes**

1. Dans une liste ou un graphique, sélectionnez le si icône.

## <span id="page-8-1"></span>**Sélectionnez un cluster**

Dans SolidFire Active IQ, vous pouvez afficher des informations sur un cluster individuel dans votre environnement.

### **Étapes**

- 1. Depuis le tableau de bord SolidFire Active IQ, sélectionnez **Sélectionner un cluster**.
- 2. Le menu déroulant répertorie les clusters disponibles.
- 3. Utilisez le champ de recherche pour localiser le cluster souhaité ou les clusters récemment affichés.
- 4. Sélectionnez le nom du cluster.

## <span id="page-8-2"></span>**Référence de l'icône**

Lors de l'affichage de l'interface utilisateur de SolidFire Active IQ, les icônes suivantes peuvent s'afficher.

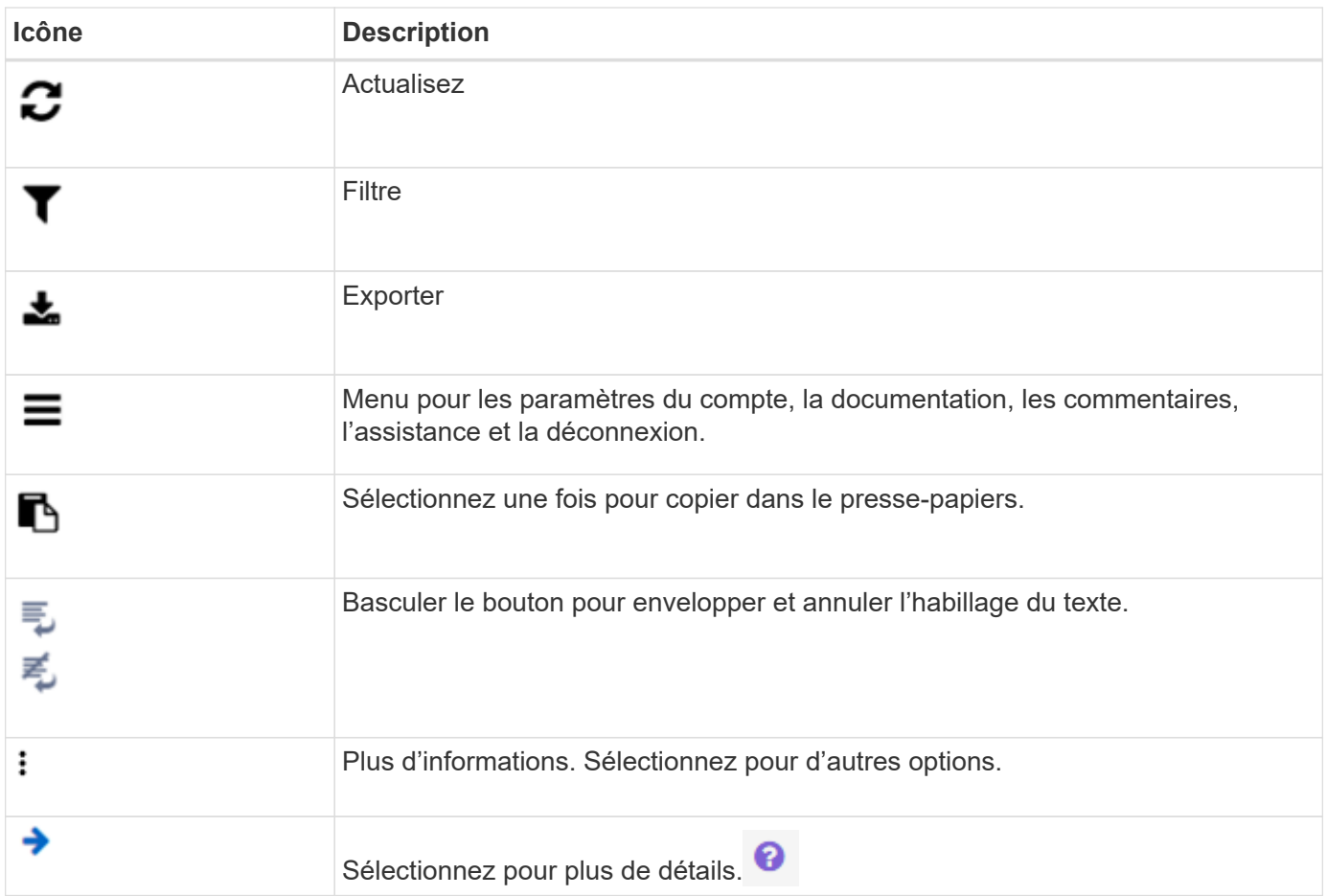

## <span id="page-9-0"></span>**Laisser des commentaires**

Vous pouvez aider à améliorer l'interface utilisateur d'SolidFire Active IQ et à résoudre tous les problèmes liés à l'interface utilisateur à l'aide de l'option de commentaires par e-mail accessible via l'interface utilisateur.

## **Étapes**

- 1. Dans n'importe quelle page de l'interface utilisateur, sélectionnez  $\equiv$  Et sélectionnez Feedback.
- 2. Saisissez les informations pertinentes dans le corps du message de l'e-mail.
- 3. Joignez toutes les captures d'écran utiles.
- 4. Sélectionnez **Envoyer**.

## **Trouvez plus d'informations**

["Documentation produit NetApp"](https://www.netapp.com/support-and-training/documentation/)

# <span id="page-10-0"></span>**Gérer SolidFire Active IQ**

## <span id="page-10-1"></span>**Gérer SolidFire Active IQ**

En savoir plus sur l'utilisation de ["SolidFire Active IQ \(connexion requise\)"](https://activeiq.solidfire.com/) pour surveiller la capacité et les performances du cluster :

- ["Vue de tous les clusters"](#page-10-3)
- ["Sélectionnez un cluster"](https://docs.netapp.com/fr-fr/solidfire-active-iq/task-active-iq-select-cluster-overview.html)
- ["Nœuds"](#page-28-0)
- ["Disques"](https://docs.netapp.com/fr-fr/solidfire-active-iq/task_active_iq_drives.html)
- ["Volumes"](https://docs.netapp.com/fr-fr/solidfire-active-iq/task_active_iq_volumes_overview.html)
- ["La réplication"](https://docs.netapp.com/fr-fr/solidfire-active-iq/task_active_iq_replication.html)
- ["Volumes virtuels"](#page-40-0)
- ["Gestion de la QoS"](#page-43-1)
- ["Machines virtuelles \(clusters NetApp HCI uniquement\)"](#page-47-0)
- ["Alarmes VMware \(clusters NetApp HCI uniquement\)"](#page-48-0)
- ["Vue tous les nœuds"](#page-49-0)

## **Trouvez plus d'informations**

["Documentation produit NetApp"](https://www.netapp.com/support-and-training/documentation/)

## <span id="page-10-2"></span>**Vue de tous les clusters**

## <span id="page-10-3"></span>**Vue de tous les clusters**

La **vue tous les clusters** est la page d'accueil de SolidFire Active IQ.

Découvrez ce que vous pouvez accéder à partir de la **vue tous les clusters** :

- ["Tableau de bord vue de tous les clusters"](#page-10-4)
- ["Alertes"](#page-11-0)
- ["Licences de capacité"](#page-19-0)
- ["Capacité de durée"](#page-20-1)

### **Trouvez plus d'informations**

["Documentation produit NetApp"](https://www.netapp.com/support-and-training/documentation/)

## <span id="page-10-4"></span>**Tableau de bord vue de tous les clusters**

Sur la page **Dashboard** de **All clusters View**, vous pouvez afficher les détails des statistiques de performances, de capacité et de cluster sur les clusters associés à votre

#### compte.

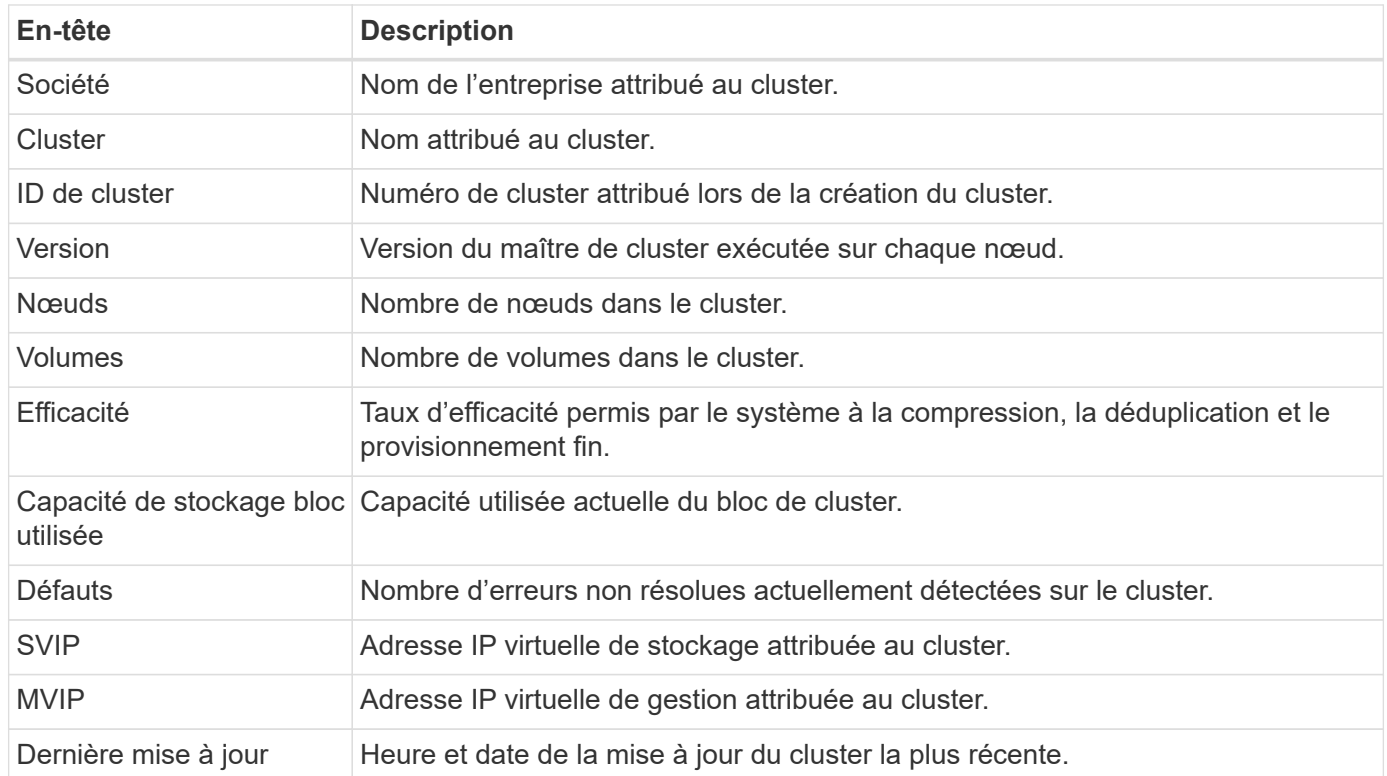

#### **Trouvez plus d'informations**

["Documentation produit NetApp"](https://www.netapp.com/support-and-training/documentation/)

## <span id="page-11-0"></span>**Alertes**

Dans le menu déroulant **Alerts** de **All clusters View**, vous pouvez afficher l'historique des alertes, créer et gérer des stratégies d'alertes et afficher et supprimer des notifications de cluster.

Découvrez ou effectuez des tâches liées aux alertes :

- [Afficher l'historique des alertes](#page-12-0)
- [Détails de l'historique des alertes](#page-12-1)
- [Afficher les règles d'alerte](#page-12-2)
- Création d'une règle d'alerte
- Types de règles d'alerte
- [Modifiez une règle d'alerte](#page-15-0)
- [Supprimez une règle d'alerte](#page-16-0)
- [Afficher les clusters supprimés](#page-16-1)
- [Supprimez les notifications de cluster](#page-17-0)
- [Suppression du bloc d'instruments d'extrémité d'un cluster](#page-18-0)
- [E-mail de notification d'alerte](#page-18-1)

#### <span id="page-12-0"></span>**Afficher l'historique des alertes**

Vous pouvez afficher l'historique des alertes non résolues ou résolues.

#### **Étapes**

- 1. Sélectionnez **alertes** > **Historique**.
- 2. Sélectionnez l'onglet **non résolu** ou **résolu** pour afficher l'historique des alertes du cluster.

3. (Facultatif) sélectionnez le **Le Pour exporter les données vers un fichier CSV**.

#### <span id="page-12-1"></span>**Détails de l'historique des alertes**

La page **Historique** du menu déroulant alertes dans la vue tous les clusters affiche jusqu'à 10000 entrées de l'historique des alertes, y compris toutes les alertes et alertes non résolues au cours des 30 derniers jours.

La liste suivante décrit les détails qui vous sont disponibles :

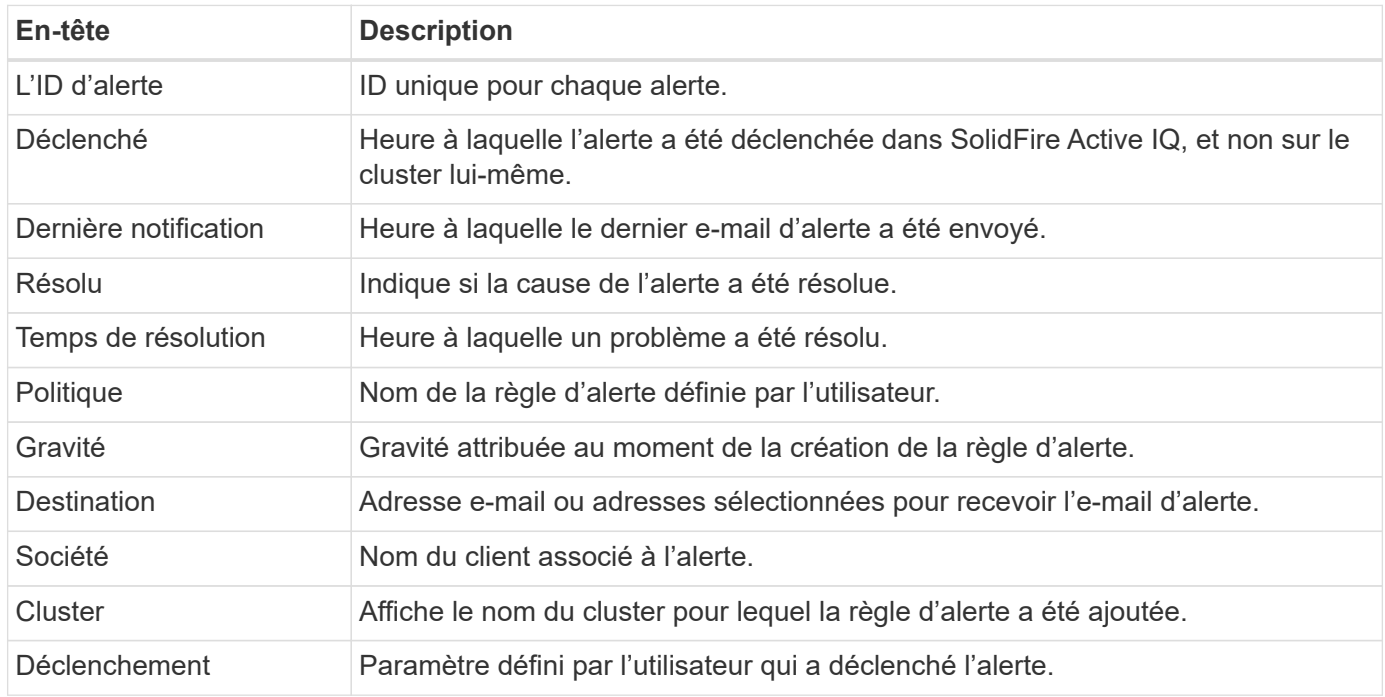

#### <span id="page-12-2"></span>**Afficher les règles d'alerte**

La page **stratégies** du menu déroulant alertes dans la vue tous les clusters affiche les informations de stratégie suivantes pour tous les clusters.

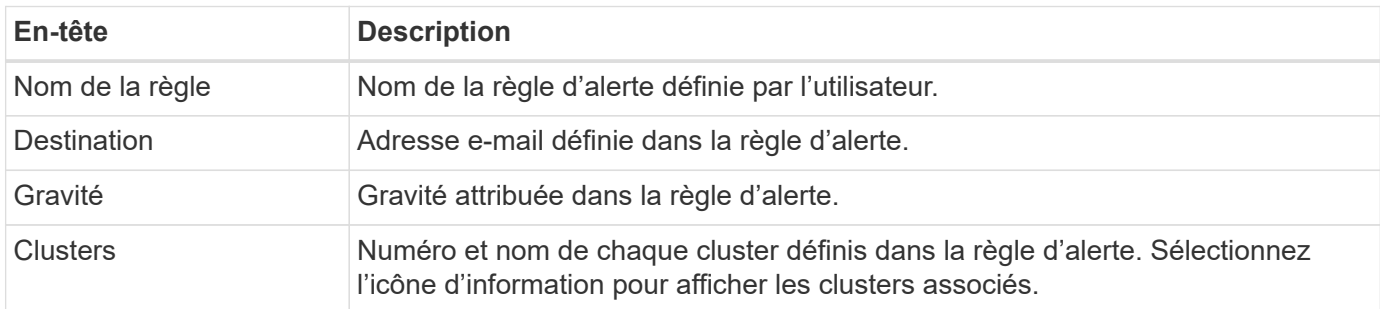

La liste suivante décrit les détails qui vous sont disponibles :

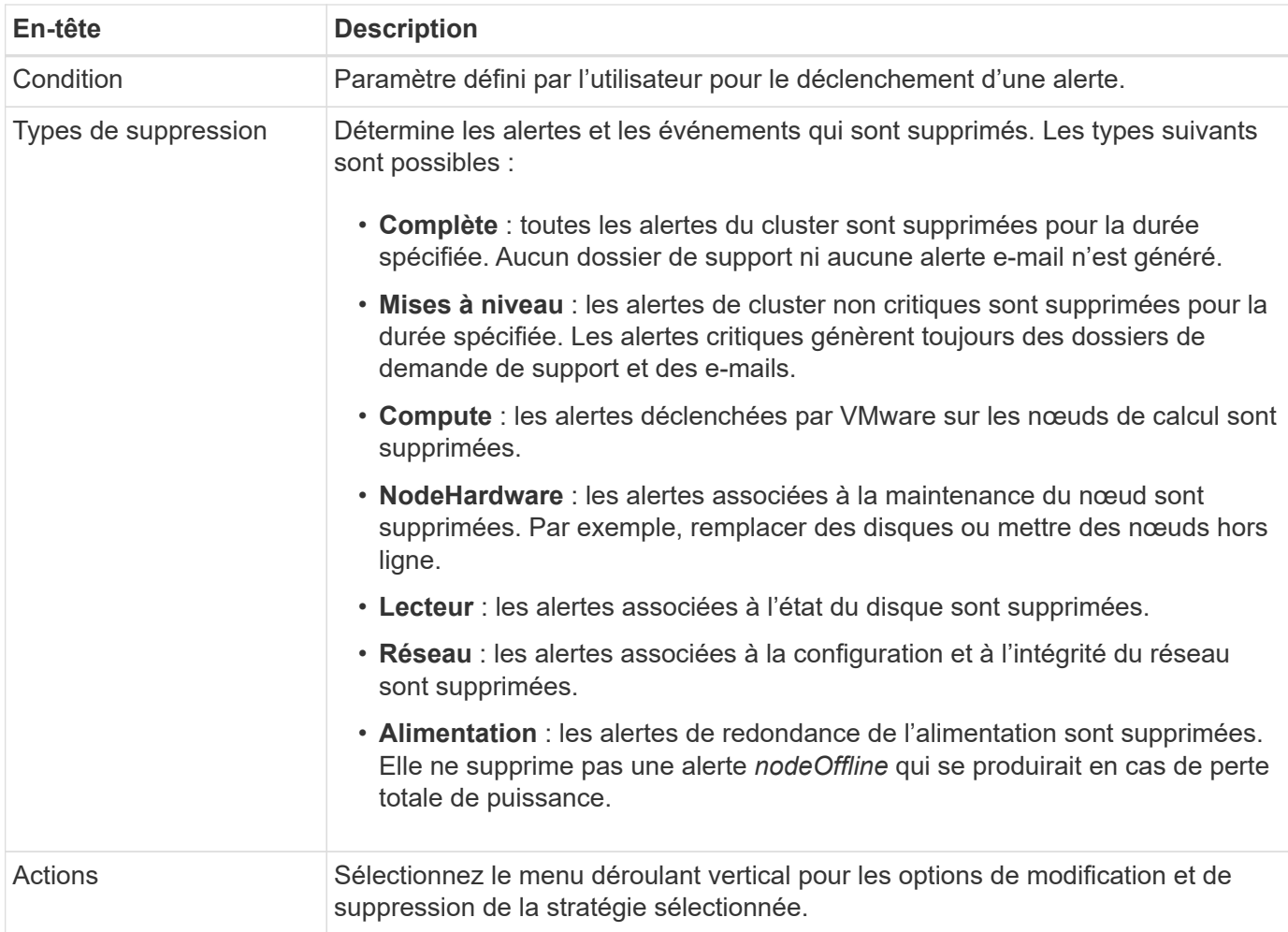

### **Création d'une règle d'alerte**

Vous pouvez créer une règle d'alerte pour surveiller les informations à partir de la **vue tous les clusters** dans SolidFire Active IQ. Les règles d'alerte vous permettent de recevoir une notification d'état ou de performances lorsqu'un ou plusieurs clusters se trouvent dans l'ensemble de l'installation, afin de prendre des mesures préalablement ou en réponse à un événement plus grave.

#### **Étapes**

- 1. Sélectionnez **alertes** > **stratégies**.
- 2. Sélectionnez **Créer une stratégie**.
- 3. Sélectionnez un type d'alerte dans la liste **Type de police**. Voir Types de règles d'alerte.

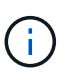

Il existe d'autres champs spécifiques à une stratégie dans la boîte de dialogue **Créer une stratégie** en fonction du type de stratégie sélectionné.

4. Entrez un nom pour la nouvelle règle d'alerte.

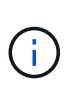

Les noms des règles d'alerte doivent décrire la condition pour laquelle l'alerte est en cours de création. Les titres descriptifs permettent d'identifier facilement l'alerte. Les noms des règles d'alerte sont affichés comme référence ailleurs dans le système.

5. Sélectionnez un niveau de gravité.

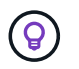

Les niveaux de gravité des règles d'alerte sont codés par couleur et peuvent être filtrés facilement à partir de la page **alertes** > **Historique**.

6. Déterminez le type de suppression de la règle d'alerte en sélectionnant un type dans **types suppressibles**. Vous pouvez sélectionner plusieurs types.

Confirmez que les associations ont un sens. Par exemple, vous avez sélectionné **Suppression réseau** pour une stratégie d'alerte réseau.

7. Sélectionnez un ou plusieurs clusters à inclure dans la stratégie.

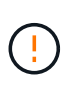

Lorsque vous ajoutez un nouveau cluster à votre installation une fois la règle créée, le cluster n'est pas automatiquement ajouté aux règles d'alerte existantes. Vous devez modifier une règle d'alerte existante et sélectionner le nouveau cluster à associer à la règle.

- 8. Entrez une ou plusieurs adresses e-mail auxquelles les notifications d'alerte seront envoyées. Si vous entrez plusieurs adresses, vous devez utiliser une virgule pour séparer chaque adresse.
- 9. Sélectionnez **Enregistrer la stratégie d'alerte**.

#### **Types de règles d'alerte**

Vous pouvez créer des stratégies d'alerte en fonction des types de stratégie disponibles répertoriés dans la boîte de dialogue **Créer une stratégie** à partir de **alarmes** > **stratégies**.

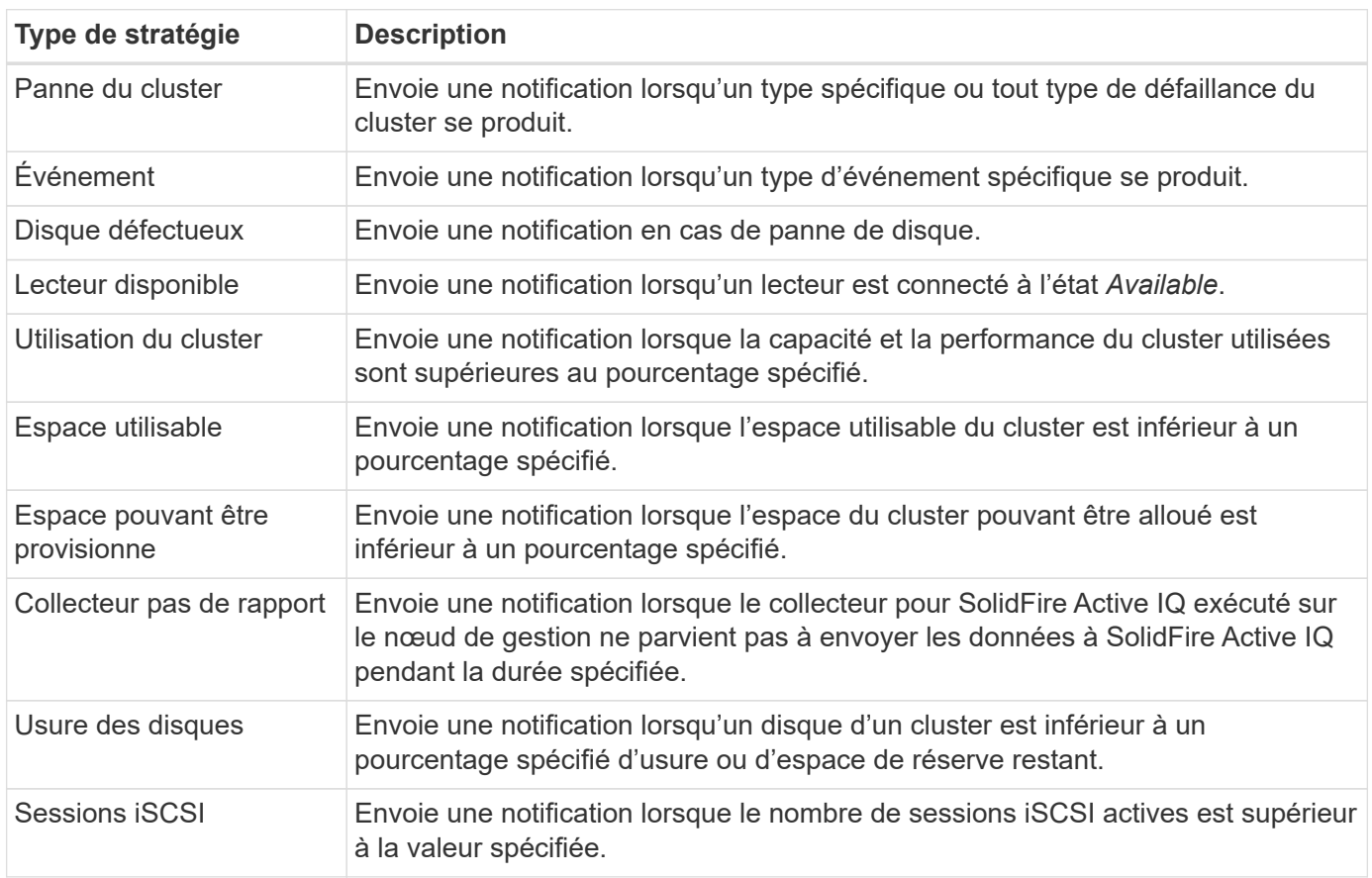

Les alertes de politique disponibles incluent les types suivants :

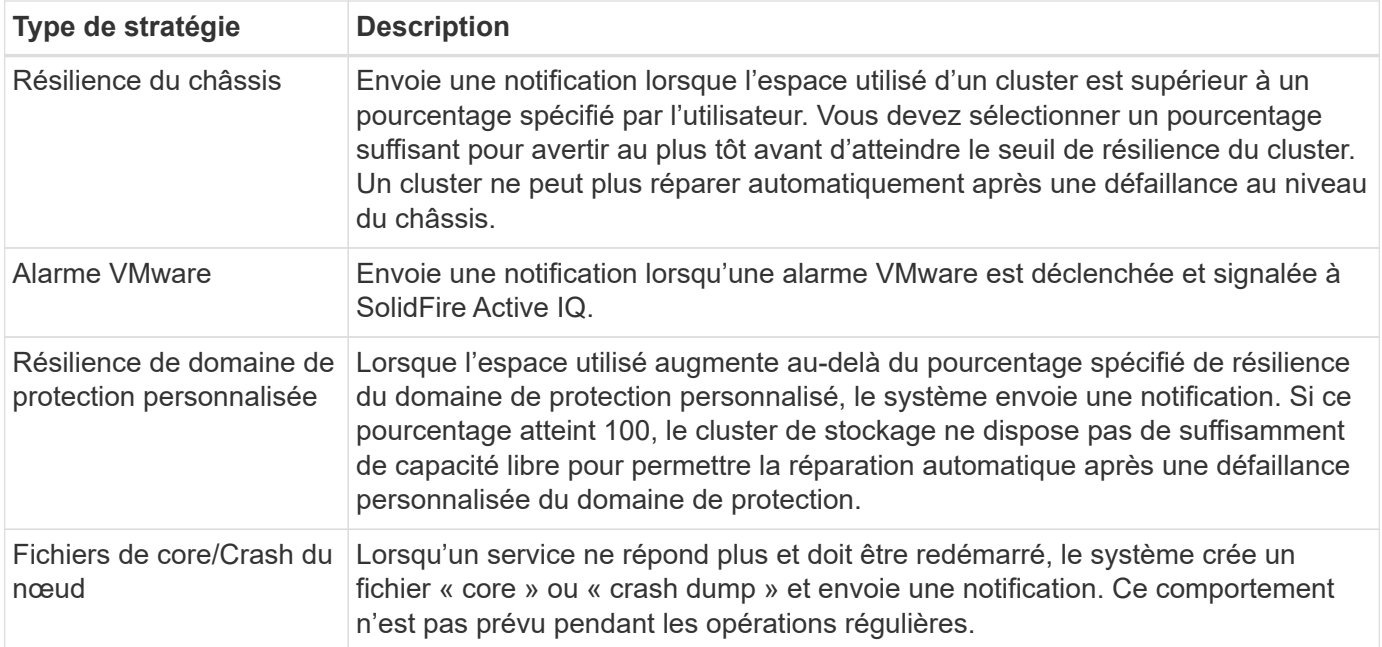

#### <span id="page-15-0"></span>**Modifiez une règle d'alerte**

Vous pouvez modifier une règle d'alerte pour ajouter ou supprimer des clusters d'une règle ou modifier d'autres paramètres de règle.

#### **Étapes**

- 1. Sélectionnez **alertes** > **stratégies**.
- 2. Sélectionnez le menu pour plus d'options sous **actions**.
- 3. Sélectionnez **Modifier la stratégie**.

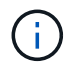

Le type de règle et les critères de surveillance spécifiques au type ne sont pas modifiables.

4. (Facultatif) Entrez un nom révisé pour la nouvelle règle d'alerte.

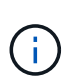

Les noms des règles d'alerte doivent décrire la condition pour laquelle l'alerte est en cours de création. Les titres descriptifs permettent d'identifier facilement l'alerte. Les noms des règles d'alerte sont affichés comme référence ailleurs dans le système.

5. (Facultatif) sélectionnez un niveau de gravité différent.

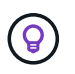

Les niveaux de sévérité des règles d'alerte sont codés par couleur et peuvent facilement être filtrés depuis la page alertes > Historique.

6. Déterminez le type de suppression de la règle d'alerte lorsqu'elle est active en sélectionnant un type dans **types suppressibles**. Vous pouvez sélectionner plusieurs types.

Confirmez que les associations ont un sens. Par exemple, vous avez sélectionné **Suppression réseau** pour une stratégie d'alerte réseau.

7. (Facultatif) sélectionnez ou supprimez des associations de grappe avec la stratégie.

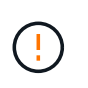

Lorsque vous ajoutez un nouveau cluster à votre installation une fois que vous avez créé la règle, le cluster n'est pas automatiquement ajouté aux règles d'alerte existantes. Vous devez sélectionner le nouveau cluster que vous souhaitez associer à la règle.

- 8. (Facultatif) modifiez une ou plusieurs adresses e-mail auxquelles les notifications d'alerte seront envoyées. Si vous entrez plusieurs adresses, vous devez utiliser une virgule pour séparer chaque adresse.
- 9. Sélectionnez **Enregistrer la stratégie d'alerte**.

#### <span id="page-16-0"></span>**Supprimez une règle d'alerte**

La suppression d'une règle d'alerte la supprime définitivement du système. Les notifications par e-mail ne sont plus envoyées pour cette stratégie et les associations de clusters avec cette règle sont supprimées.

#### **Étapes**

- 1. Sélectionnez **alertes** > **stratégies**.
- 2. Sous **actions**, sélectionnez le menu pour plus d'options.
- 3. Sélectionnez **Supprimer la stratégie**.
- 4. Confirmez l'action.

La stratégie est définitivement supprimée du système.

#### <span id="page-16-1"></span>**Afficher les clusters supprimés**

Sur la page **groupes/clusters supprimés** du menu déroulant alertes dans la vue tous les clusters, vous pouvez afficher une liste des groupes/clusters dont les notifications d'alerte ont été supprimées.

Le support NetApp ou les clients peuvent supprimer les notifications d'alerte pour un cluster lors de la maintenance. Lorsque des notifications sont supprimées pour un cluster utilisant la suppression de mise à niveau, les alertes courantes qui se produisent pendant les mises à niveau ne sont pas envoyées. Il existe également une option de suppression d'alerte complète qui arrête la notification d'alerte pour un cluster pendant une durée spécifiée. Vous pouvez afficher toutes les alertes par e-mail qui ne sont pas envoyées lorsque les notifications sont supprimées dans la page **Historique** du menu **alertes**. Les notifications supprimées reprennent automatiquement après la durée définie. Vous pouvez arrêter la suppression des notifications plus tôt en sélectionnant « reprendre les notifications » dans le menu déroulant.

Sur la page **groupes supprimés**, vous avez la possibilité d'afficher les informations suivantes pour les suppressions **passées**, **actives** et **futures**. L'option **passé** affiche les suppressions terminées au cours des 90 derniers jours.

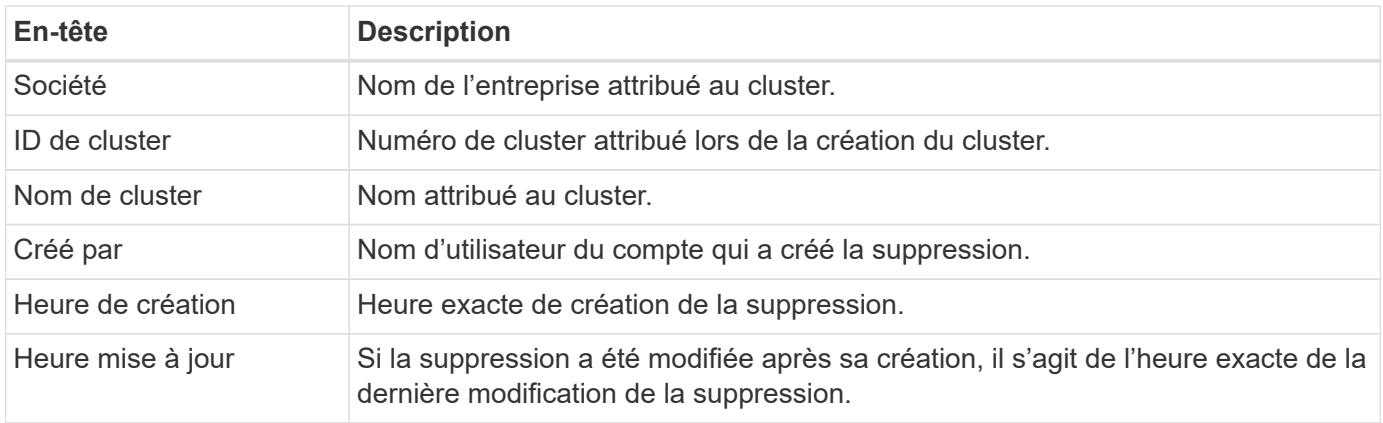

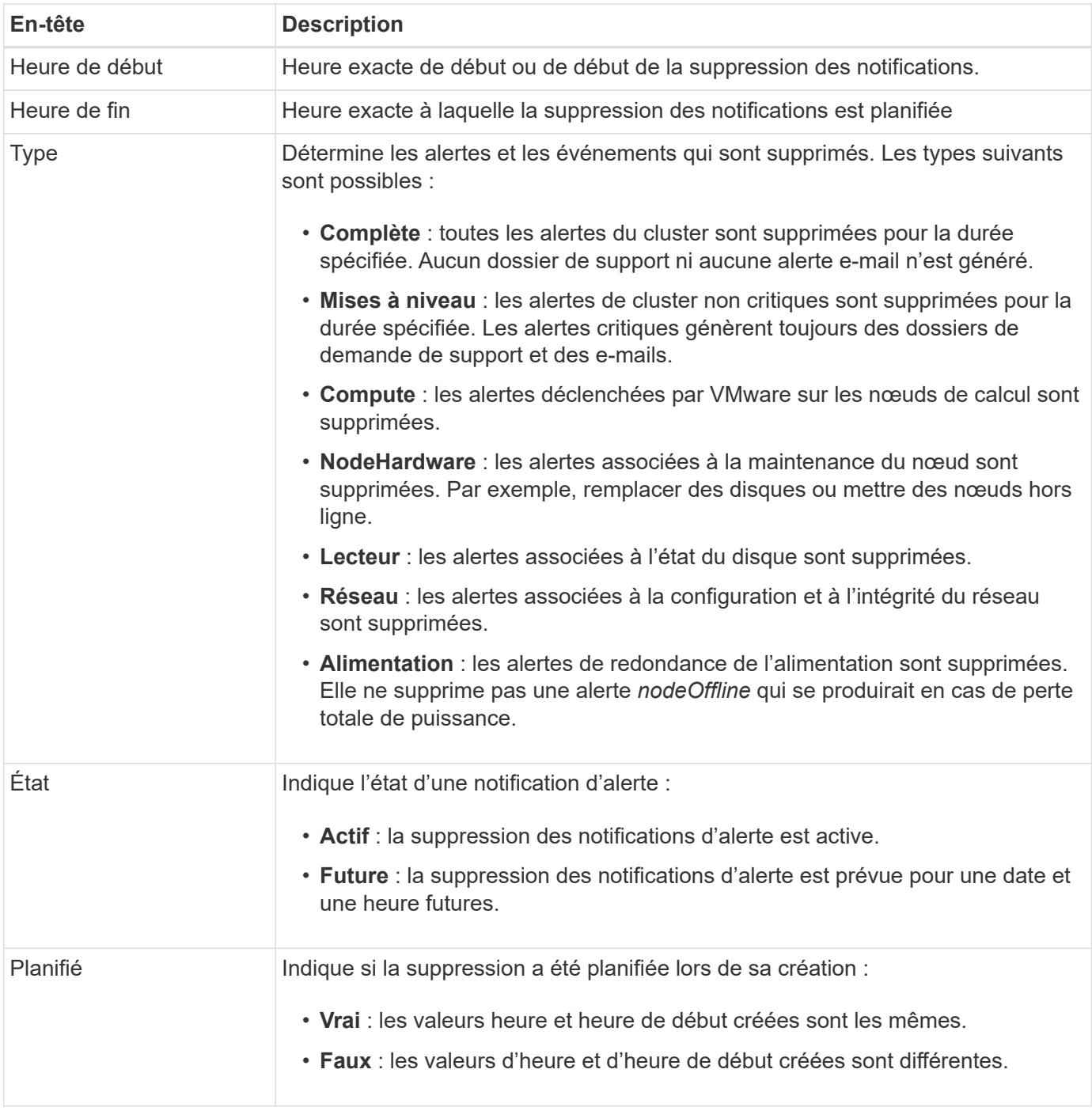

#### <span id="page-17-0"></span>**Supprimez les notifications de cluster**

Vous pouvez supprimer les notifications d'alerte au niveau du cluster pour un ou plusieurs clusters. Pour commencer à une date et une heure actuelles, vous pouvez ensuite supprimer ces notifications.

### **Étapes**

- 1. Effectuez l'une des opérations suivantes :
	- a. Dans la vue d'ensemble **Dashboard**, sélectionnez le menu actions du cluster que vous souhaitez supprimer.
	- b. Dans **Alerts** > **Cluster Suppression**, sélectionnez **Supress clusters**.
- 2. Dans la boîte de dialogue **Supprimer les alertes pour le cluster**, procédez comme suit :
- a. Si vous avez sélectionné le bouton **Supprimer les clusters** dans la page **clusters supprimés**, sélectionnez un cluster.
- b. Sélectionnez un type de suppression d'alerte : **Full**, **Upgrades**, **Compute**, **NodeHardware**, **Drive**, **Réseau** ou **puissance**. Découvrez les types de suppression.

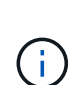

Un cluster peut avoir plusieurs types de suppression, ce qui peut inclure plusieurs sélections du même type de suppression. Lorsqu'un type de suppression existe déjà pendant une fenêtre de suppression planifiée, il est grisé. Pour sélectionner à nouveau ce type de suppression, sélectionnez **chevauchement existant**. Les sélections multiples du même type de suppression peuvent avoir des temps de chevauchement ou, si vous planifiez des suppressions futures, être à différents moments. Lorsque deux suppressions de temps se chevauchent, la fonctionnalité est la même qu'avec une suppression unique, avec une heure de début commençant au plus tôt par les suppressions et une heure de fin se terminant au plus tard.

- c. Sélectionnez la date et l'heure de début de la suppression des notifications.
- d. Sélectionnez une durée commune ou entrez une date et une heure de fin personnalisées pendant lesquelles les notifications doivent être supprimées.
- 3. Sélectionnez **Supprimer**.

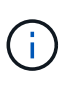

Cette action supprime également certaines notifications ou toutes les notifications du support NetApp. Après la suppression du cluster, le support NetApp ou tout utilisateur autorisé à afficher le cluster peut mettre à jour l'état de suppression.

#### <span id="page-18-0"></span>**Suppression du bloc d'instruments d'extrémité d'un cluster**

Vous pouvez mettre fin à la suppression des alertes du cluster sur les clusters qui ont été appliqués à l'aide de la fonction Supprimer les clusters. Cela permet aux clusters de reprendre leur rapport d'état normal des alertes.

#### **Étapes**

- 1. Dans la vue d'ensemble **Dashboard** ou **Alerts** > **Cluster Suppression**, la suppression de fin pour les clusters uniques ou multiples que vous souhaitez reprendre le reporting d'alerte normal :
	- a. Pour un seul cluster, sélectionnez le menu actions du cluster et sélectionnez **End Suppression**.
	- b. Pour plusieurs clusters, sélectionnez les clusters, puis sélectionnez **End Selected Suppressions**.

#### <span id="page-18-1"></span>**E-mail de notification d'alerte**

Les abonnés aux alertes SolidFire Active IQ reçoivent différents e-mails d'état pour chaque alerte qui se déclenche sur le système. Trois types d'e-mails d'état sont associés à des alertes :

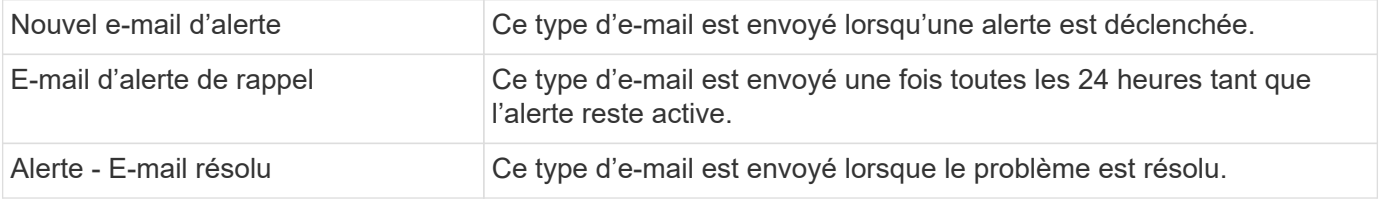

Après la création d'une règle d'alerte et si une nouvelle alerte est générée pour cette règle, un e-mail est envoyé à l'adresse e-mail désignée (voir la Créer une règle d'alerte).

La ligne d'objet de l'e-mail d'alerte utilise l'un des formats suivants en fonction du type d'erreur signalé :

- Défaut de groupe non résolu : [cluster fault code] fault on [cluster name] ([severity])
- Résolution de l'erreur de cluster : Resolved: [cluster fault code] fault on [cluster name] ([severity])
- Alerte non résolue : [policy name] alert on [cluster name] ([severity])
- Anomalie d'alerte résolue : Resolved: [policy name] alert on [cluster name] ([severity])

Le contenu de l'e-mail de notification sera similaire à l'exemple suivant

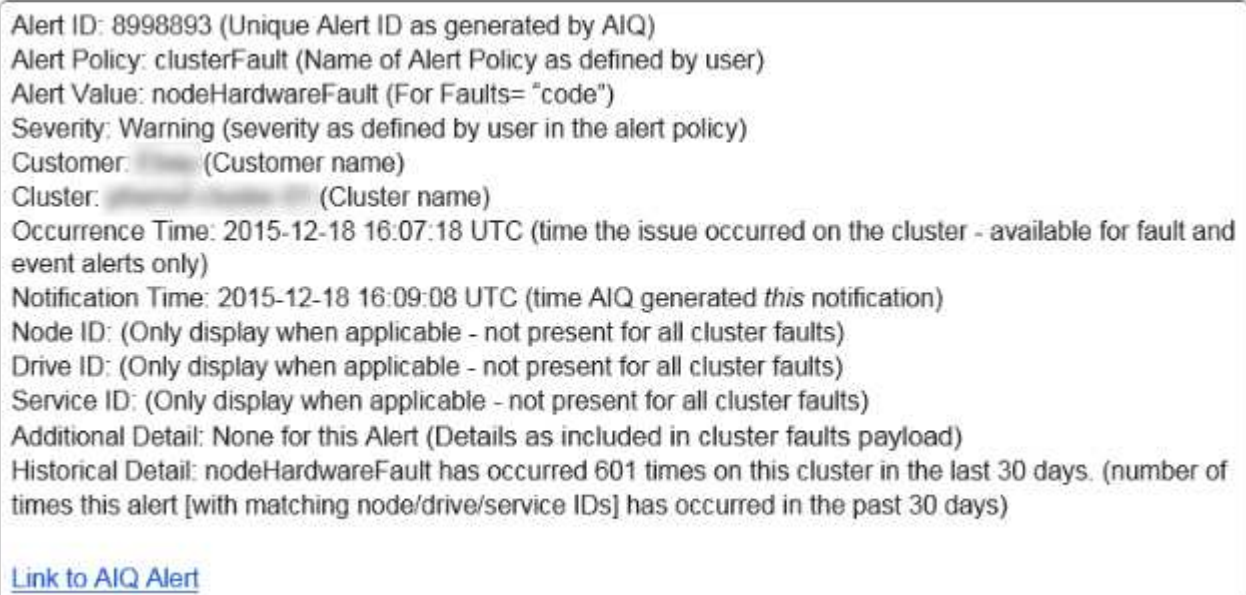

#### **Trouvez plus d'informations**

["Documentation produit NetApp"](https://www.netapp.com/support-and-training/documentation/)

## <span id="page-19-0"></span>**Licences de capacité**

Sur la page **Capacity Licensing** de la **vue tous les clusters**, vous pouvez afficher des informations sur le modèle NetApp Capacity Licensing. Ne tenez pas compte de cette page si vous utilisez des appliances SolidFire standard.

Pour afficher un pool de licences de capacité donné, vous devez disposer des autorisations nécessaires pour afficher tous les clusters inclus dans ce pool. Si des relations avec la société mère et la société enfant sont en cause, contactez votre responsable de compte pour confirmer qu'elles sont correctement enregistrées. Dans le cas contraire, le pool de licences de capacité risque d'être indisponible.

Capacity Licensing est une option de licence alternative disponible auprès de NetApp. Découvrez ou exécutez les tâches liées à l'utilisation de licences de capacité :

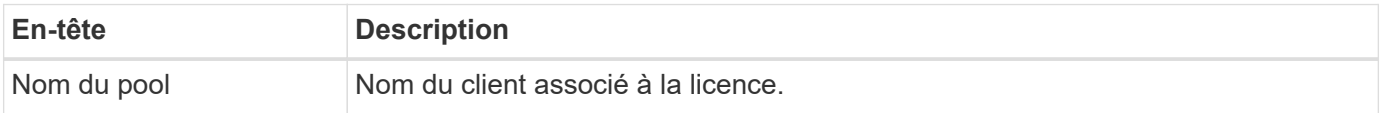

:

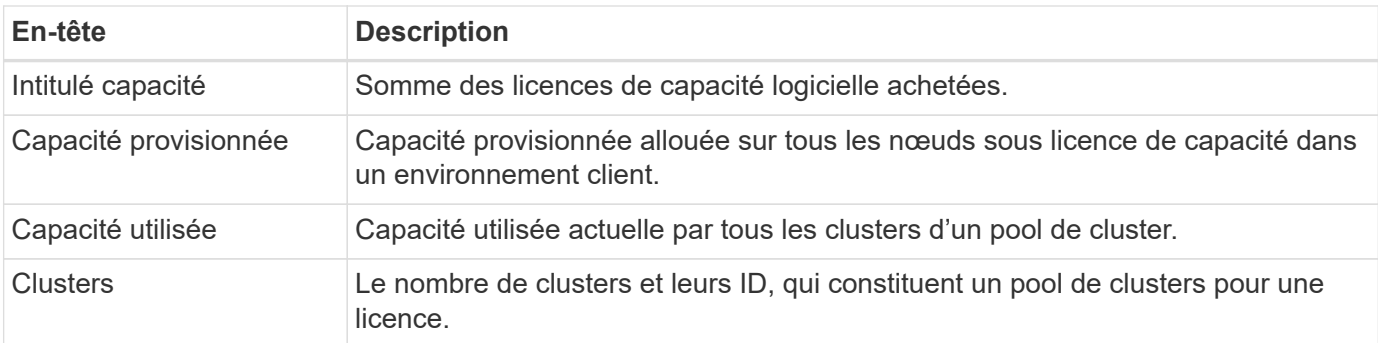

### **Trouvez plus d'informations**

["Documentation produit NetApp"](https://www.netapp.com/support-and-training/documentation/)

## <span id="page-20-1"></span>**Capacité de durée**

Sur la page **terme capacité** dans la **vue tous les clusters**, vous pouvez afficher des informations sur le modèle de capacité terme NetApp.

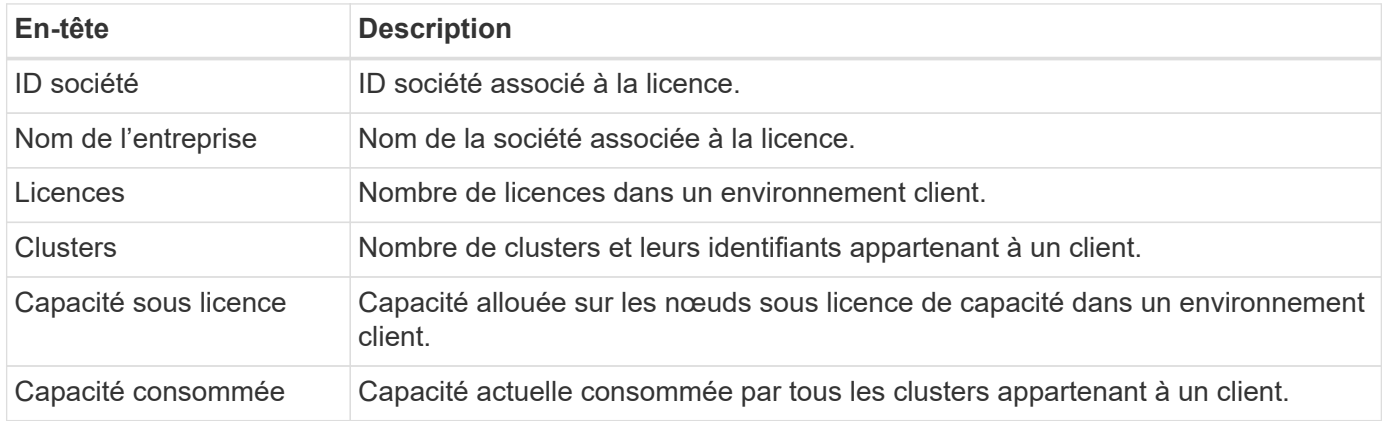

#### **Trouvez plus d'informations**

["Documentation produit NetApp"](https://www.netapp.com/support-and-training/documentation/)

## <span id="page-20-0"></span>**Sélectionnez un cluster**

## **Sélectionnez un cluster**

Vous pouvez afficher les informations relatives à un cluster spécifique lorsque vous sélectionnez un cluster dans la liste déroulante **Sélectionner un cluster**. Chaque catégorie d'informations sur le cluster est présentée en format tableau ou graphique.

Découvrez les différentes listes et filtres disponibles dans la vue d'ensemble du cluster **Dashboard** ou dans le menu déroulant **Reporting** dans le panneau latéral :

- ["Tableau de bord unique vue sur le cluster"](#page-21-0)
- ["Options de rapport pour un cluster"](#page-23-0)

["Documentation produit NetApp"](https://www.netapp.com/support-and-training/documentation/)

## <span id="page-21-0"></span>**Tableau de bord unique - vue sur le cluster**

Sur la page **Tableau de bord** d'un cluster sélectionné, vous pouvez afficher les détails de haut niveau du cluster, y compris les performances, la capacité et l'utilisation du calcul.

Sélectionnez le menu déroulant **Afficher les détails** pour afficher plus d'informations sur le cluster ou sélectionnez  $\rightarrow$  icône en regard d'un en-tête pour des informations de reporting plus granulaires. Vous pouvez également déplacer le pointeur de la souris sur les lignes de graphique et les données de rapport pour afficher des détails supplémentaires.

Les détails disponibles varient en fonction de votre système :

- [Système de stockage uniquement](#page-21-1)
- [Présentation du système NetApp HCI](#page-22-0)

#### <span id="page-21-1"></span>**Système de stockage uniquement**

Pour une solution de stockage SolidFire, vous pouvez afficher des détails et des informations de performances spécifiques à votre cluster lorsque vous sélectionnez **Afficher les détails** sur la page **Tableau de bord**.

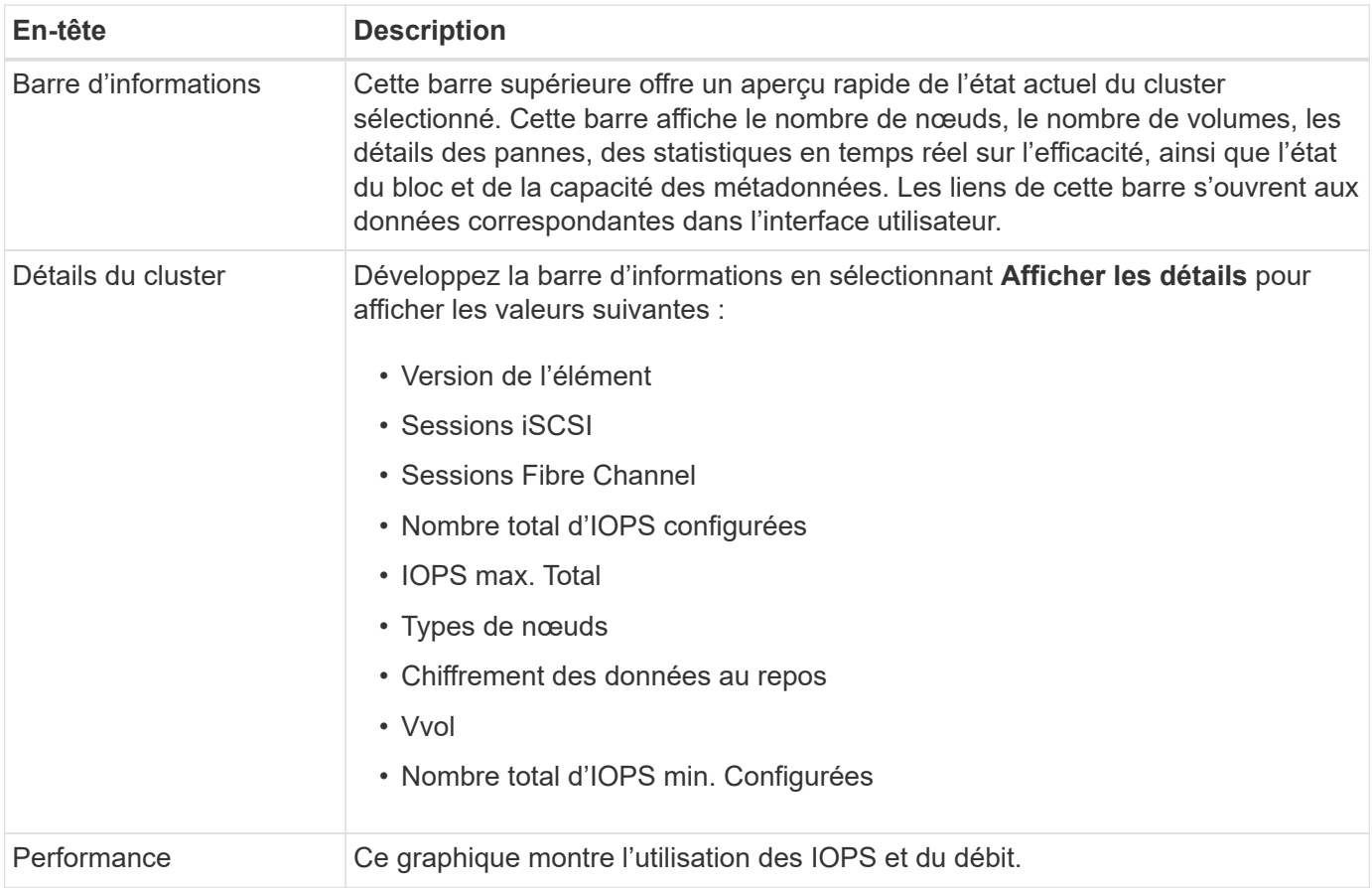

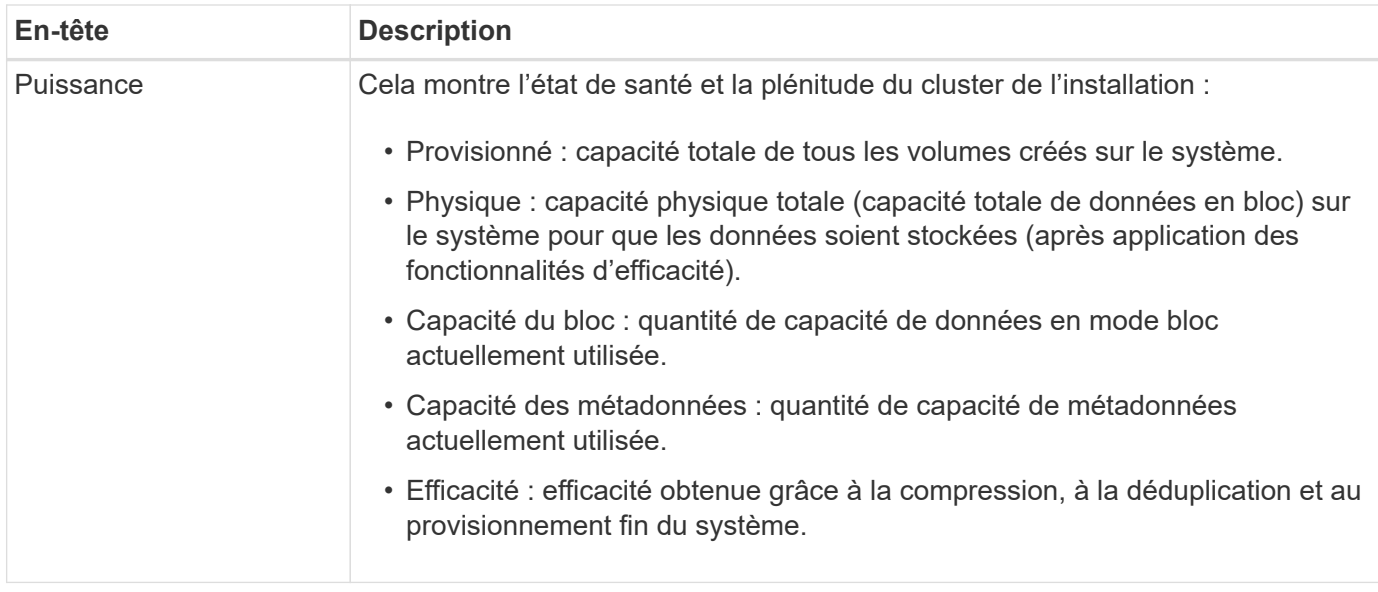

### <span id="page-22-0"></span>**Présentation du système NetApp HCI**

Avec une solution basée sur NetApp HCI, vous pouvez afficher les détails et les informations de performances spécifiques à votre cluster lorsque vous sélectionnez **Afficher les détails** sur la page **Tableau de bord**.

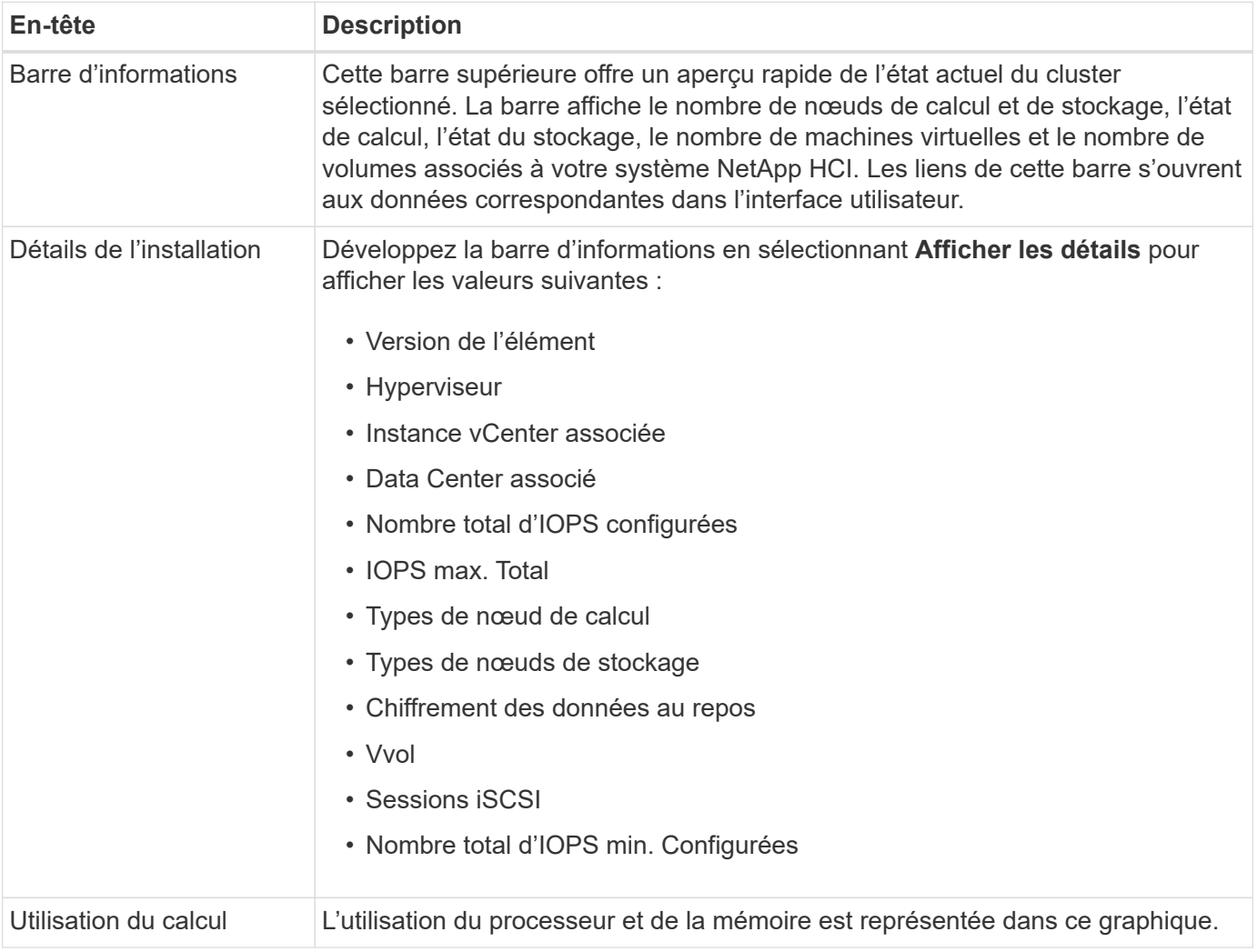

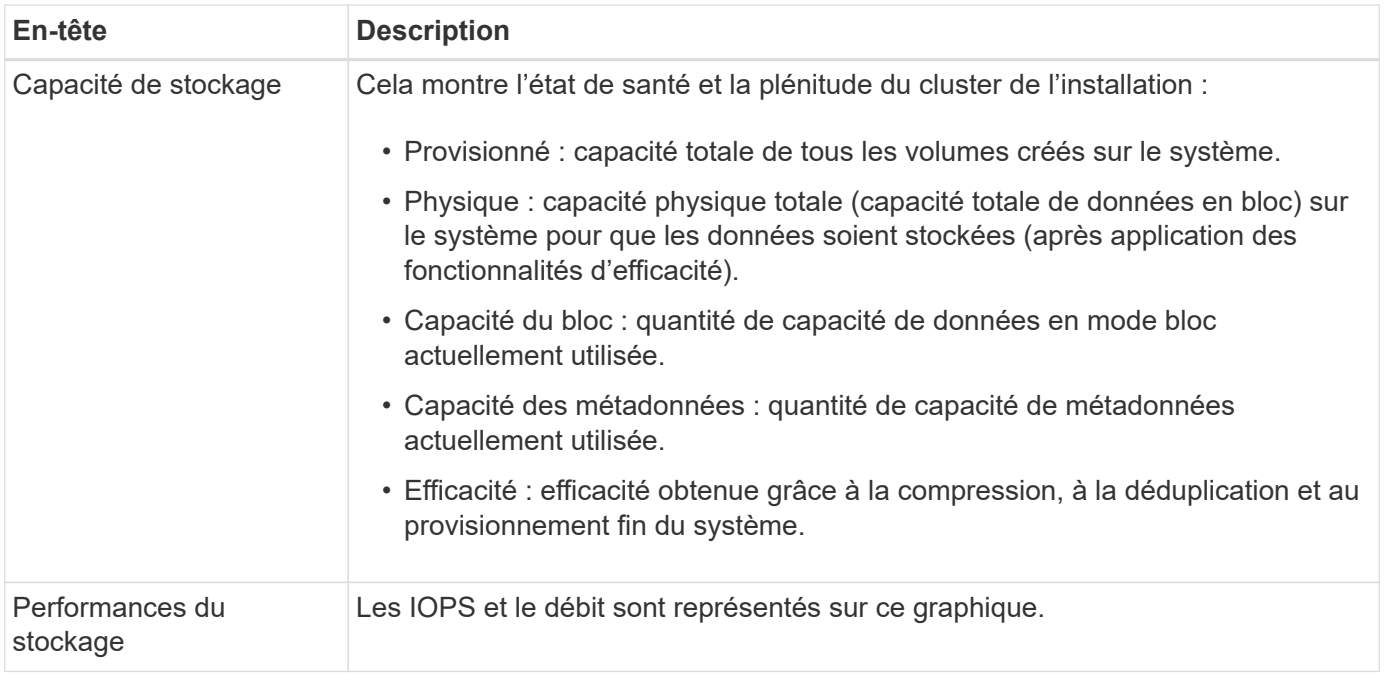

#### **Trouvez plus d'informations**

#### ["Documentation produit NetApp"](https://www.netapp.com/support-and-training/documentation/)

## <span id="page-23-0"></span>**Options de rapport pour un groupe sélectionné**

Découvrez le menu déroulant **Reporting** dans le panneau latéral :

- [Puissance](#page-23-1)
- [Efficacité](#page-24-0)
- [Performance](#page-25-0)
- [Journal d'erreurs](#page-25-1)
- [Événements](#page-26-0)
- [Alertes](#page-11-0)
- [Sessions iSCSI](#page-27-0)
- [Réseaux virtuels](#page-27-1)
- [Collecte d'API](#page-28-1)

#### <span id="page-23-1"></span>**Puissance**

Sur la page **capacité** du menu déroulant **Reporting** pour un cluster sélectionné, vous pouvez afficher des détails sur l'espace de cluster global provisionné en volumes. Les barres d'informations de capacité fournissent l'état actuel et des prévisions de la capacité de stockage en mode bloc et métadonnées pour le cluster. Les graphiques correspondants fournissent des méthodes supplémentaires d'analyse des données du cluster.

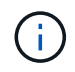

Pour plus d'informations sur les niveaux de gravité et la plénitude des clusters, consultez le ["Documentation du logiciel Element"](https://docs.netapp.com/us-en/element-software/index.html).

Les descriptions suivantes décrivent en détail la capacité du bloc, la capacité des métadonnées et l'espace provisionné sur le cluster sélectionné.

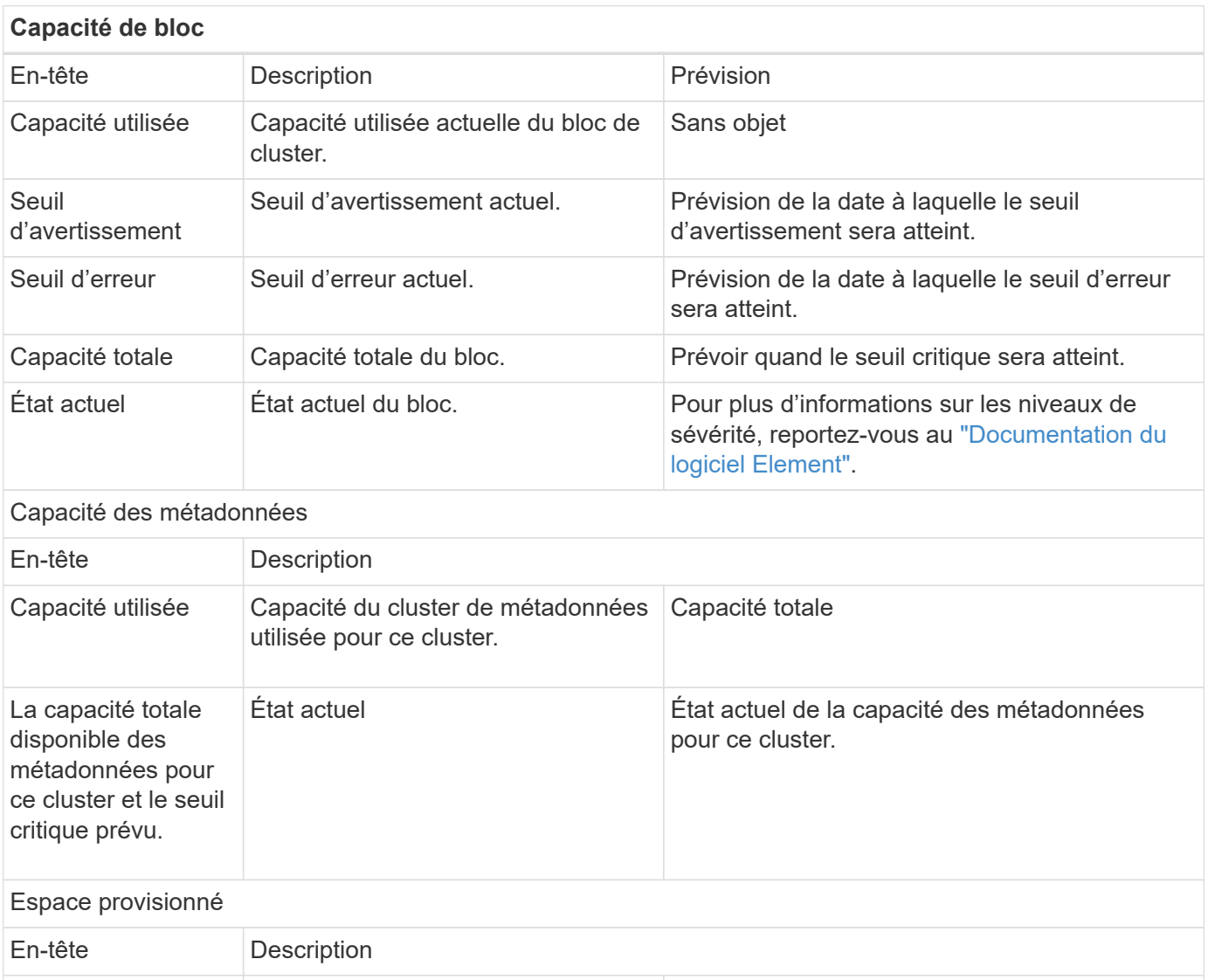

### <span id="page-24-0"></span>**Efficacité**

Espace provisionné Quantité d'espace actuellement

provisionné sur le cluster.

Sur la page **efficacité** du menu déroulant cluster **Reporting** pour un cluster sélectionné, vous pouvez afficher des informations détaillées sur le provisionnement fin, la déduplication et la compression sur le cluster lorsque vous déplacez le pointeur de la souris sur les points de données du graphique.

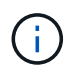

Toutes les efficacités combinées sont calculées par une simple multiplication des valeurs de facteur signalées.

Espace maximal provisionné

Les descriptions suivantes fournissent des détails sur les gains d'efficacité calculés sur le cluster sélectionné.

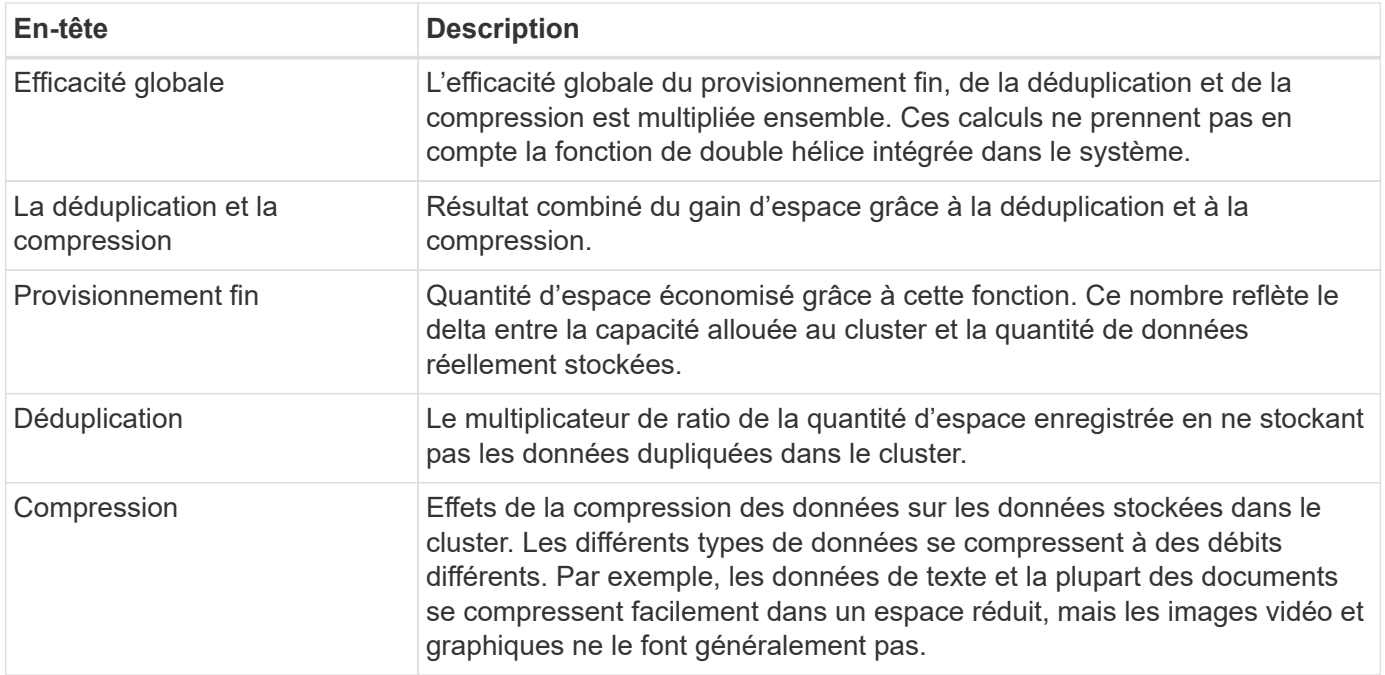

#### <span id="page-25-0"></span>**Performance**

Sur la page **Performance** du menu déroulant **Reporting** pour un cluster sélectionné, vous pouvez afficher des détails sur l'utilisation des IOPS, le débit et l'utilisation du cluster en sélectionnant la catégorie et le filtrage en fonction de la période de temps.

#### <span id="page-25-1"></span>**Journal d'erreurs**

Sur la page **Journal d'erreurs** du menu déroulant **Rapport** pour une grappe sélectionnée, vous pouvez afficher des informations sur les erreurs non résolues ou résolues qui ont été signalées par le cluster. Ces informations peuvent être filtrées et exportées dans un fichier CSV (valeurs séparées par des virgules). Pour plus d'informations sur les niveaux de sévérité, reportez-vous au ["Documentation du logiciel Element"](https://docs.netapp.com/us-en/element-software/index.html).

Les informations suivantes sont indiquées pour le groupe sélectionné.

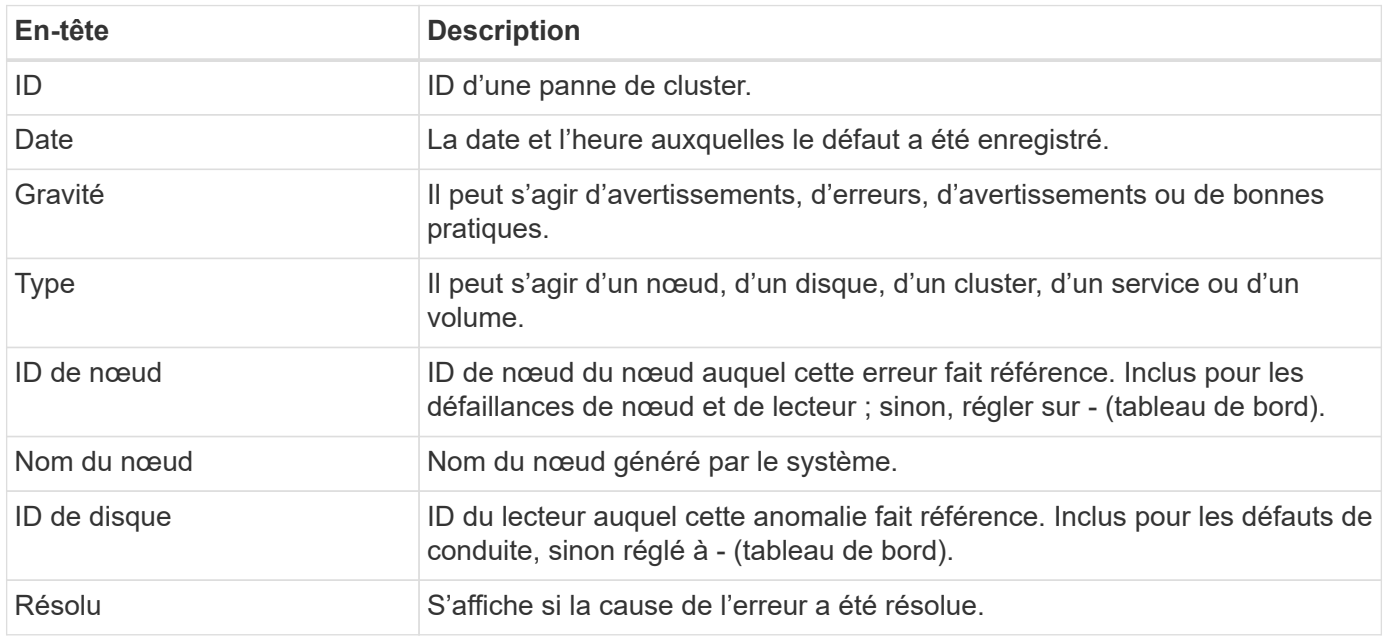

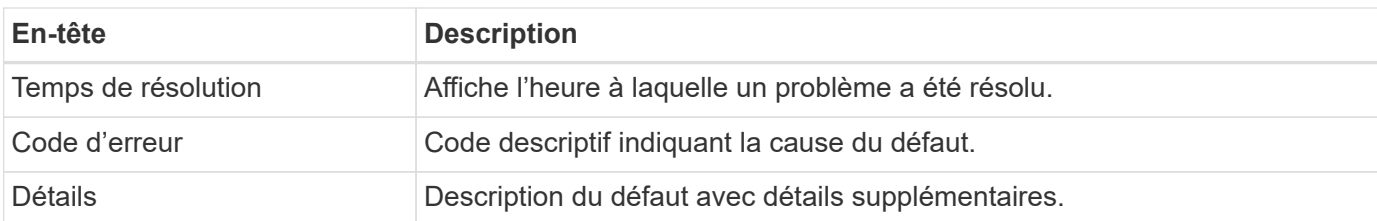

### <span id="page-26-0"></span>**Événements**

Sur la page **Events** du menu déroulant **Reporting** pour un cluster sélectionné, vous pouvez afficher des informations sur les événements clés survenus sur le cluster. Ces informations peuvent être filtrées et exportées vers un fichier CSV.

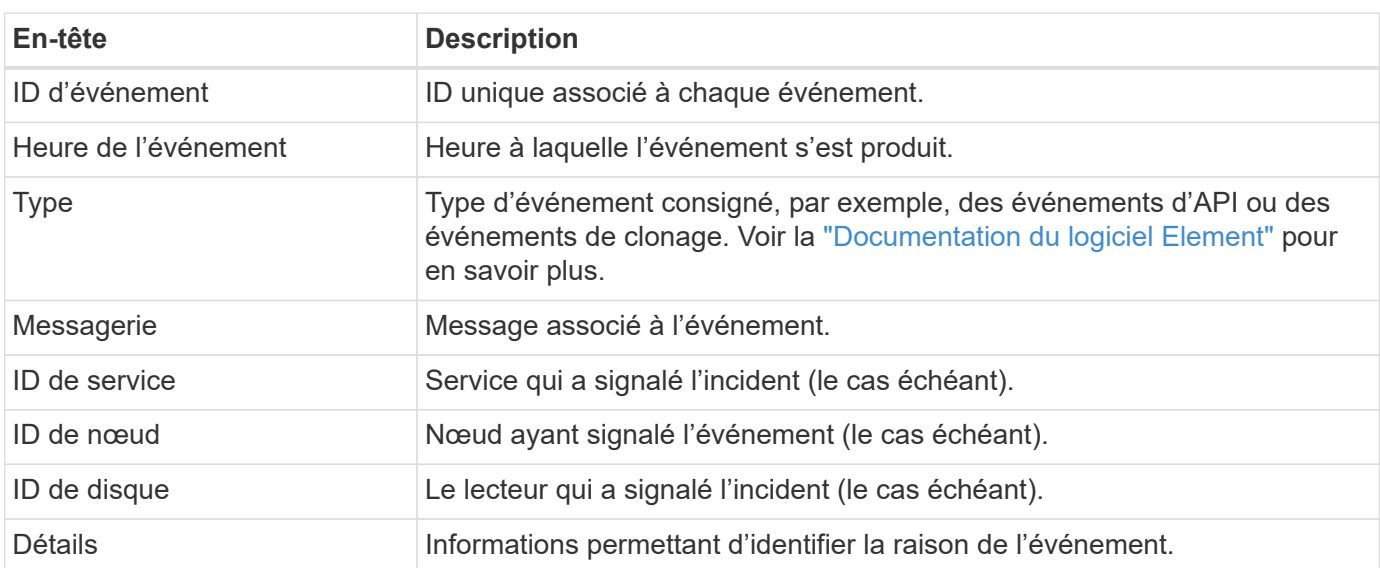

Les informations suivantes sont indiquées pour le groupe sélectionné.

### **Alertes**

Sur la page **Alerts** du menu déroulant **Reporting** pour un groupe sélectionné, vous pouvez afficher les alertes de groupe non résolues ou résolues. Ces informations peuvent être filtrées et exportées vers un fichier CSV. Pour plus d'informations sur les niveaux de sévérité, reportez-vous au ["Documentation du logiciel Element"](https://docs.netapp.com/us-en/element-software/index.html).

Les informations suivantes sont indiquées pour le groupe sélectionné.

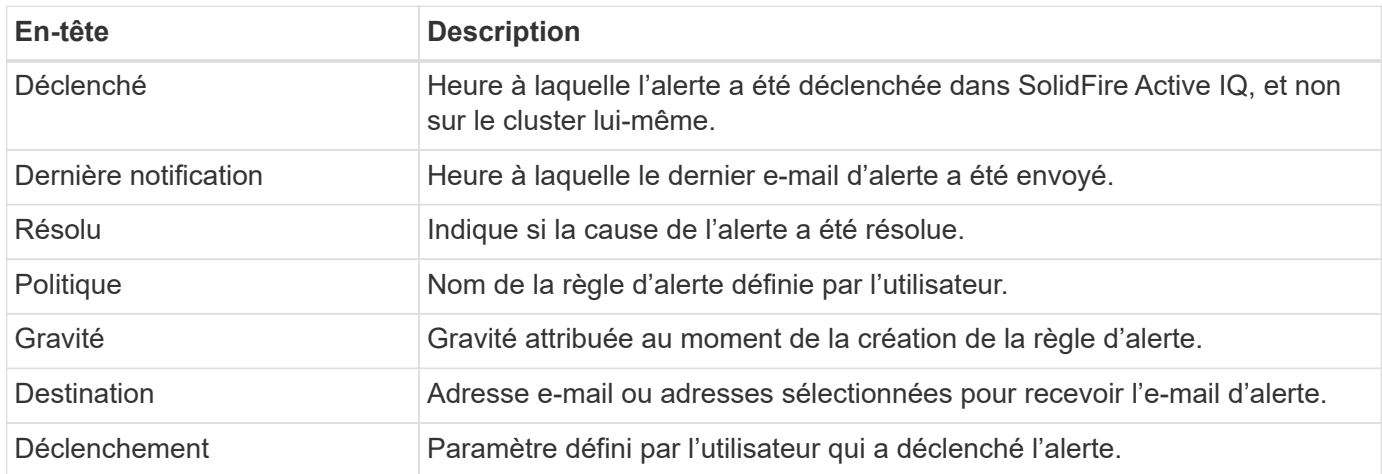

#### <span id="page-27-0"></span>**Sessions iSCSI**

Sur la page **sessions iSCSI** du menu déroulant **Reporting** pour un cluster sélectionné, vous pouvez afficher des détails sur le nombre de sessions actives sur le cluster et sur le nombre de sessions iSCSI qui se sont produites sur le cluster.

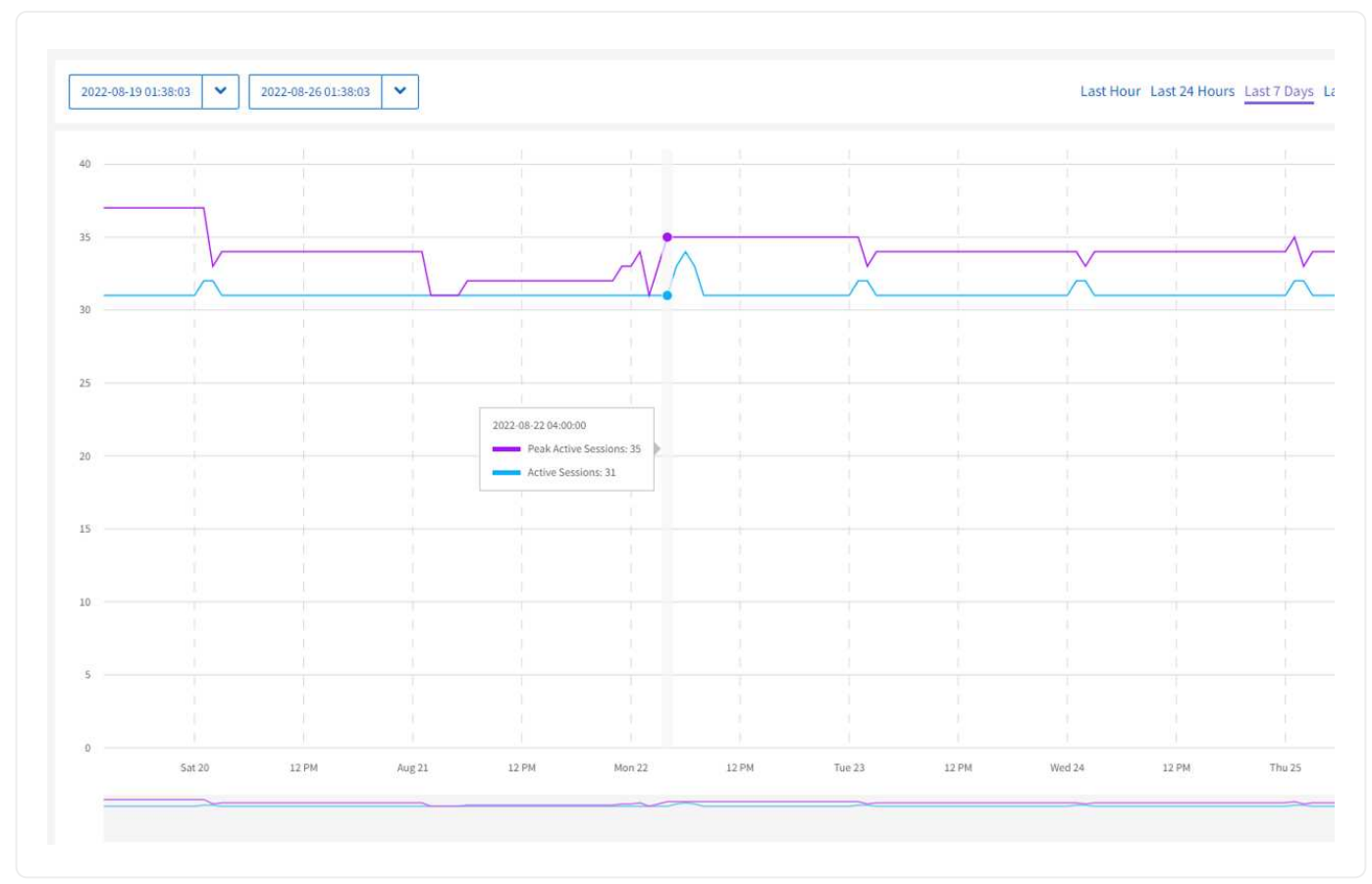

#### **Développez l'exemple de sessions iSCSI**

Vous pouvez déplacer le pointeur de la souris sur un point de données du graphique pour trouver le nombre de sessions pour une période définie :

- Sessions actives : nombre de sessions iSCSI connectées et actives sur le cluster.
- Pics de sessions actives : nombre maximal de sessions iSCSI qui ont eu lieu sur le cluster au cours des 24 dernières heures.

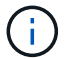

Ces données incluent des sessions iSCSI générées par des nœuds FC.

#### <span id="page-27-1"></span>**Réseaux virtuels**

Sur la page **réseaux virtuels** du menu déroulant **Reporting** pour un cluster sélectionné, vous pouvez afficher les informations suivantes sur les réseaux virtuels configurés sur le cluster.

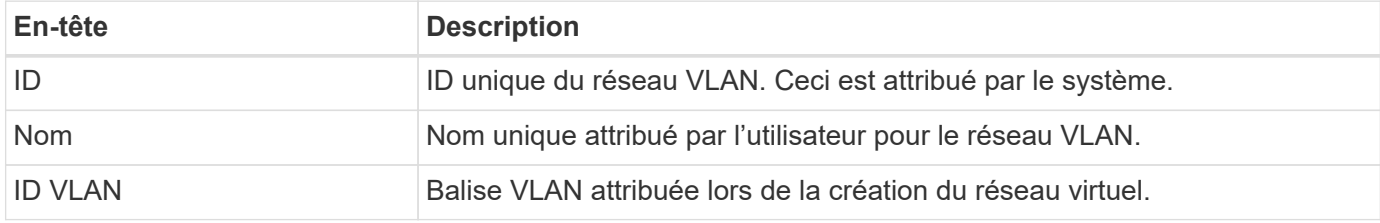

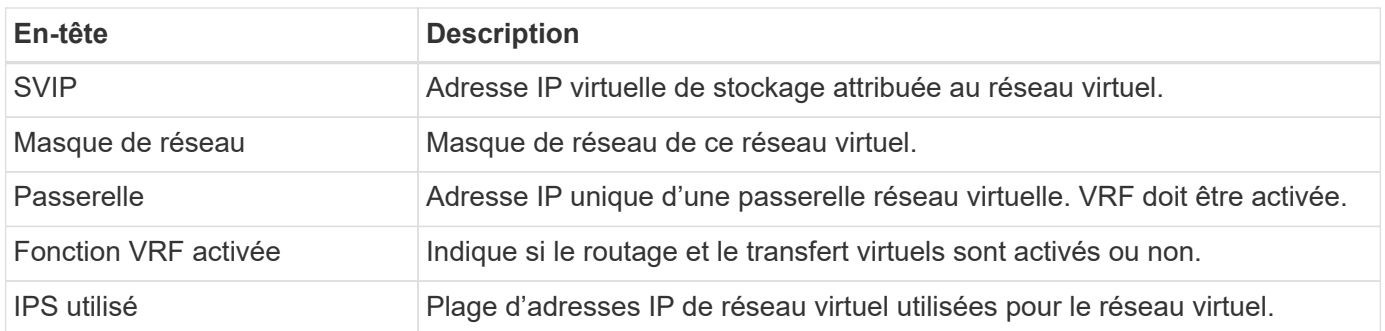

### <span id="page-28-1"></span>**Collecte d'API**

Sur la page **API Collection** du menu déroulant **Reporting** pour un cluster sélectionné, vous pouvez afficher les méthodes API utilisées par le SolidFire Active IQ NetApp. Pour obtenir des descriptions détaillées de ces méthodes, reportez-vous au ["Documentation de l'API du logiciel Element".](https://docs.netapp.com/us-en/element-software/api/index.html)

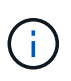

Outre ces méthodes, SolidFire Active IQ effectue des appels internes API utilisés par les services de support et d'ingénierie NetApp pour surveiller l'état du cluster. Ces appels ne sont pas documentés car ils peuvent interrompre la fonctionnalité du cluster s'ils ne sont pas utilisés correctement. Si vous avez besoin d'une liste complète des collections d'API SolidFire Active IQ, vous devez contacter le support NetApp.

### **Trouvez plus d'informations**

["Documentation produit NetApp"](https://www.netapp.com/support-and-training/documentation/)

## <span id="page-28-0"></span>**Nœuds**

À partir de la page **Nodes**, disponible dans le panneau latéral d'un cluster sélectionné, vous pouvez afficher les informations relatives aux nœuds de votre cluster.

Les détails disponibles varient en fonction de votre système :

- [Afficher les détails des nœuds de stockage SolidFire](#page-28-2)
- [Consultez les détails des nœuds de calcul et de stockage NetApp HCI](#page-30-0)

## <span id="page-28-2"></span>**Afficher les détails des nœuds de stockage SolidFire**

Chaque nœud est un ensemble de disques SSD. Chaque nœud de stockage est fourni avec des ressources de processeur, de réseau, de cache et de stockage. Les ressources du nœud de stockage sont regroupées dans un cluster de nœuds.

Sur la page **Nodes**, la barre d'informations fournit un aperçu rapide des données suivantes :

- MVIP : adresse IP virtuelle de gestion
- ID VLAN MVIP : ID LAN virtuel pour le MVIP
- SVIP : adresse IP virtuelle de stockage
- SVIP VLAN ID : ID LAN virtuel pour le SVIP

### <span id="page-29-0"></span>**Afficher des informations sur les nœuds de stockage**

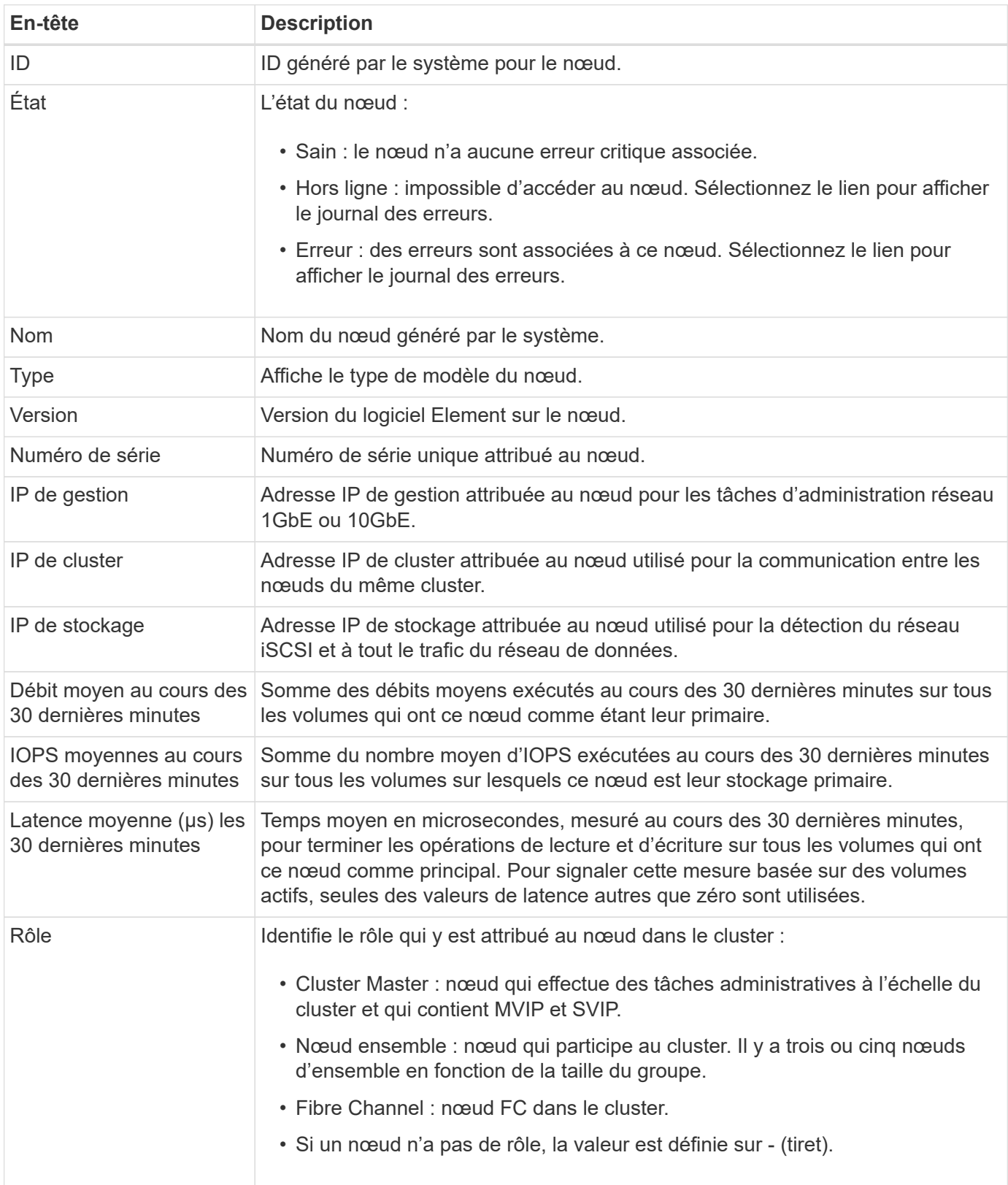

Les informations suivantes sont disponibles pour chaque nœud de stockage du cluster :

## <span id="page-30-0"></span>**Consultez les détails des nœuds de calcul et de stockage NetApp HCI**

Pour les nœuds NetApp H-Series, qui composent un système NetApp HCI, il existe deux types : les nœuds de calcul et de stockage.

Sur la page **Nodes**, la barre d'informations fournit un aperçu rapide des données suivantes :

- MVIP : adresse IP virtuelle de gestion
- SVIP : adresse IP virtuelle de stockage

Pour en savoir plus sur l'affichage des informations sur les nœuds de stockage et de calcul dans un cluster NetApp HCI :

- [Afficher des informations sur les nœuds de stockage](#page-29-0)
- [Afficher des informations sur les nœuds de calcul](#page-31-1)

#### **Afficher des informations sur les nœuds de stockage**

Sélectionnez **Storage** pour afficher les informations suivantes sur les nœuds de stockage du cluster.

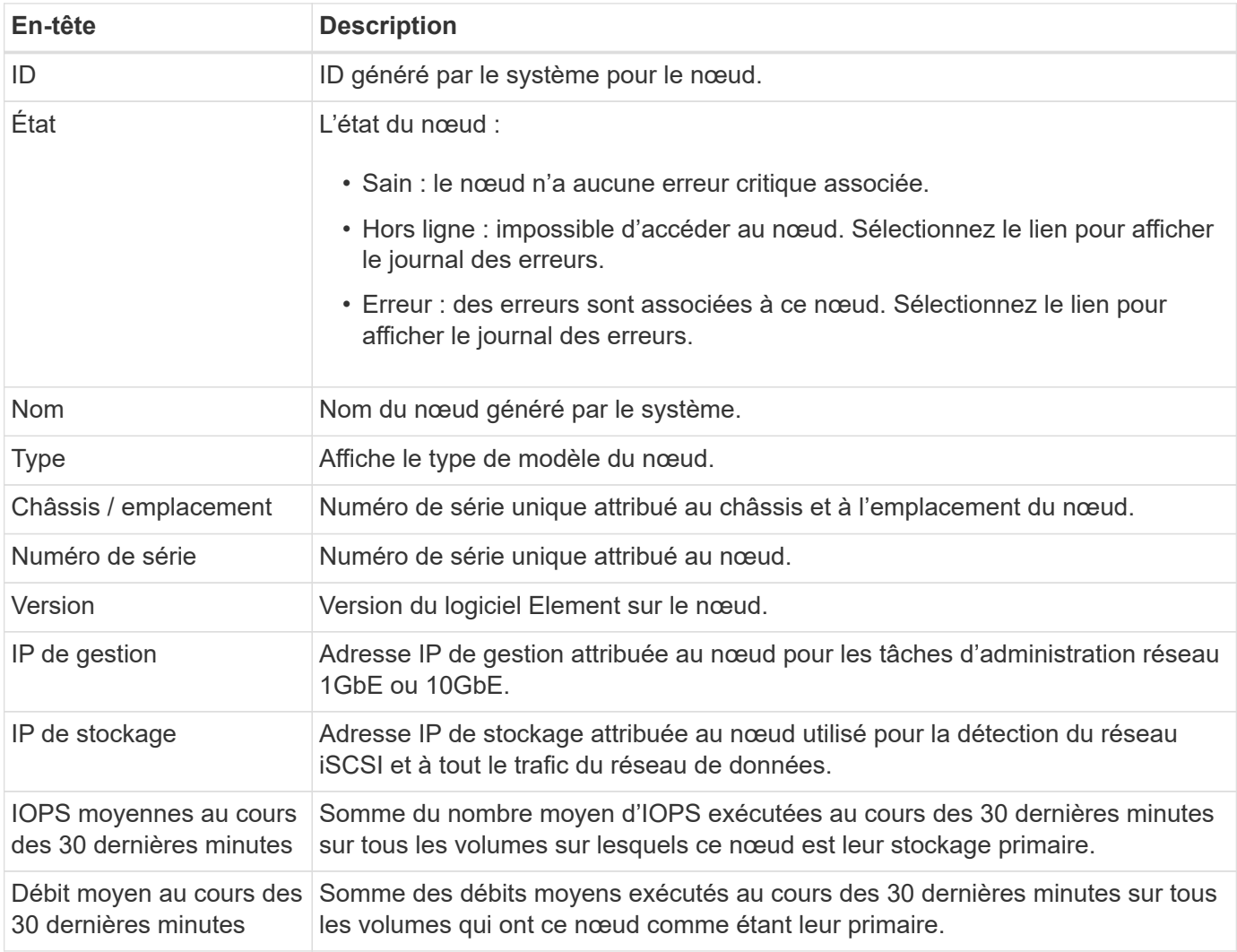

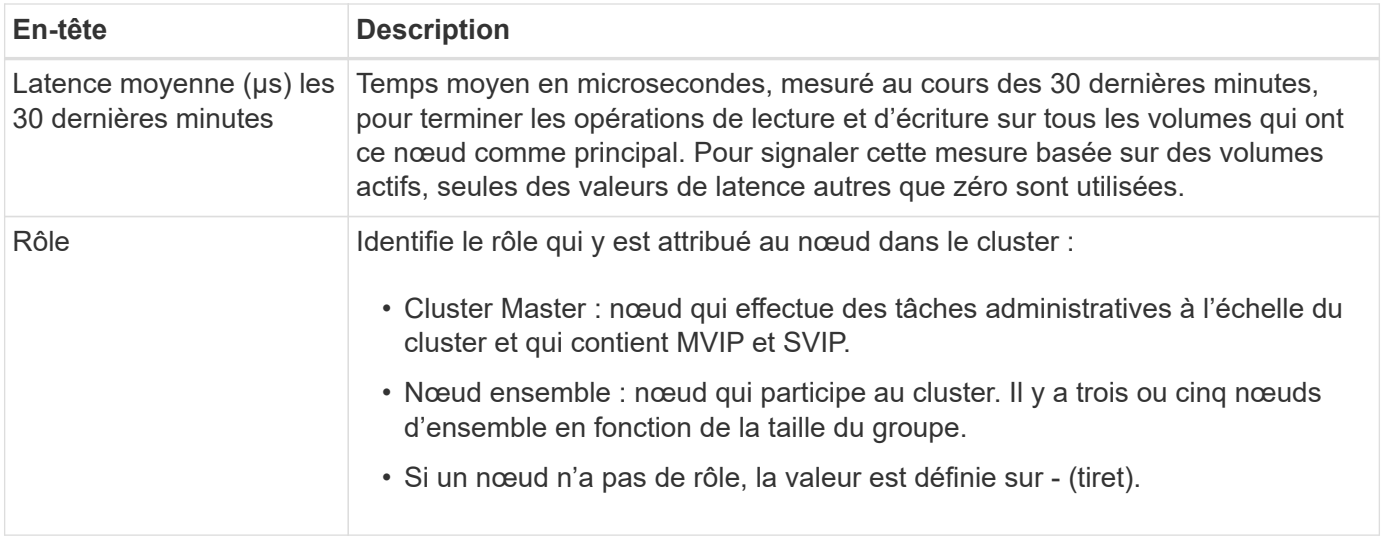

#### <span id="page-31-1"></span>**Afficher des informations sur les nœuds de calcul**

Sélectionnez **Compute** pour afficher les informations suivantes sur les nœuds de calcul du cluster.

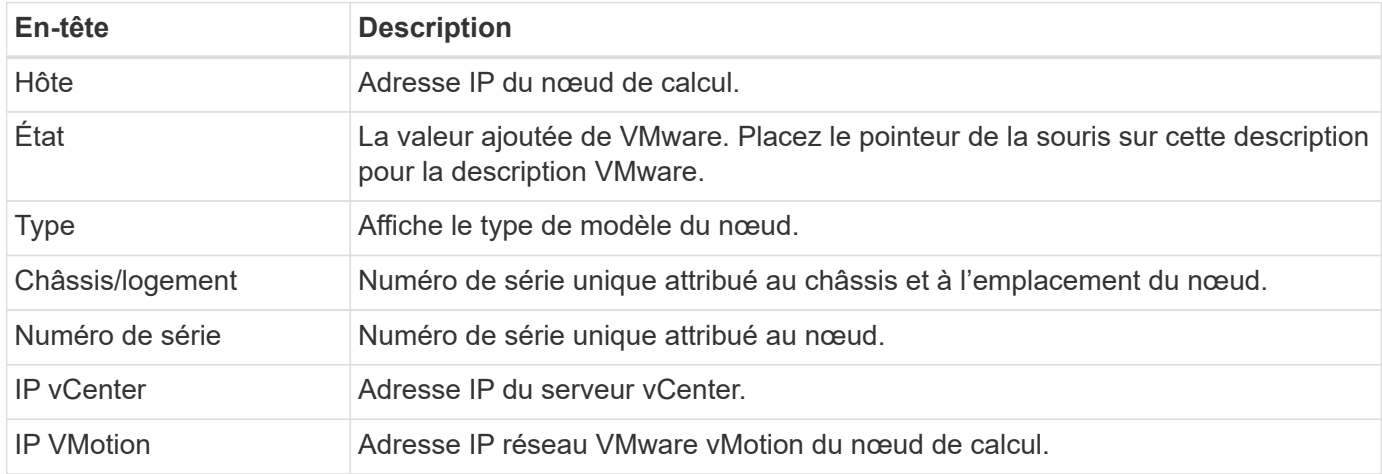

## **Trouvez plus d'informations**

["Documentation produit NetApp"](https://www.netapp.com/support-and-training/documentation/)

## <span id="page-31-0"></span>**Disques**

Chaque nœud contient un ou plusieurs disques physiques qui sont utilisés pour stocker une partie des données pour le cluster. Le cluster utilise la capacité et les performances du disque une fois celui-ci ajouté au cluster.

Sur la page **lecteurs**, disponible dans le panneau latéral d'un groupe sélectionné, vous pouvez filtrer la page en sélectionnant les onglets **actif**, **disponible** et **échec**.

Les informations suivantes sont disponibles pour chaque disque du cluster en fonction de l'état de la fonctionnalité disque :

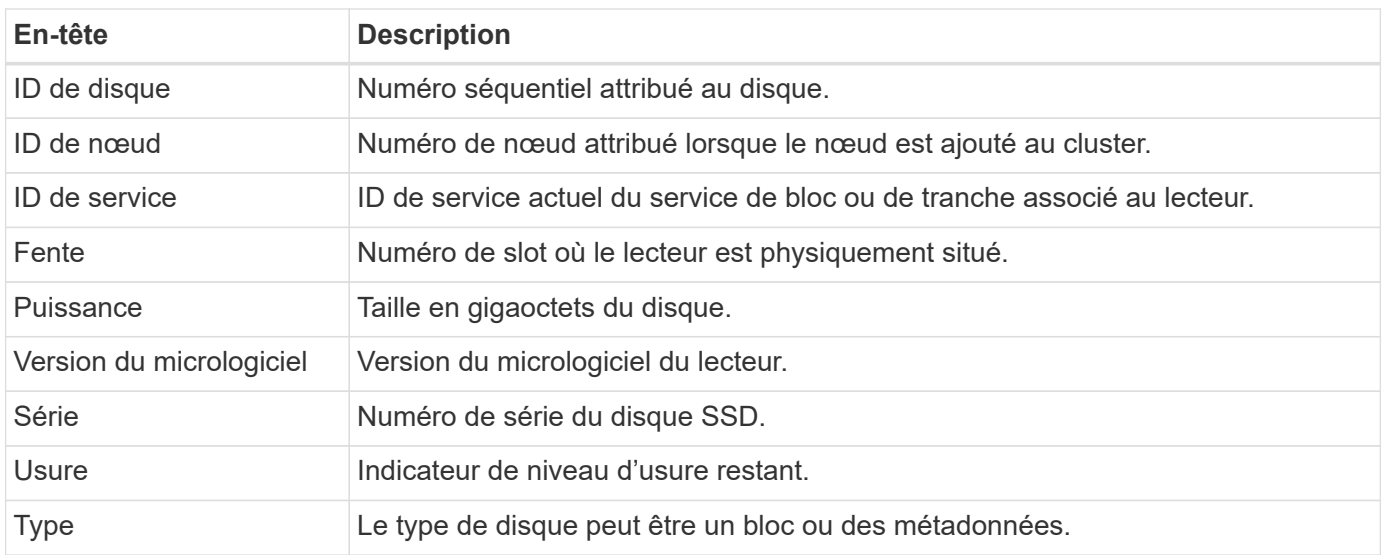

## **Trouvez plus d'informations**

["Documentation produit NetApp"](https://www.netapp.com/support-and-training/documentation/)

## <span id="page-32-0"></span>**Volumes**

## **Volumes**

Sur la page **volumes**, disponible dans le panneau latéral d'un cluster sélectionné, vous pouvez afficher des informations sur les volumes provisionnés sur le cluster. Chaque catégorie d'informations de volume est présentée soit sous forme de tableau, soit sous forme graphique.

Pour en savoir plus sur ce qui s'affiche à partir de la page **volumes** :

- ["Volumes actifs"](#page-32-1)
- ["Snapshots et planifications Snapshot"](#page-36-0)

### **Trouvez plus d'informations**

["Documentation produit NetApp"](https://www.netapp.com/support-and-training/documentation/)

## <span id="page-32-1"></span>**Volumes actifs**

À partir de la page **volumes**, vous pouvez afficher des détails sur les volumes actifs, les volumes individuels et les graphiques de performance :

- [Afficher les détails du volume actif](#page-33-0)
- [Afficher les détails individuels du volume](#page-34-0)
- [Affichez des graphiques de performance de volume individuels](#page-35-0)

#### <span id="page-33-0"></span>**Afficher les détails du volume actif**

Sur la page **volumes** > **Active volumes** pour un cluster sélectionné, vous pouvez afficher les informations suivantes dans la liste des volumes actifs.

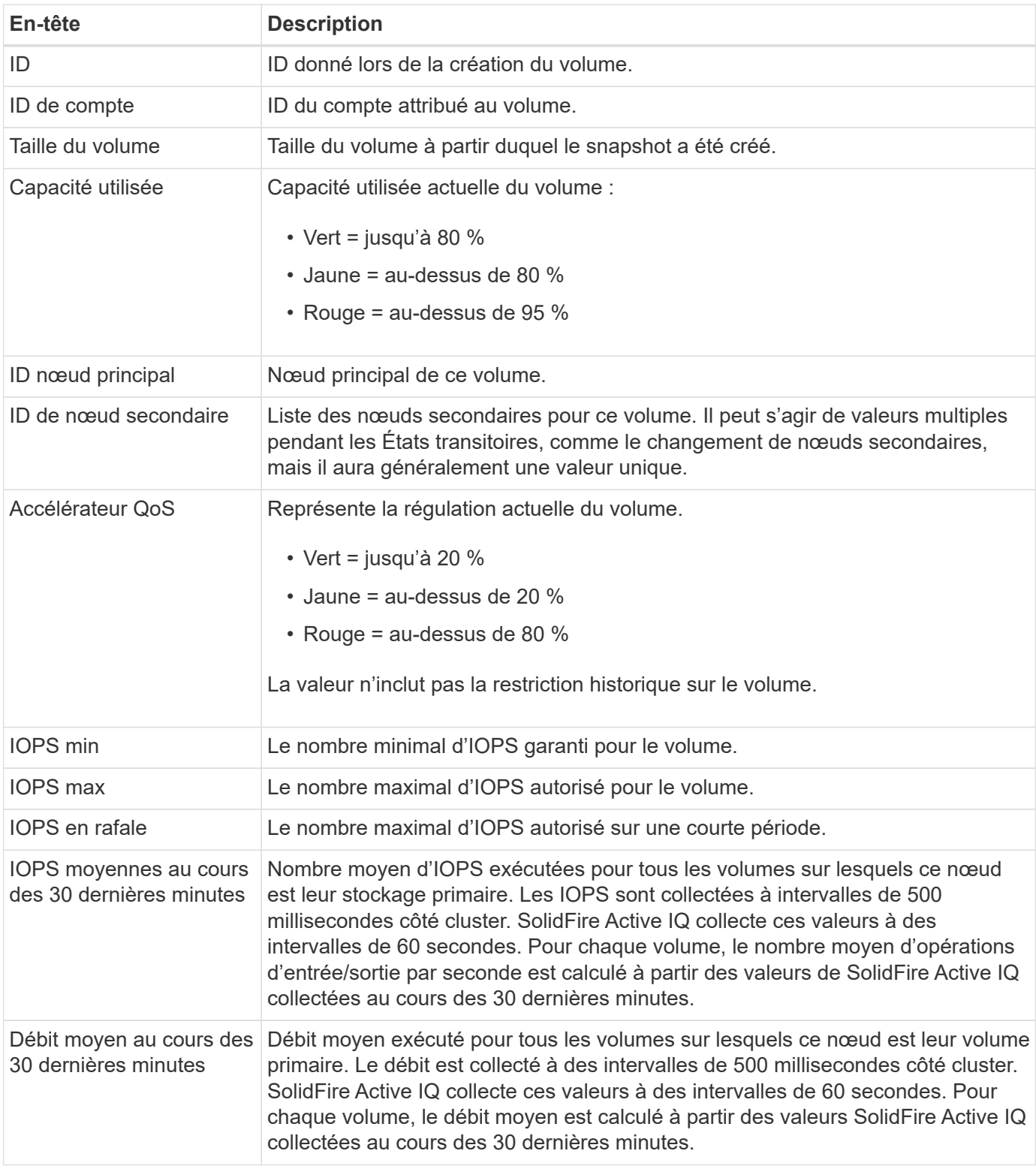

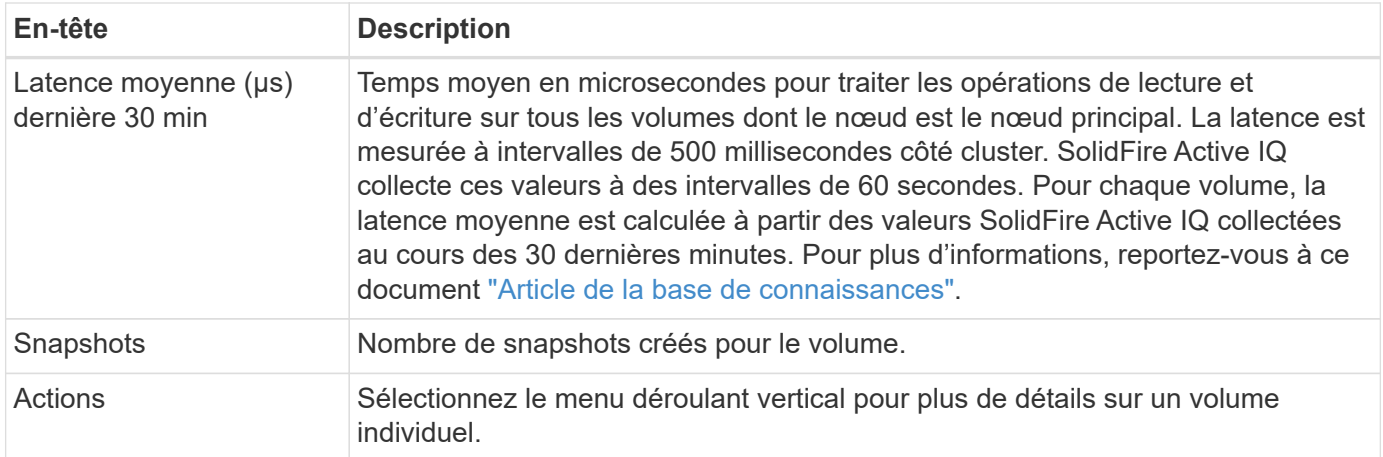

### <span id="page-34-0"></span>**Afficher les détails individuels du volume**

À partir de la page **volumes**, vous pouvez afficher plus d'informations pour un volume individuel.

#### **Étapes**

- 1. Sélectionnez **volumes** > **volumes actifs**.
- 2. Dans la colonne actions, sélectionner : Pour le volume souhaité et sélectionnez Afficher les détails.

Une fois que la page s'ouvre pour le volume actif, vous pouvez afficher les données récentes du volume à partir de la barre d'informations.

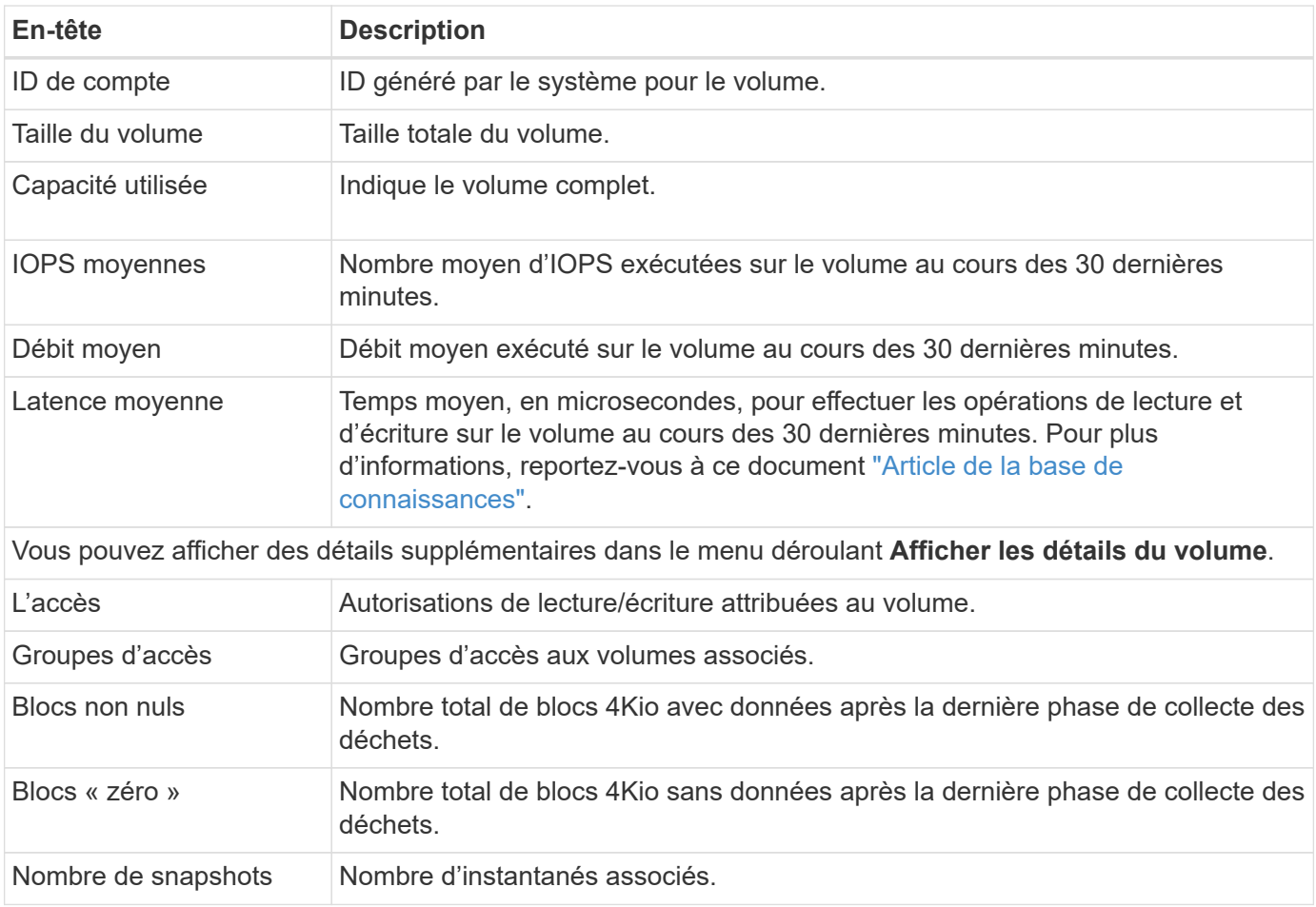

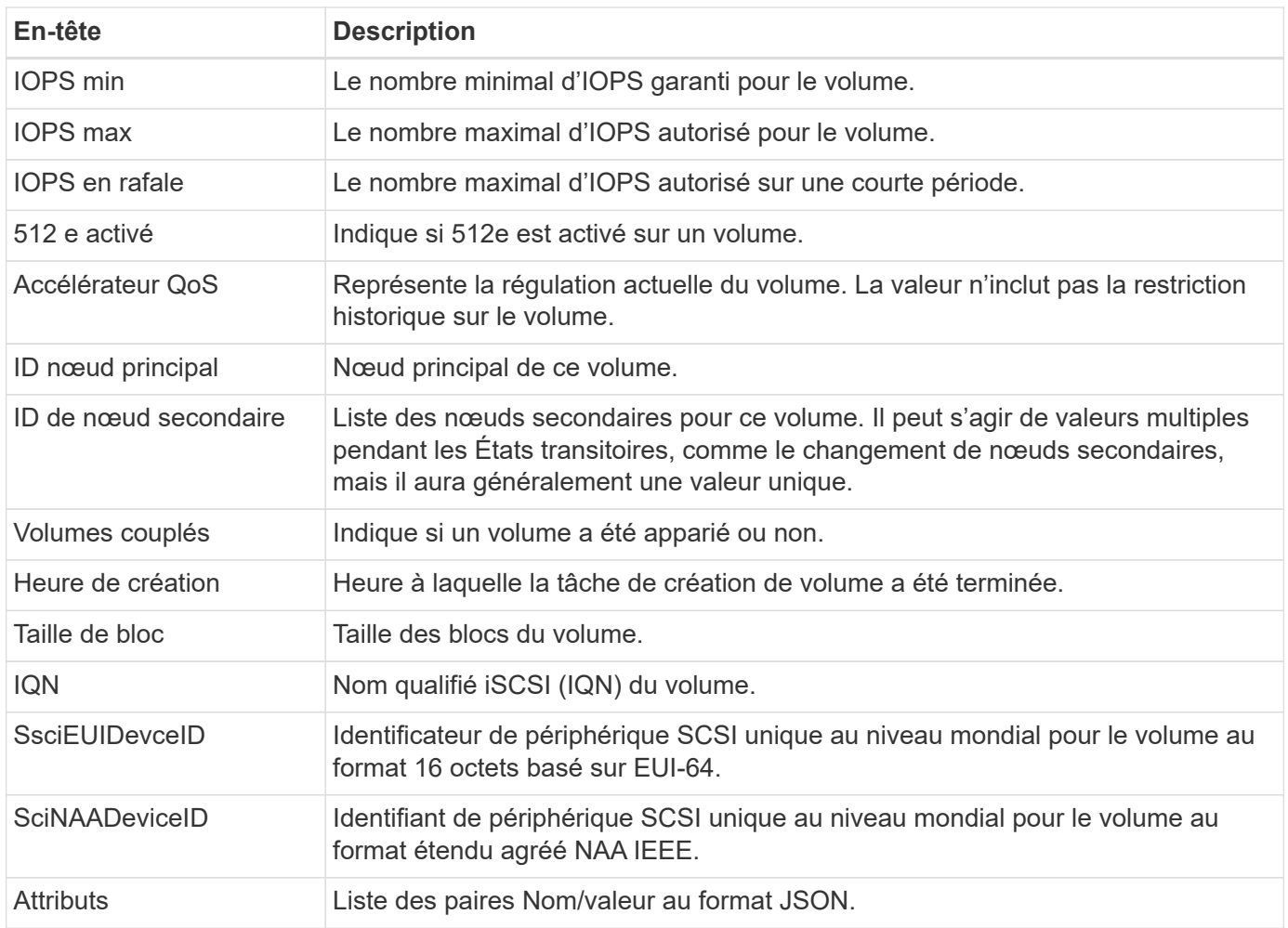

#### <span id="page-35-0"></span>**Affichez des graphiques de performance de volume individuels**

À partir de la page **volumes**, vous pouvez afficher l'activité de performance de chaque volume dans un format graphique. Ces informations fournissent des statistiques en temps réel sur le débit, les IOPS, la latence, la profondeur de la file d'attente, la taille moyenne des E/S, et de capacité pour chaque volume.

#### **Étapes**

- 1. Sélectionnez **volumes** > **volumes actifs**.
- 2. Dans la colonne actions, sélectionnez : Pour le volume souhaité et sélectionnez Afficher les détails.

Une page distincte s'ouvre pour afficher un chronogramme réglable, qui est synchronisé avec les graphiques de performance.

- 3. Sur la gauche, sélectionnez un graphique miniature pour afficher les graphiques de performance en détail. Vous pouvez afficher les graphiques suivants :
	- Débit
	- D'IOPS
	- Latence
	- Profondeur de la file d'attente
	- Taille d'E/S moyenne
	- Puissance

4.

(Facultatif) vous pouvez exporter chaque graphique sous forme de fichier CSV en sélectionnant le icône.

## **Trouvez plus d'informations**

["Documentation produit NetApp"](https://www.netapp.com/support-and-training/documentation/)

## <span id="page-36-0"></span>**Snapshots et planifications Snapshot**

Pour en savoir plus sur l'affichage d'informations sur les instantanés et les planifications de snapshots :

- [Snapshots](#page-36-1)
- [Planifications Snapshot](#page-37-1)

### <span id="page-36-1"></span>**Snapshots**

À partir de la page **volumes** disponible dans le panneau latéral d'un cluster sélectionné, vous pouvez afficher des informations sur les instantanés de volume.

### **Étapes**

- 1. Sélectionnez **volumes** > **snapshots**.
- 2. Vous pouvez également sélectionner **volumes** > **volumes actifs** et, dans la colonne actions, sélectionner Pour le volume souhaité, sélectionnez **Afficher les instantanés**.
- 3.

(Facultatif) vous pouvez exporter la liste de snapshots sous forme de fichier CSV en sélectionnant le icône.

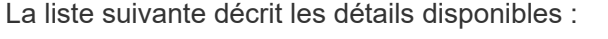

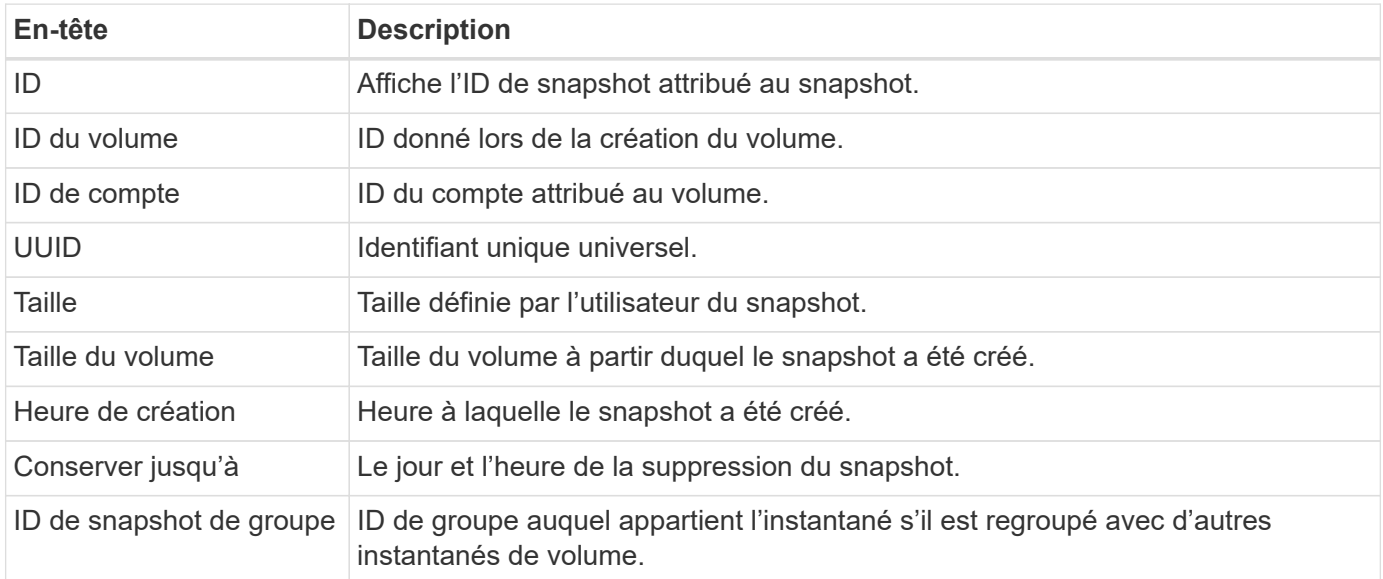

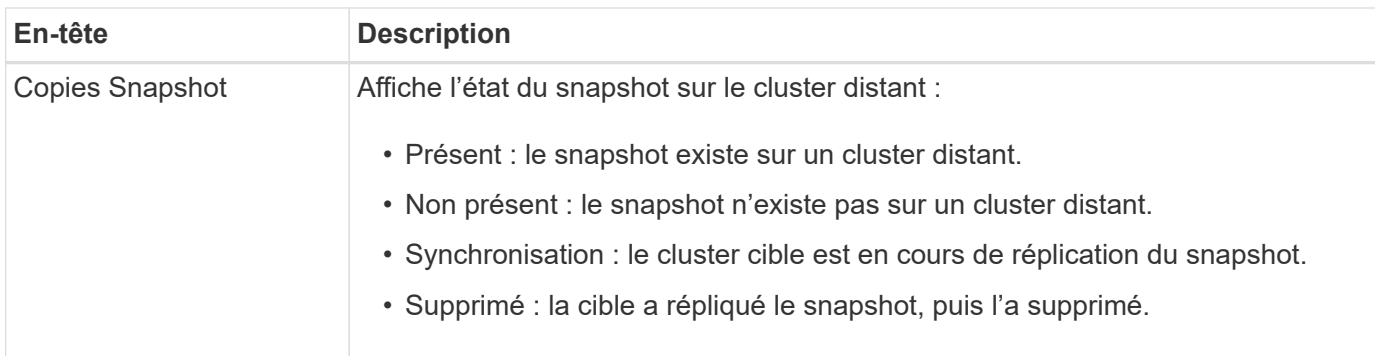

#### <span id="page-37-1"></span>**Planifications Snapshot**

À partir de la page **volumes** > **snapshots Schedules** disponible dans le panneau latéral d'une grappe sélectionnée, vous pouvez afficher les détails de la planification des snapshots.

Vous pouvez exporter la liste des planifications d'instantanés sous forme de fichier CSV en sélectionnant le

 $\frac{1}{2}$  icône.

La liste suivante décrit les détails disponibles :

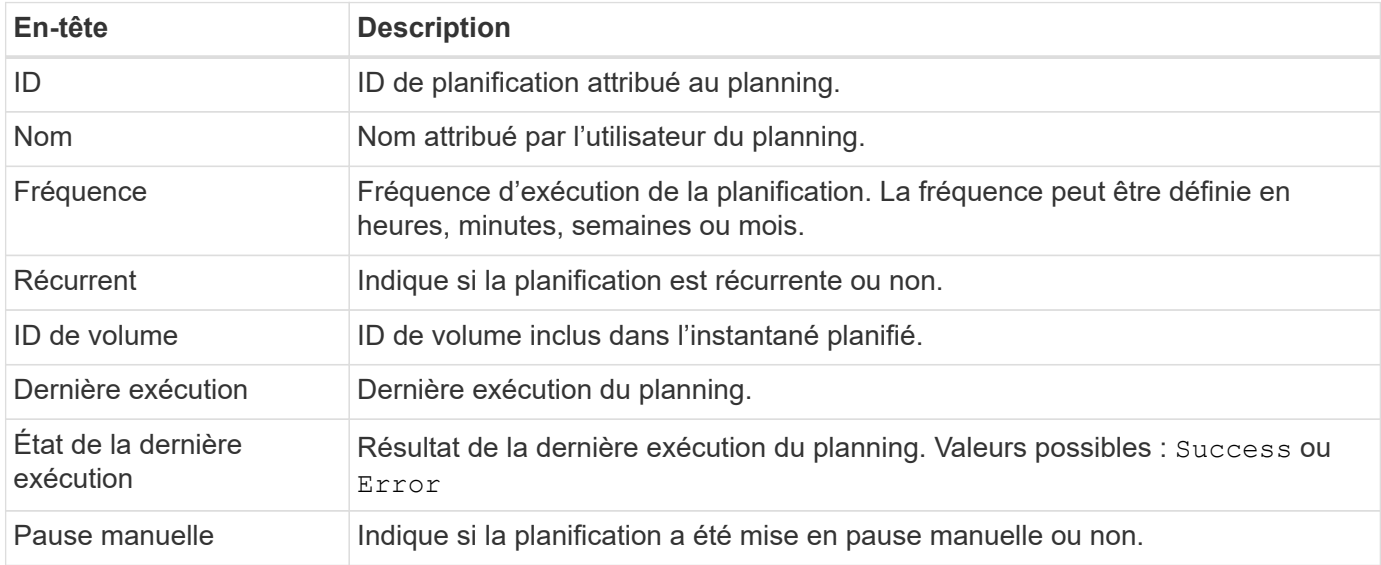

#### **Trouvez plus d'informations**

["Documentation produit NetApp"](https://www.netapp.com/support-and-training/documentation/)

## <span id="page-37-0"></span>**La réplication**

La page **Replication**, disponible dans le panneau latéral d'un cluster sélectionné, fournit des informations sur les paires de clusters et les paires de volumes.

En savoir plus sur les pages paires de clusters et de volumes :

- Paires de clusters
- Paires de volume
- Terminaux SnapMirror
- Relations SnapMirror

## **Paires de clusters**

Sur la page **Replication** > **Cluster paires** pour un cluster sélectionné, vous pouvez afficher les informations suivantes sur les paires de clusters.

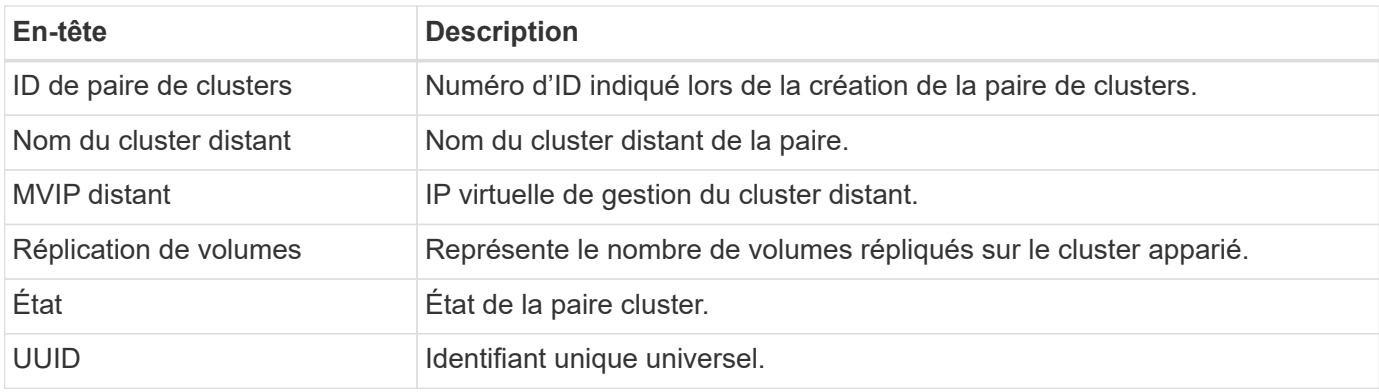

## **Paires de volume**

Sur la page **réplication** > **paires de volumes** pour un cluster sélectionné, vous pouvez afficher les informations suivantes sur les paires de volumes.

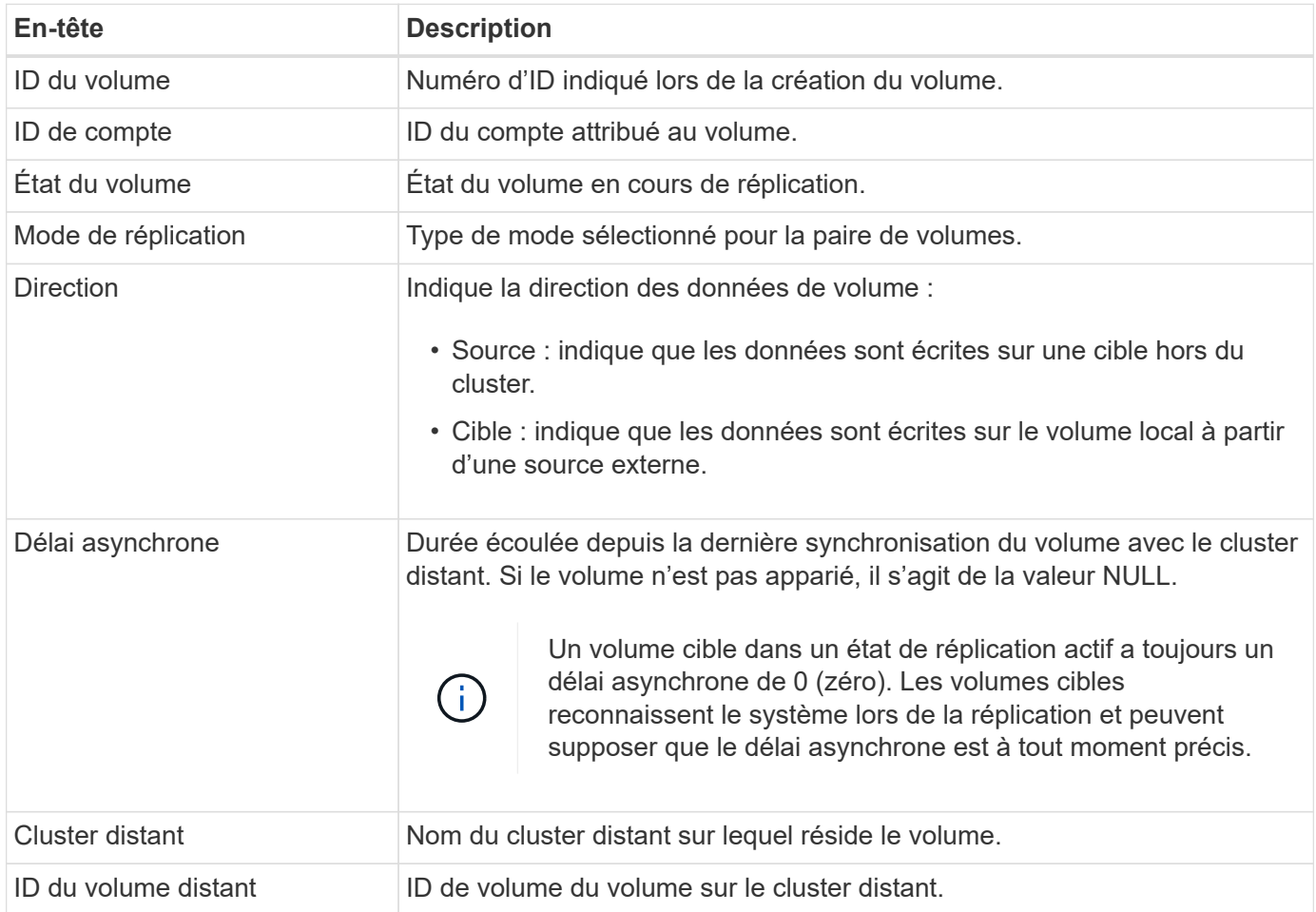

## **Terminaux SnapMirror**

Sur la page **Replication** > **SnapMirror Endpoints** d'un cluster sélectionné, vous pouvez afficher les informations suivantes sur les terminaux SnapMirror.

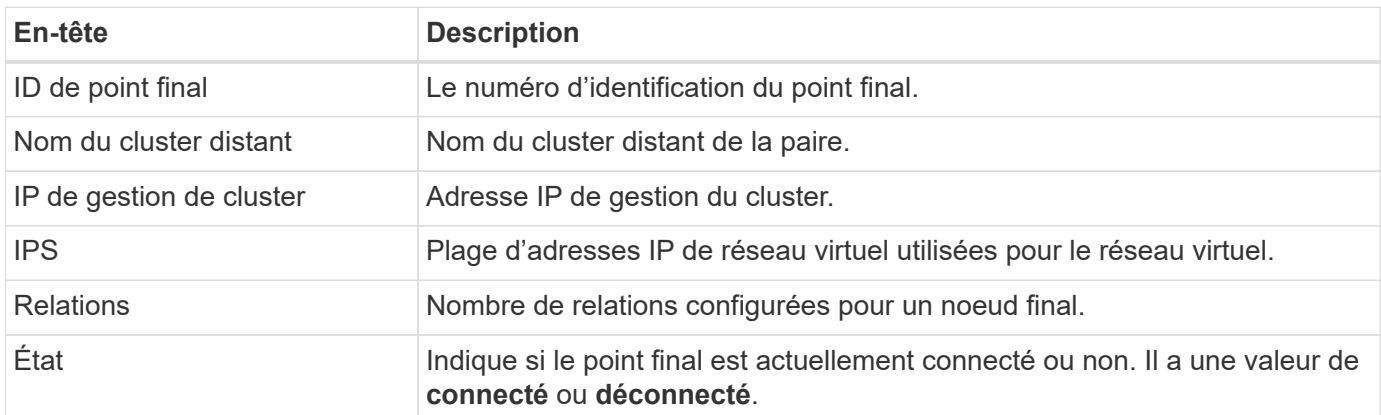

## **Relations SnapMirror**

Sur la page **Replication** > **SnapMirror Relationships** d'un cluster sélectionné, vous pouvez afficher les informations suivantes sur les relations SnapMirror.

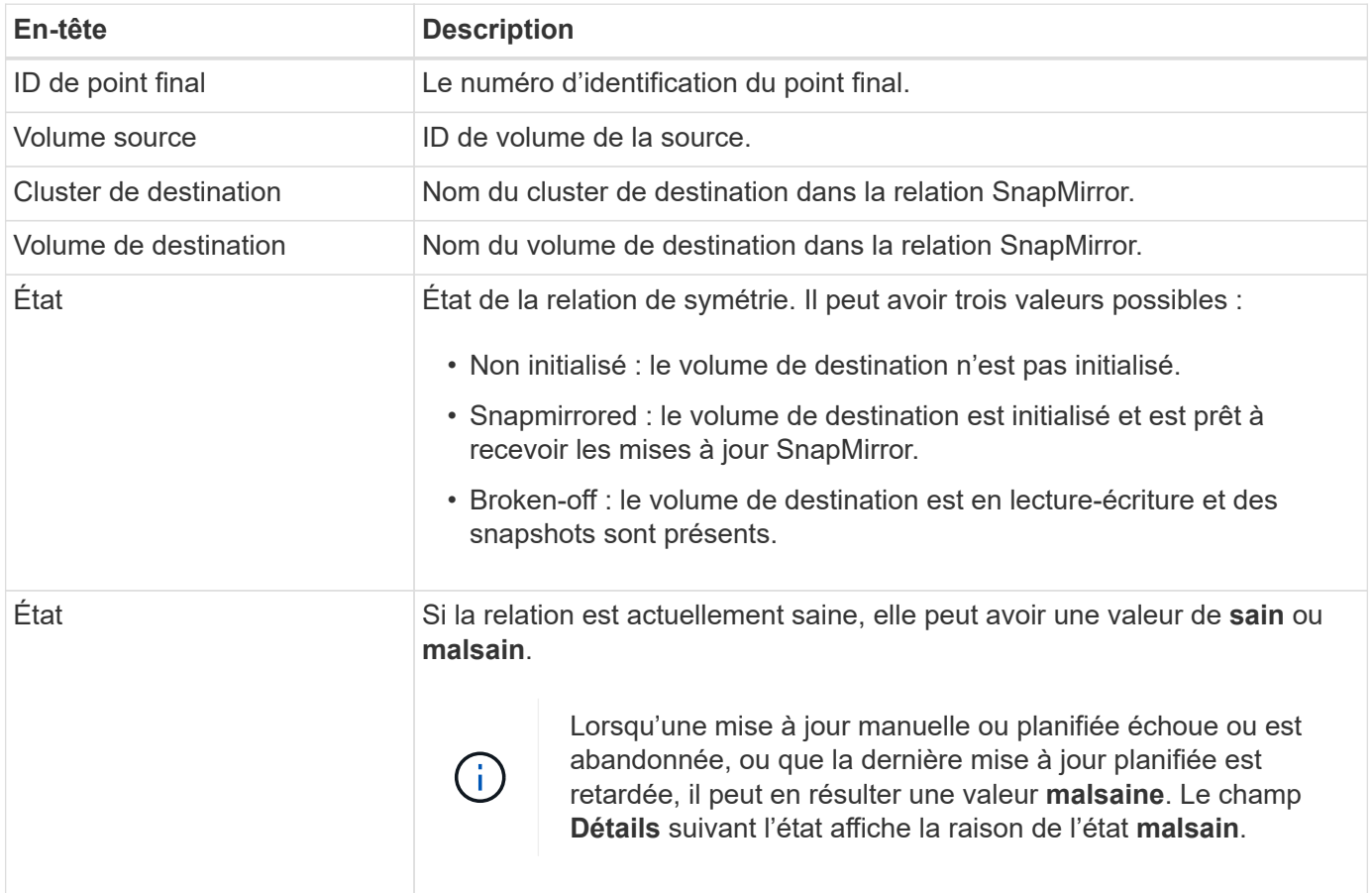

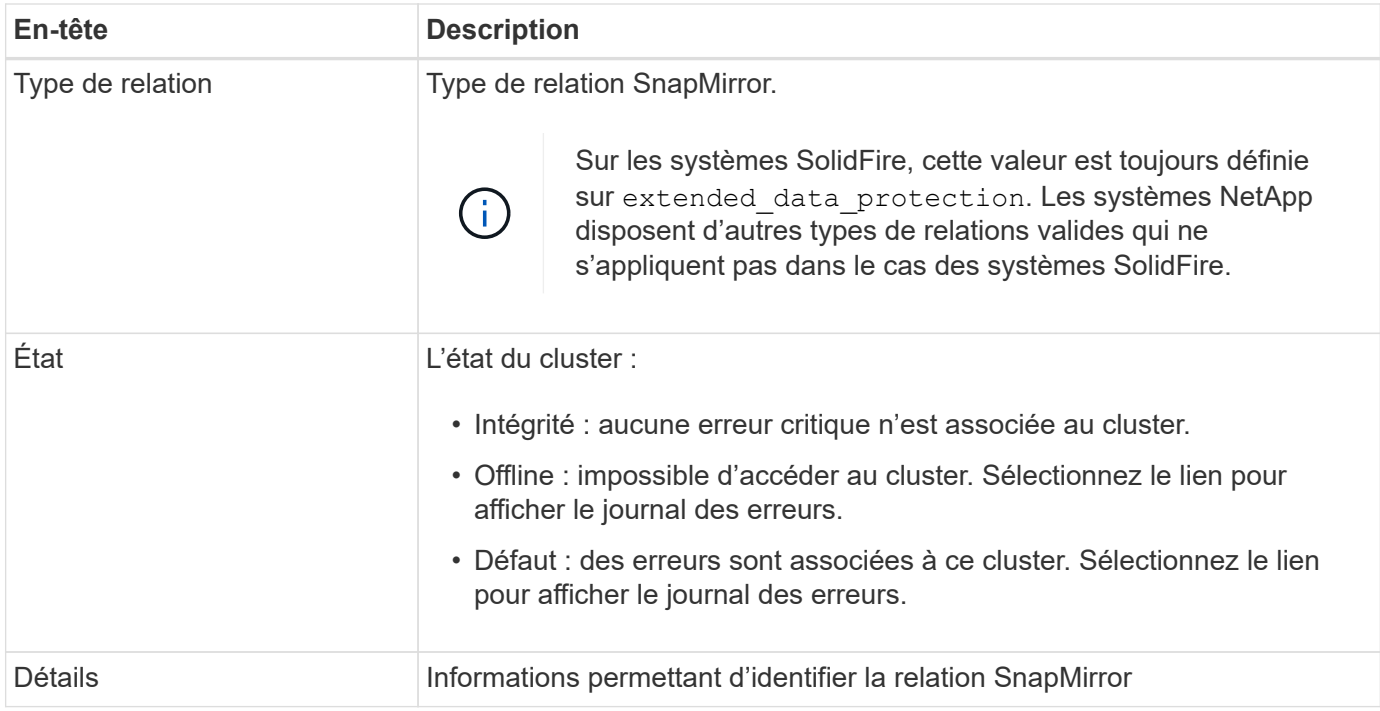

## **Trouvez plus d'informations**

- ["Documentation produit NetApp"](https://www.netapp.com/support-and-training/documentation/)
- ["Réplication entre le logiciel NetApp Element et ONTAP"](https://docs.netapp.com/us-en/ontap/element-replication/index.html)

## <span id="page-40-0"></span>**Volumes virtuels**

À partir de la page **VVol**, disponible dans le panneau latéral d'un cluster sélectionné, vous pouvez afficher des informations sur les volumes virtuels et leurs conteneurs de stockage associés, les noeuds finaux de protocole, les liaisons et les hôtes.

Découvrez les tâches liées aux VVol :

- [Volumes virtuels](#page-40-0)
- [Conteneurs de stockage](#page-41-0)
- [Terminaux PE](#page-42-0)
- [Hôtes](#page-42-1)
- [Liaisons](#page-43-2)

## **Volumes virtuels**

La page **VVols** > **Virtual volumes** pour un cluster sélectionné fournit des informations sur chaque volume virtuel actif du cluster.

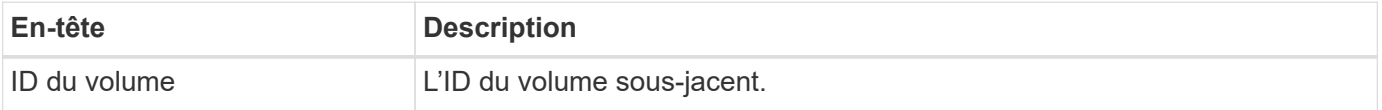

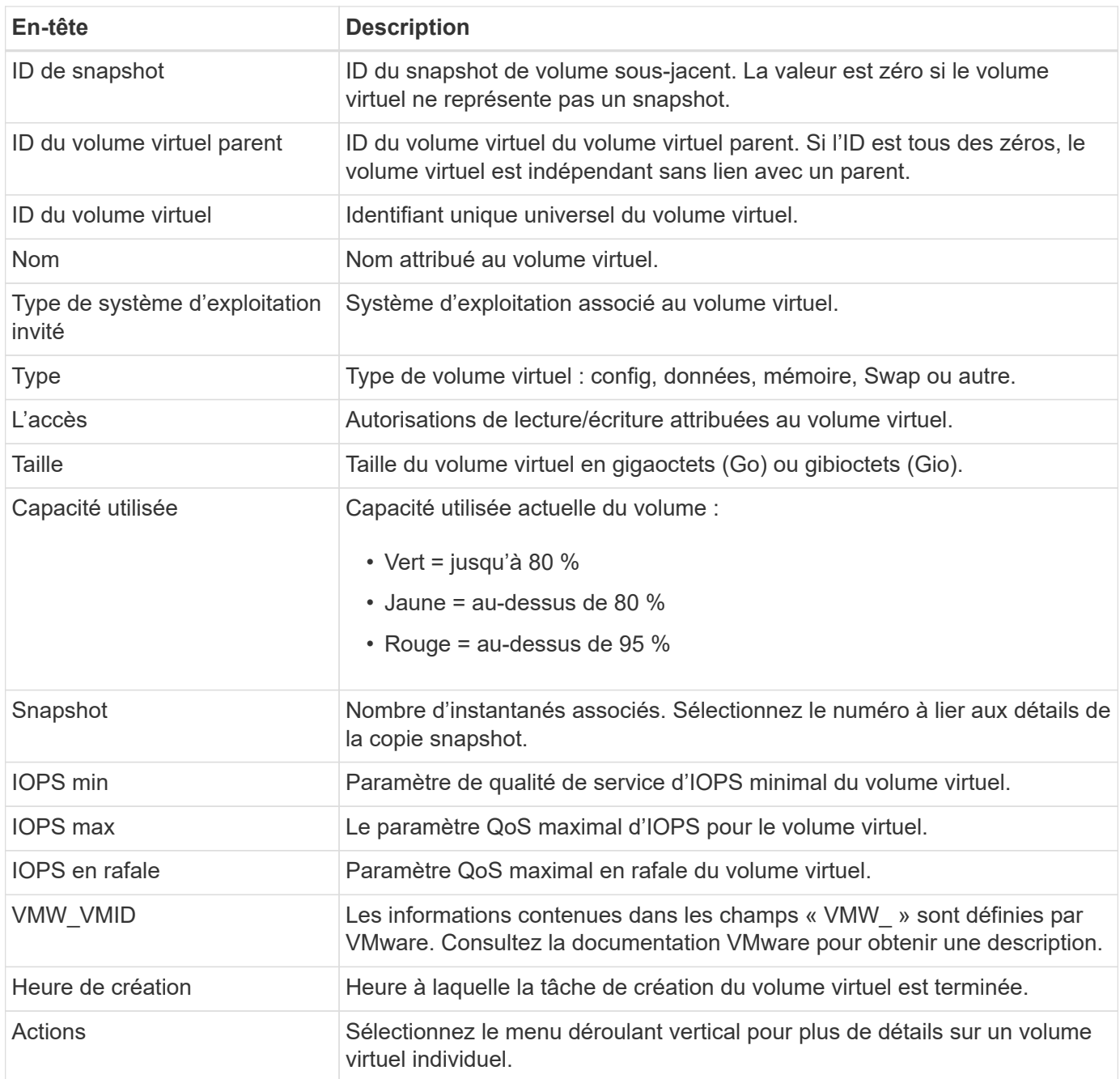

## <span id="page-41-0"></span>**Conteneurs de stockage**

Sur la page **VVol** > **Storage Containers** pour un cluster sélectionné, vous pouvez afficher les informations suivantes pour tous les conteneurs de stockage actifs du cluster.

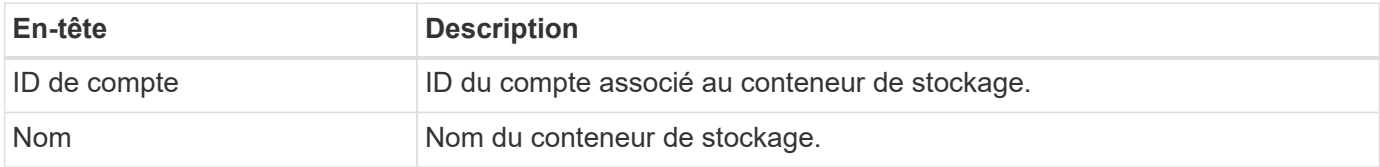

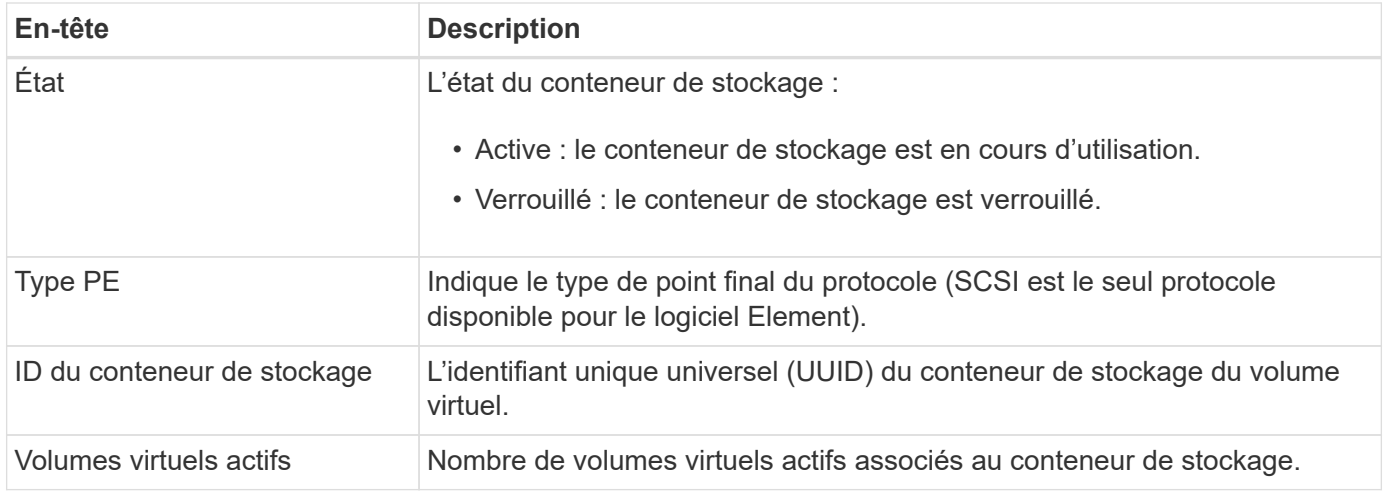

## <span id="page-42-0"></span>**Terminaux PE**

La page **VVol** > **Protocol Endpoints** du cluster sélectionné fournit des informations sur les points de terminaison de protocole comme l'ID de fournisseur principal, l'ID de fournisseur secondaire et l'ID de point de terminaison de protocole.

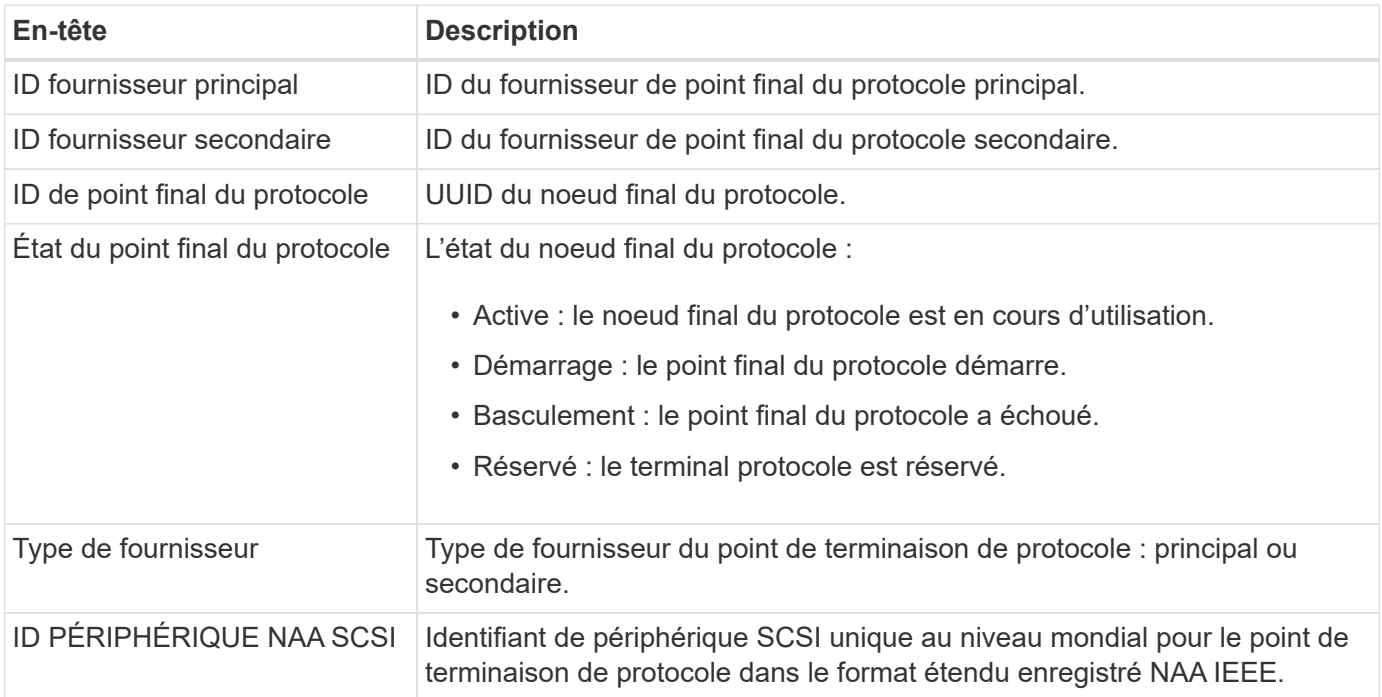

## <span id="page-42-1"></span>**Hôtes**

La page **VVol** > **hosts** d'un cluster sélectionné fournit des informations sur les hôtes VMware ESXi qui hébergent des volumes virtuels.

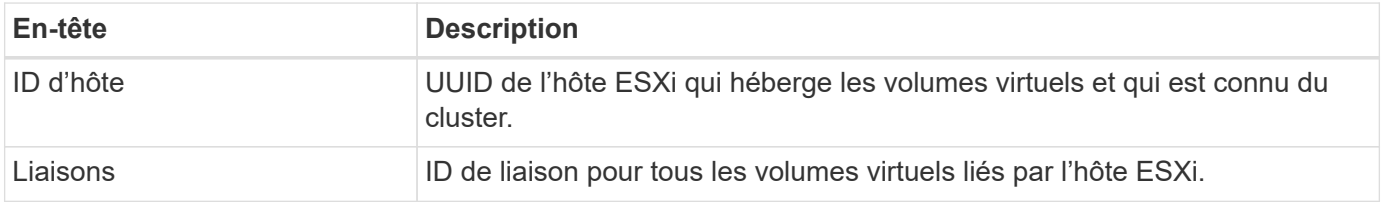

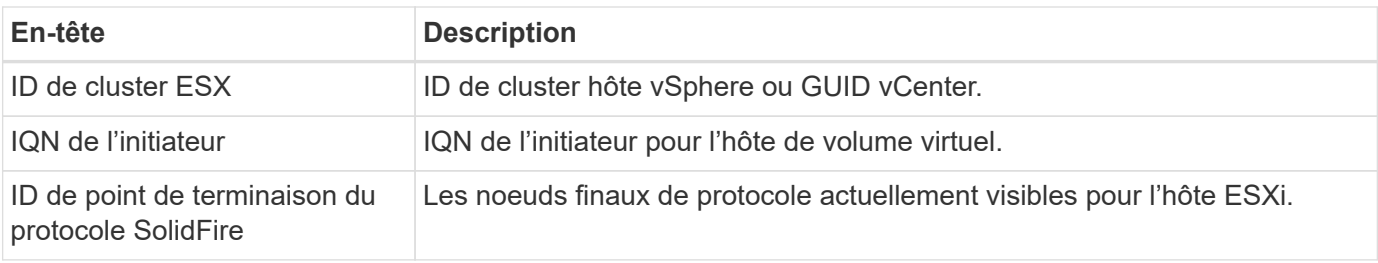

## <span id="page-43-2"></span>**Liaisons**

La page **VVol** > **liaisons** d'un cluster sélectionné fournit des informations de liaison sur chaque volume virtuel.

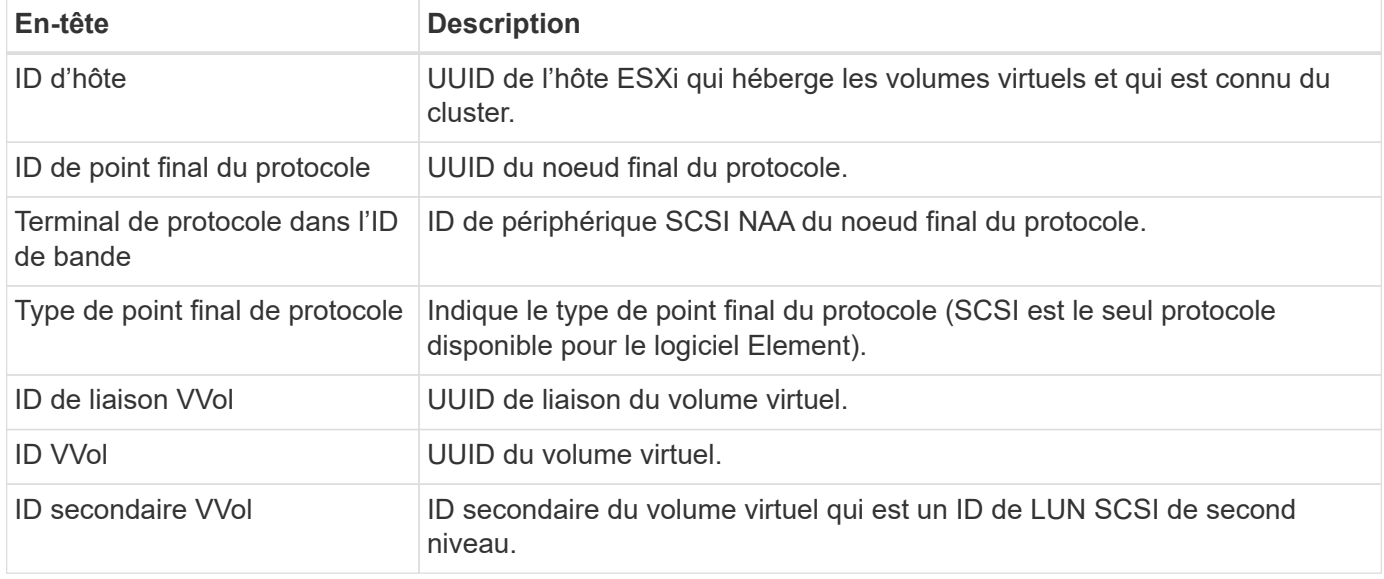

## **Trouvez plus d'informations**

["Documentation produit NetApp"](https://www.netapp.com/support-and-training/documentation/)

## <span id="page-43-0"></span>**Gestion de la QoS**

## <span id="page-43-1"></span>**Gestion de la QoS**

À partir de la page **QoS Management**, disponible dans le panneau latéral d'un cluster sélectionné, vous pouvez afficher des informations sur les recommandations de QoS, les restrictions et les volumes pour les nœuds d'un cluster.

Découvrez comment afficher les informations relatives aux recommandations de QoS, aux restrictions et aux volumes d'un nœud sélectionné :

- ["Recommandations"](#page-44-0)
- ["Accélération des nœuds"](#page-44-1)
- ["Volumes les plus occupés"](#page-46-0)

#### **Trouvez plus d'informations**

["Documentation produit NetApp"](https://www.netapp.com/support-and-training/documentation/)

## <span id="page-44-0"></span>**Recommandations**

La page **QoS Management** > **Recommendations**, disponible sur le panneau latéral d'un cluster sélectionné, fournit des recommandations relatives à la qualité de service (QoS) quotidienne pour un cluster en fonction des données de performances récentes. Les recommandations de QoS ne sont prises en charge que pour les clusters du logiciel Element 11.x ou version ultérieure.

SolidFire Active IQ formule des recommandations de performances basées sur des données statistiques de volume pour une activité récente. Les recommandations portent sur les IOPS minimales et maximales garanties QoS pour un volume et ne sont visibles que dans l'interface utilisateur, lorsque des améliorations du cluster peuvent être requises.

#### **Trouvez plus d'informations**

- ["Performances et qualité de service pour un cluster de stockage SolidFire"](https://docs.netapp.com/us-en/element-software/concepts/concept_data_manage_volumes_solidfire_quality_of_service.html)
- ["Création et gestion de règles de QoS pour les volumes"](https://docs.netapp.com/us-en/element-software/hccstorage/task-hcc-qos-policies.html)
- ["Documentation produit NetApp"](https://www.netapp.com/support-and-training/documentation/)

## <span id="page-44-1"></span>**Accélération des nœuds**

À partir de la page **QoS Management** > **Node restriction**, disponible dans le panneau latéral d'un cluster sélectionné, vous pouvez afficher le pourcentage d'accélération des nœuds du cluster. Les nœuds sont répertoriés sous forme de vignettes sur le côté gauche de l'écran et sont classés selon le degré d'étranglement d'une plage de temps sélectionnée.

Pour en savoir plus sur l'affichage des informations d'accélération des nœuds :

- [Affichez les graphiques et sélectionnez les plages de dates](#page-7-1)
- [Exporter les données d'accélération de nœud](#page-45-0)

#### **Affichez les graphiques et sélectionnez les plages de dates**

Les graphiques et plages de dates dans SolidFire Active IQ sont intégrés de manière transparente. Lors de la sélection d'une plage de dates, les graphiques **Node restriction** et **Total Volume Throughput** de cette page s'ajustent à la plage sélectionnée. La plage de dates par défaut affichée pour chaque graphique est de sept jours. Lorsque vous sélectionnez un nœud dans les onglets de sélection de graphique, ces graphiques passent au nœud nouvellement sélectionné.

Vous pouvez sélectionner une plage de dates dans la liste déroulante du calendrier ou à partir d'un ensemble de plages prédéfinies. Les plages de dates sont calculées à l'aide de l'heure actuelle du navigateur (au moment de la sélection) et de la durée configurée. Vous pouvez également sélectionner l'intervalle souhaité en vous brossant directement sur le graphique à barres en bas de l'écran. Pour passer d'un graphique à l'autre, sélectionnez les présentations miniatures sur la gauche.

Le graphique **Node restriction** affiche la limitation du nœud sur la période sélectionnée en fonction des

paramètres d'IOPS minimum et maximum pour les volumes hébergés sur le nœud sélectionné. La couleur représente le degré de restriction :

- Vert : le nœud n'est pas ralenti. Les volumes sont autorisés à exécuter des opérations d'E/S par seconde maximales configurées.
- Jaune : l'accélération du nœud est limitée. Les volumes sont limités par le paramètre d'IOPS maximal, mais les performances restent constantes au niveau du paramètre d'IOPS minimal, voire au-delà.
- Rouge : le nœud est fortement étrangleur. Lorsque les volumes sont restreints, les performances peuvent tomber en dessous du paramètre d'IOPS minimal.

Le graphique **débit de volume total** affiche la somme du débit des volumes principaux pour un nœud sélectionné. Le graphique présente la somme du débit de lecture et d'écriture du volume. Il n'inclut pas le trafic des métadonnées ou d'autres nœuds. Elle prend également en compte la présence de volumes sur un nœud, ce qui entraîne une baisse du débit lors du transfert des volumes hors d'un nœud.

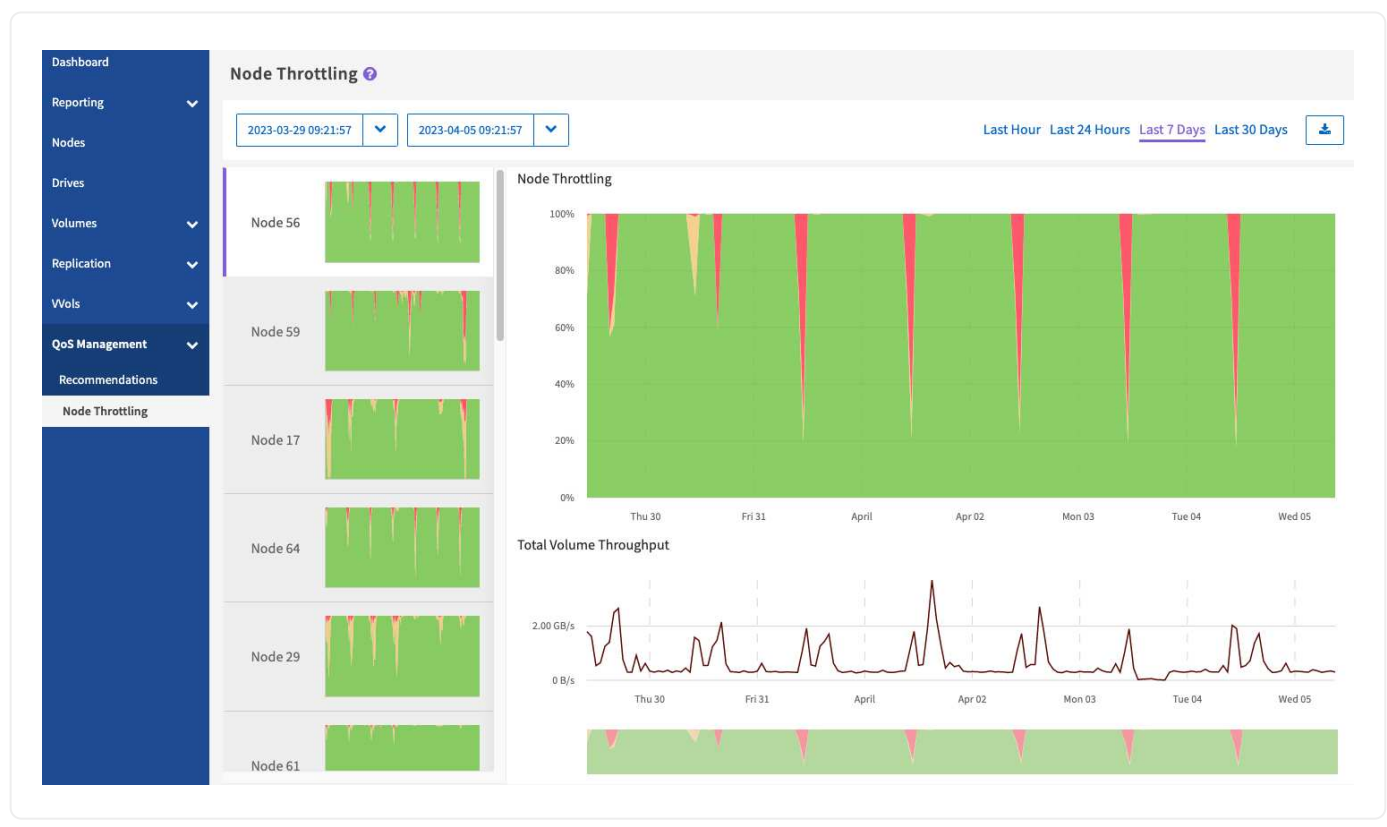

#### **Développez l'exemple de graphique**

Positionnez le pointeur de la souris à n'importe quel point du graphique pour afficher les détails de point dans le temps.

["En savoir plus sur les recommandations relatives à la qualité de service d'un cluster".](https://docs.netapp.com/fr-fr/solidfire-active-iq/task-active-iq-qos-recommendations.html)

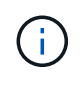

Dans la page accélération des nœuds, vous pouvez déterminer s'il existe une poussée QoS dans un cluster de stockage, reportez-vous à cette section ["Article de la base de](https://kb.netapp.com/Advice_and_Troubleshooting/Data_Storage_Software/Element_Software/How_to_check_for_QoS_pushback_in_Element_Software) [connaissances"](https://kb.netapp.com/Advice_and_Troubleshooting/Data_Storage_Software/Element_Software/How_to_check_for_QoS_pushback_in_Element_Software) pour plus d'informations.

#### <span id="page-45-0"></span>**Exporter les données d'accélération de nœud**

Vous pouvez exporter les données graphiques au format CSV (valeurs séparées par des virgules). Seules les informations affichées dans le graphique sont exportées.

### **Étapes**

1.

Dans une liste ou un graphique, sélectionnez le suicône.

## **Trouvez plus d'informations**

["Documentation produit NetApp"](https://www.netapp.com/support-and-training/documentation/)

## <span id="page-46-0"></span>**Volumes les plus occupés**

À partir de la page **QoS Management** > **inoccupé volumes**, disponible dans le panneau latéral pour un cluster sélectionné, vous pouvez afficher les dix volumes ayant le débit le plus élevé pour un nœud sélectionné et la plage horaire dans le cluster.

Découvrez comment afficher les informations de volume les plus sollicitées :

- [Affichez les graphiques et sélectionnez les plages de dates](#page-7-1)
- [Exportez les données de nœud les plus sollicitées](#page-47-1)

### **Affichez les graphiques et sélectionnez les plages de dates**

Après avoir sélectionné le nœud dans la liste déroulante, les dix volumes avec le débit le plus élevé sur ce nœud sont affichés. Pour chaque volume, vous pouvez afficher les graphiques **Throughput**, **Average IO Size**, **IOPS** et **Latency** ; pour voir le dernier graphique, vous devrez peut-être faire défiler la page vers le bas. Pour passer d'un volume à l'autre, sélectionnez les présentations de miniatures sur la gauche. Lorsque vous sélectionnez un nœud différent, ces graphiques sont modifiés sur le nouveau nœud sélectionné.

Les graphiques et plages de dates dans SolidFire Active IQ sont intégrés de manière transparente. Lors de la sélection d'une plage de dates, les graphiques de cette page s'adaptent à la plage sélectionnée. La plage de dates par défaut affichée pour chaque graphique est de sept jours. Vous pouvez sélectionner une plage de dates dans la liste déroulante du calendrier ou à partir d'un ensemble de plages prédéfinies. Vous pouvez également sélectionner l'intervalle souhaité en vous brossant directement sur le graphique à barres en bas de l'écran. Les plages de dates sont calculées à l'aide de l'heure actuelle du navigateur (au moment de la sélection) et de la durée configurée. Lorsque vous modifiez la plage de dates sélectionnée pour un nœud, les dix volumes les plus occupés affichés peuvent également changer.

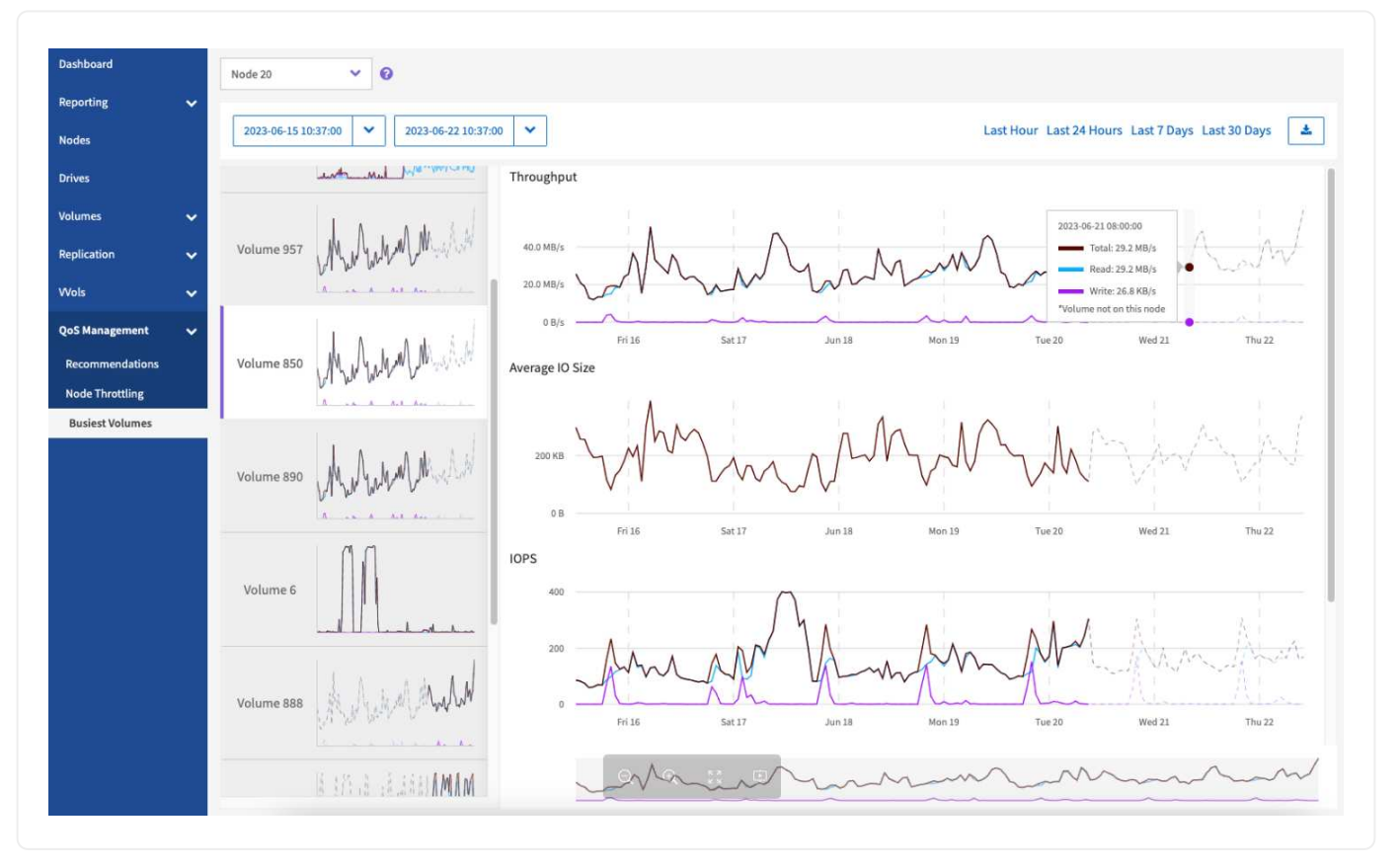

Positionnez le pointeur de la souris à n'importe quel point du graphique pour afficher les détails des opérations de lecture, d'écriture et de total. Si un volume n'est pas présent sur le nœud pour une partie de la plage horaire sélectionnée, il est représenté par une ligne pointillée

### <span id="page-47-1"></span>**Exportez les données de nœud les plus sollicitées**

Vous pouvez exporter les données graphiques au format CSV (valeurs séparées par des virgules). Seules les informations affichées dans le graphique sont exportées.

#### **Étapes**

1. Dans une liste ou un graphique, sélectionnez le si icône.

### **Trouvez plus d'informations**

["Documentation produit NetApp"](https://www.netapp.com/support-and-training/documentation/)

## <span id="page-47-0"></span>**Ordinateurs virtuels**

À partir de la page **machines virtuelles**, disponible dans le panneau latéral d'un cluster NetApp HCI sélectionné, vous pouvez afficher les informations d'état relatives au processeur et au stockage concernant les machines virtuelles (VM).

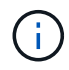

La page **machines virtuelles** est disponible uniquement sur un cluster NetApp HCI.

En savoir plus sur le filtrage et la compréhension des données des VM affichées dans l'interface utilisateur.

## **Afficher les détails de l'ordinateur virtuel**

La page **machines virtuelles**, disponible dans le panneau latéral d'un cluster sélectionné, fournit des informations sur chaque machine virtuelle active associée au cluster.

Outre les options de filtrage conventionnelles disponibles sur toutes les pages SolidFire Active IQ, la page **machines virtuelles** comporte des boutons de filtre rapide que vous pouvez sélectionner pour déterminer les États de disponibilité des machines virtuelles courantes.

La barre d'informations offre un aperçu rapide des données suivantes :

- Machines virtuelles : nombre et différents États de disponibilité des machines virtuelles associées au cluster de stockage.
- Status : nombre d'avertissements ou d'erreurs pour les machines virtuelles.
- Ressources provisionnées : ressources totales de stockage et de mémoire pour toutes les machines virtuelles associées au cluster de stockage.

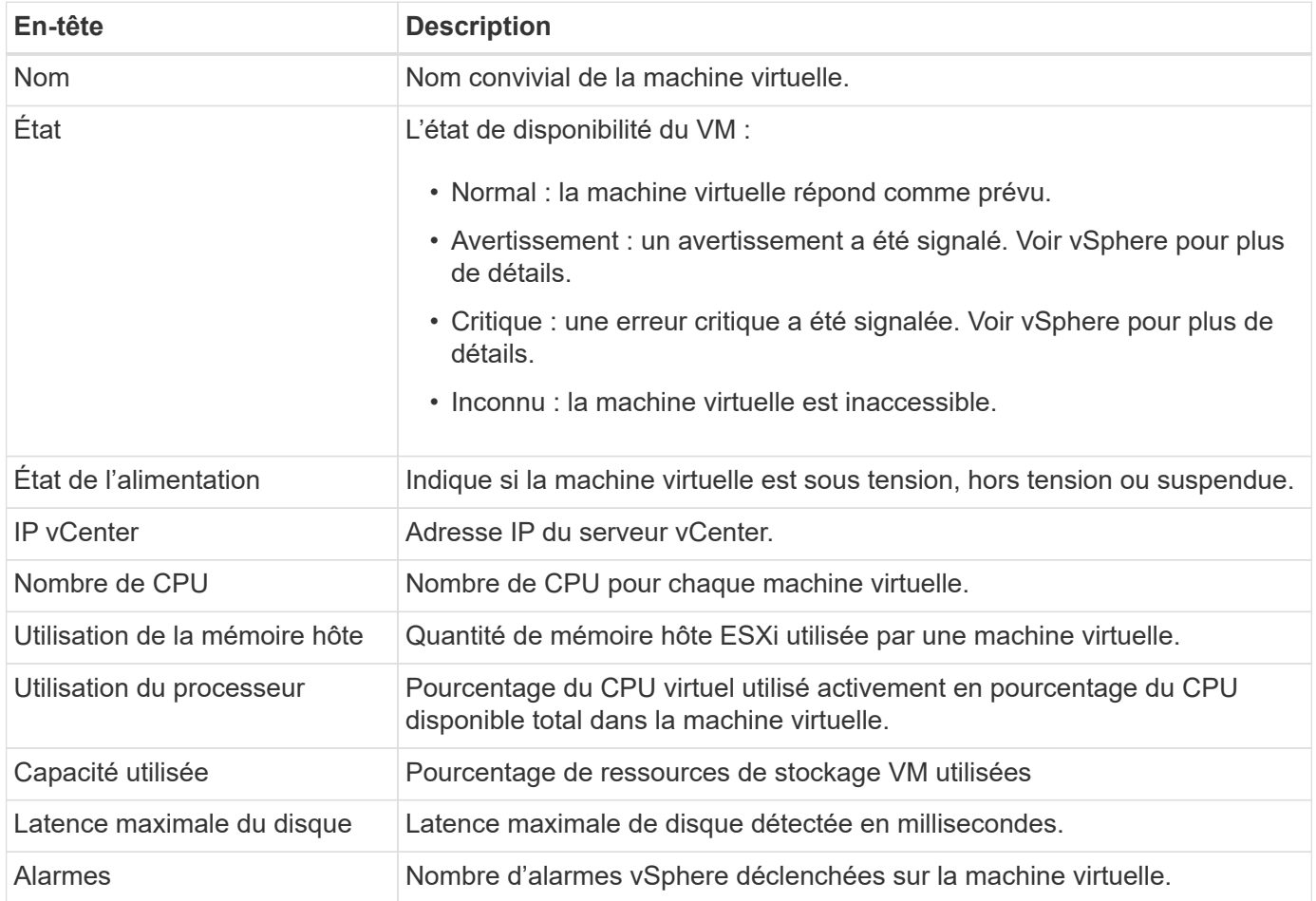

## **Trouvez plus d'informations**

["Documentation produit NetApp"](https://www.netapp.com/support-and-training/documentation/)

## <span id="page-48-0"></span>**Alarmes VMware**

À partir de la page **alarmes VMware**, disponible dans le panneau latéral d'un cluster

NetApp HCI sélectionné, vous pouvez afficher les informations relatives aux alarmes VMware sur un cluster.

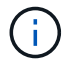

La page **alarmes VMware** est disponible uniquement sur un cluster NetApp HCI.

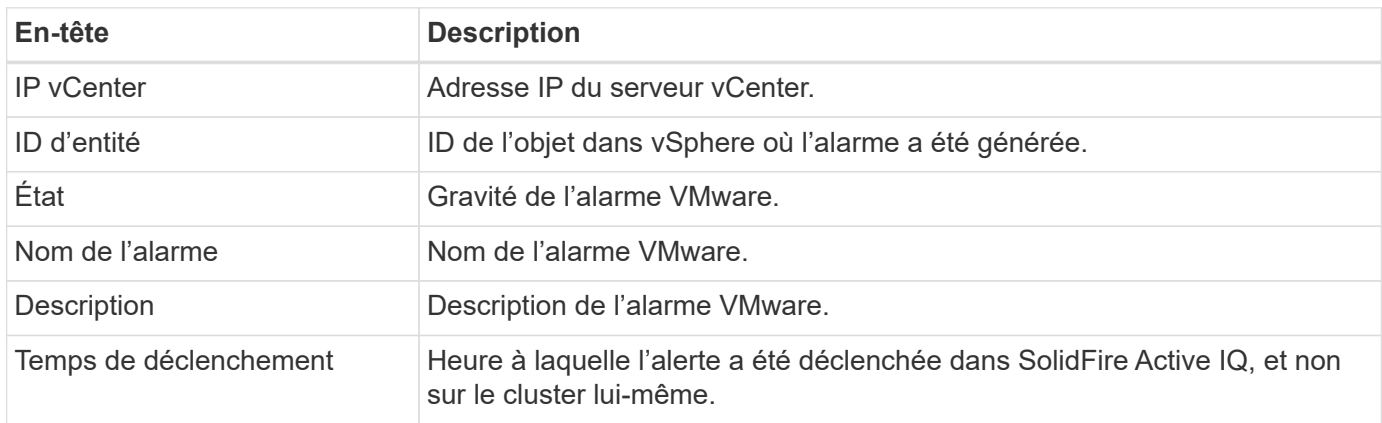

Découvrez les données d'alarmes VMware affichées dans l'interface utilisateur.

## **Trouvez plus d'informations**

### ["Documentation produit NetApp"](https://www.netapp.com/support-and-training/documentation/)

## <span id="page-49-0"></span>**Vue tous les nœuds**

Vous pouvez afficher des informations sur tous les nœuds d'une entreprise, y compris les nœuds restreints, lorsque vous sélectionnez le nom de l'entreprise dans la liste déroulante **tous les nœuds View**. Une fois le nom de la société sélectionné, il remplace **tous les noeuds Affichage** dans la barre de navigation supérieure.

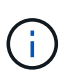

Si un seul nom d'entreprise est associé à votre compte SolidFire Active IQ, les pages **tous les nœuds** et **nœuds restreints**, disponibles dans le panneau latéral, sont par défaut associées au nom de l'entreprise.

En savoir plus sur les pages tous les nœuds et nœuds restreints :

- [Afficher les informations relatives à tous les nœuds](#page-49-1)
- [Permet d'afficher des informations sur les nœuds restreints](#page-50-0)

## <span id="page-49-1"></span>**Afficher les informations relatives à tous les nœuds**

Sur la page **tous les nœuds**, disponible dans le panneau latéral, vous pouvez afficher des informations sur tous les nœuds de la société sélectionnée.

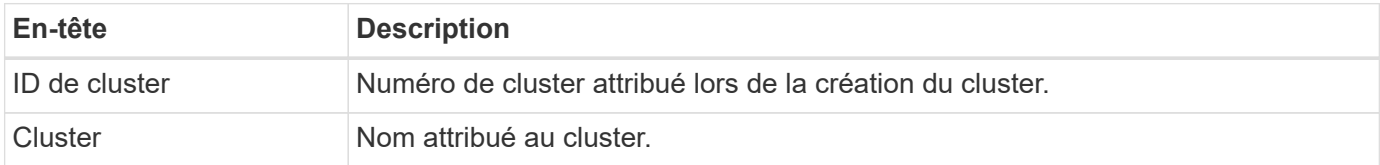

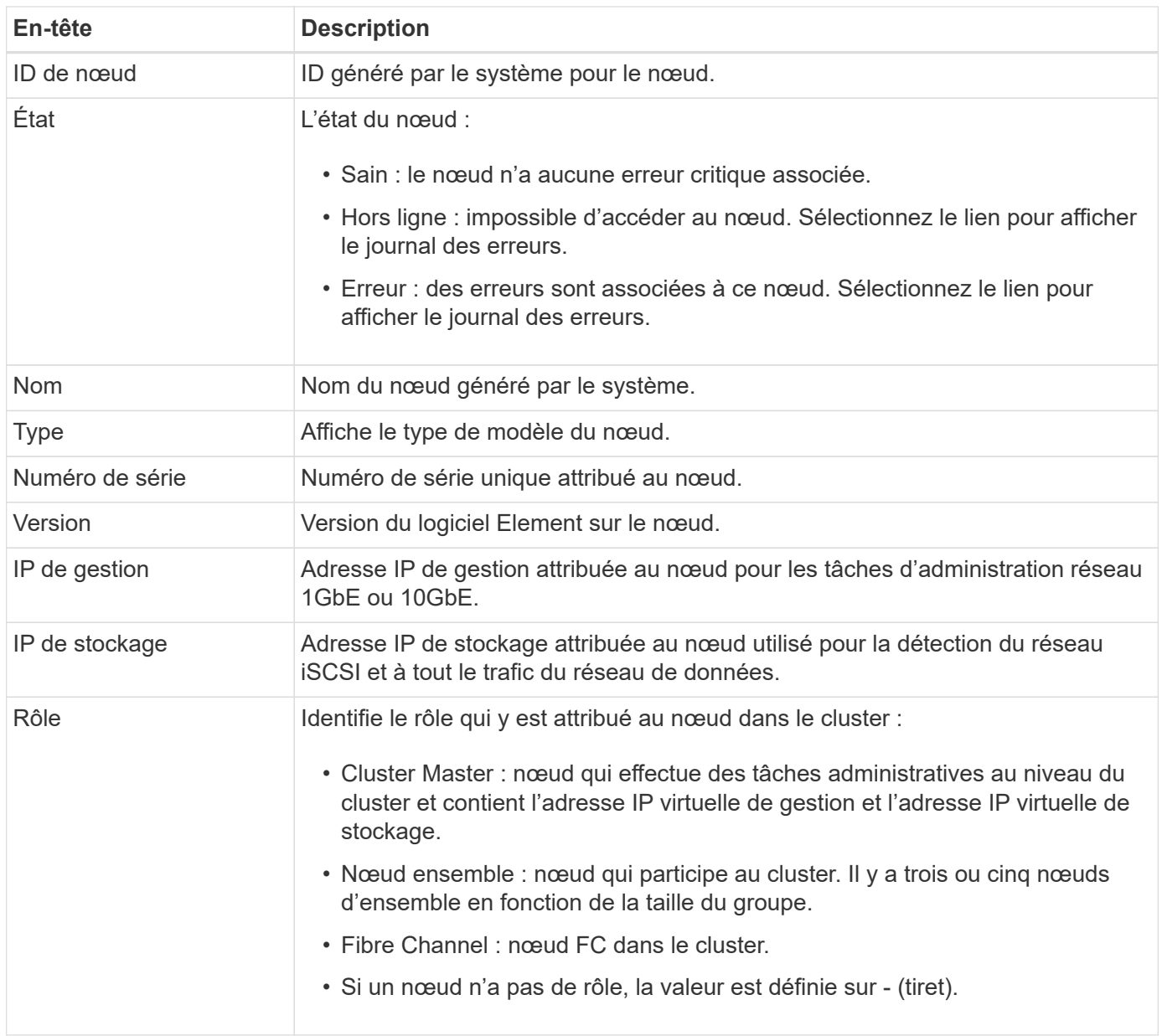

## <span id="page-50-0"></span>**Permet d'afficher des informations sur les nœuds restreints**

Sur la page **nœuds restreints**, disponible dans le panneau latéral, vous pouvez afficher les informations de tous les nœuds avec une accélération supérieure à 1 % au cours des 30 derniers jours pour votre société sélectionnée.

Vous avez la possibilité d'afficher des nœuds avec un temps d'étranglement **élevé**, **limité** ou **combiné** (élevé et limité). Vous pouvez également afficher les descriptions de la table d'accélération des nœuds et des options

d'accélération élevée, limitée et combinée en sélectionnant le **C** comme indiqué dans l'exemple suivant :

#### **All Nodes**

#### NODE THROTTLING TABLE

**Throttled Nodes** 

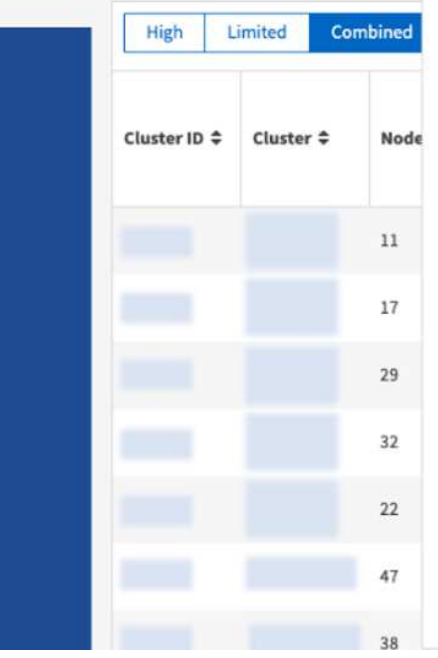

This table displays nodes across all clusters which have experienced throttling over the last 30 days. This metric is based on a combination of throughput, observed IO latencies, and system cache fullness. As the load on a given node increases, QoS will progressively throttle volumes hosted on that node, based on the volume's QoS settings. Nodes which have not experienced throttling in the past 30 days will not appear in this table.

The percentage in the throttling columns is the amount of time the node experienced throttling over the specified time period.

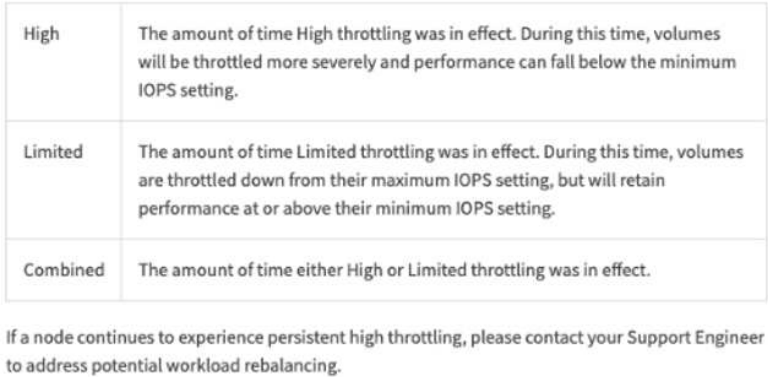

En savoir plus sur les informations disponibles pour les nœuds restreints.

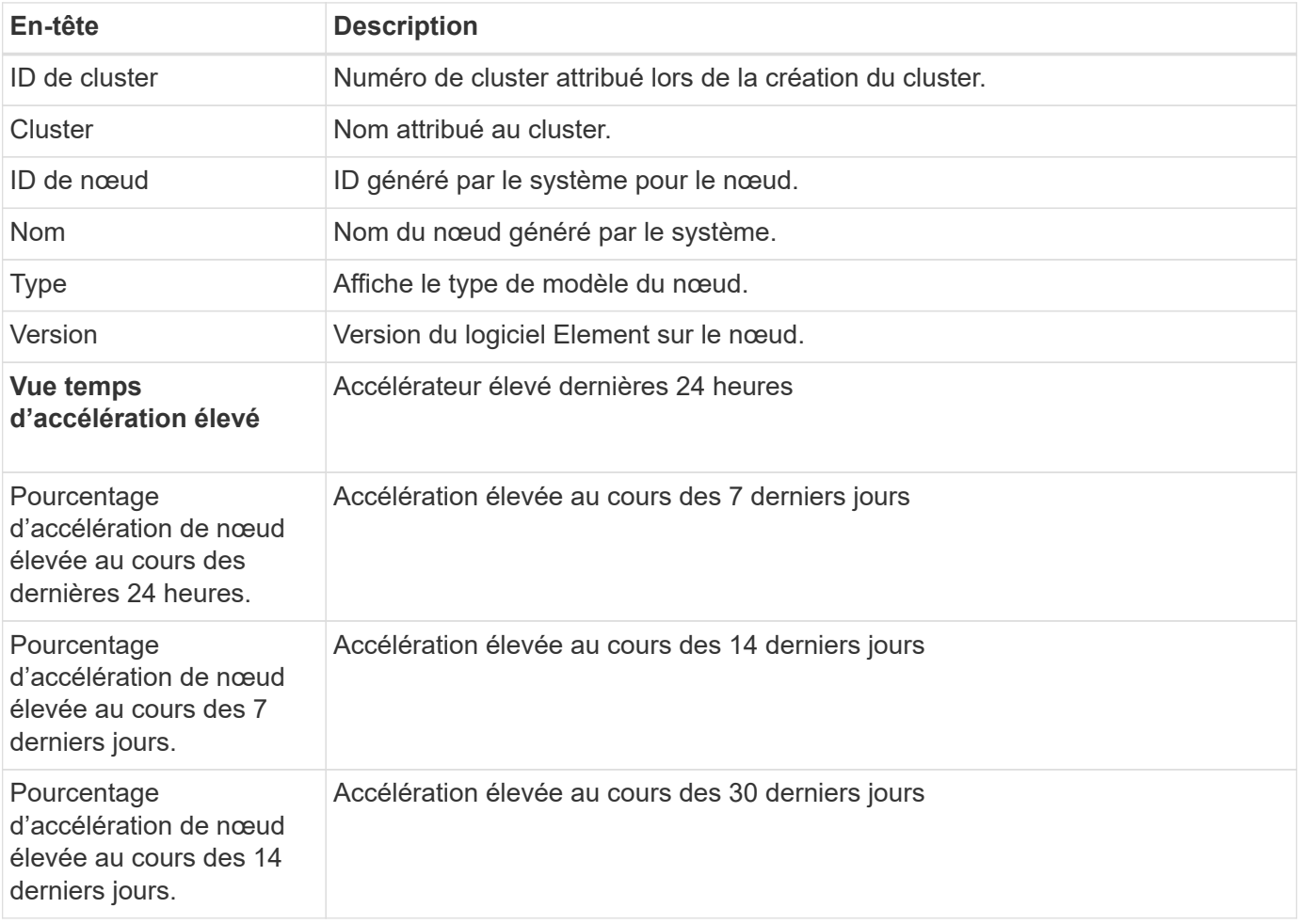

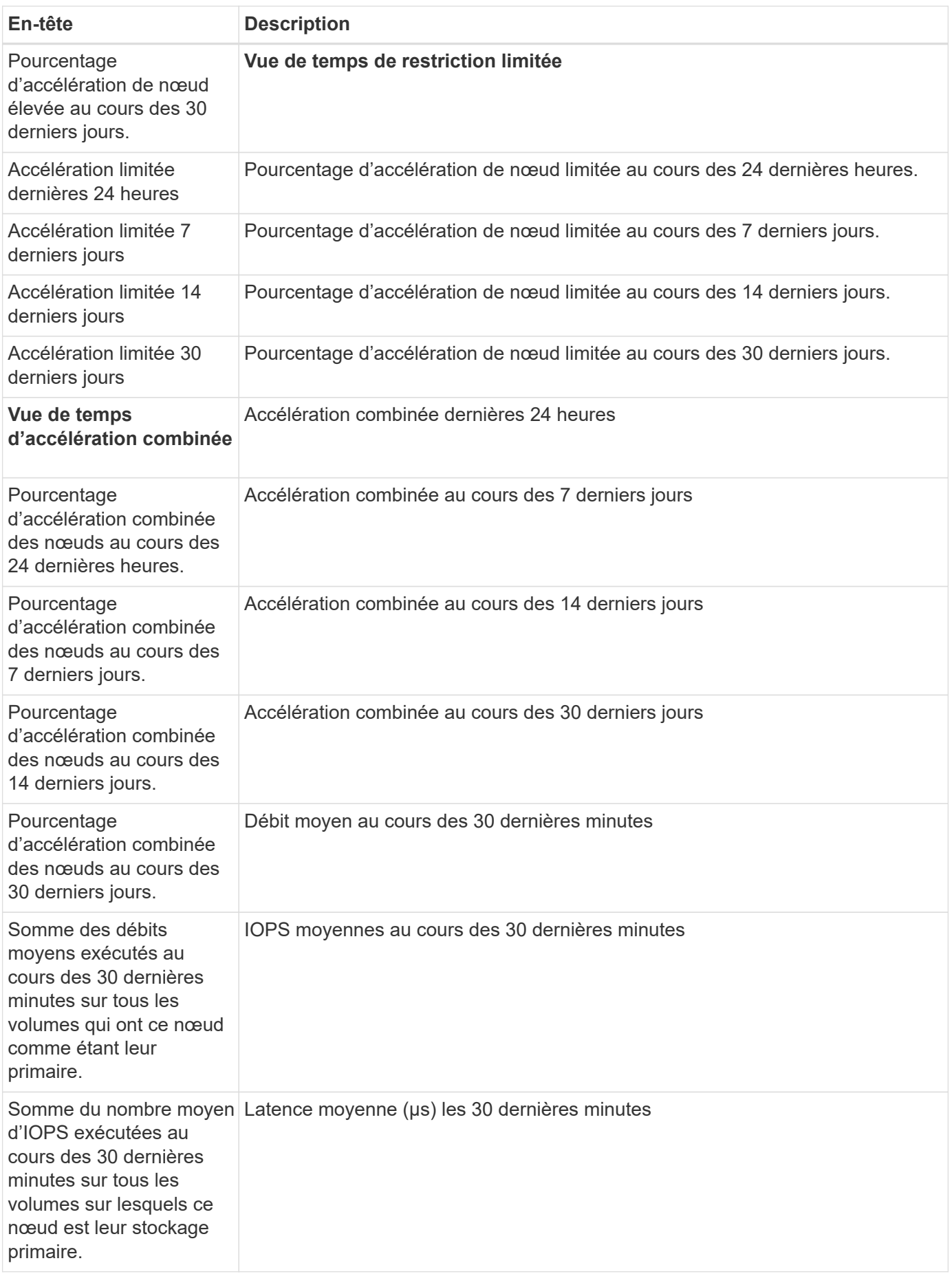

## **Trouvez plus d'informations**

["Documentation produit NetApp"](https://www.netapp.com/support-and-training/documentation/)

# <span id="page-54-0"></span>**Résoudre les problèmes et prendre en charge**

En cas de problème ou d'incident technique lié à l'utilisation de SolidFire Active IQ ou d'autres produits logiciels NetApp Element, vous disposez de nombreuses ressources pour vous aider à résoudre le problème.

- Rechercher dans le ["base de connaissances"](https://kb.netapp.com/) pour obtenir des réponses à des problèmes techniques communs.
- Recherche ["Documentation NetApp"](https://www.netapp.com/support-and-training/documentation/) Pour toute réponse concernant NetApp SolidFire et NetApp HCI.
- N'hésitez pas à nous contacter en ligne : ["mysupport.netapp.com"](https://mysupport.netapp.com/site/). Vous pouvez soumettre une question à tout moment. Si l'assistance est hors ligne, l'équipe de support répondra dans un délai d'un jour ouvrable.
- Appelez notre équipe de support au 888.4.NETAPP (888.463.8277).
- ["Laisser des commentaires"](#page-6-0).

# <span id="page-55-0"></span>**Mentions légales**

Les mentions légales donnent accès aux déclarations de copyright, aux marques, aux brevets, etc.

## <span id="page-55-1"></span>**Droits d'auteur**

<http://www.netapp.com/us/legal/copyright.aspx>

## <span id="page-55-2"></span>**Marques déposées**

NetApp, le logo NETAPP et les marques mentionnées sur la page des marques commerciales NetApp sont des marques commerciales de NetApp, Inc. Les autres noms de sociétés et de produits peuvent être des marques commerciales de leurs propriétaires respectifs.

<http://www.netapp.com/us/legal/netapptmlist.aspx>

## <span id="page-55-3"></span>**Brevets**

Vous trouverez une liste actuelle des brevets appartenant à NetApp à l'adresse suivante :

<https://www.netapp.com/us/media/patents-page.pdf>

## <span id="page-55-4"></span>**Politique de confidentialité**

<https://www.netapp.com/us/legal/privacypolicy/index.aspx>

#### **Informations sur le copyright**

Copyright © 2024 NetApp, Inc. Tous droits réservés. Imprimé aux États-Unis. Aucune partie de ce document protégé par copyright ne peut être reproduite sous quelque forme que ce soit ou selon quelque méthode que ce soit (graphique, électronique ou mécanique, notamment par photocopie, enregistrement ou stockage dans un système de récupération électronique) sans l'autorisation écrite préalable du détenteur du droit de copyright.

Les logiciels dérivés des éléments NetApp protégés par copyright sont soumis à la licence et à l'avis de nonresponsabilité suivants :

CE LOGICIEL EST FOURNI PAR NETAPP « EN L'ÉTAT » ET SANS GARANTIES EXPRESSES OU TACITES, Y COMPRIS LES GARANTIES TACITES DE QUALITÉ MARCHANDE ET D'ADÉQUATION À UN USAGE PARTICULIER, QUI SONT EXCLUES PAR LES PRÉSENTES. EN AUCUN CAS NETAPP NE SERA TENU POUR RESPONSABLE DE DOMMAGES DIRECTS, INDIRECTS, ACCESSOIRES, PARTICULIERS OU EXEMPLAIRES (Y COMPRIS L'ACHAT DE BIENS ET DE SERVICES DE SUBSTITUTION, LA PERTE DE JOUISSANCE, DE DONNÉES OU DE PROFITS, OU L'INTERRUPTION D'ACTIVITÉ), QUELLES QU'EN SOIENT LA CAUSE ET LA DOCTRINE DE RESPONSABILITÉ, QU'IL S'AGISSE DE RESPONSABILITÉ CONTRACTUELLE, STRICTE OU DÉLICTUELLE (Y COMPRIS LA NÉGLIGENCE OU AUTRE) DÉCOULANT DE L'UTILISATION DE CE LOGICIEL, MÊME SI LA SOCIÉTÉ A ÉTÉ INFORMÉE DE LA POSSIBILITÉ DE TELS DOMMAGES.

NetApp se réserve le droit de modifier les produits décrits dans le présent document à tout moment et sans préavis. NetApp décline toute responsabilité découlant de l'utilisation des produits décrits dans le présent document, sauf accord explicite écrit de NetApp. L'utilisation ou l'achat de ce produit ne concède pas de licence dans le cadre de droits de brevet, de droits de marque commerciale ou de tout autre droit de propriété intellectuelle de NetApp.

Le produit décrit dans ce manuel peut être protégé par un ou plusieurs brevets américains, étrangers ou par une demande en attente.

LÉGENDE DE RESTRICTION DES DROITS : L'utilisation, la duplication ou la divulgation par le gouvernement sont sujettes aux restrictions énoncées dans le sous-paragraphe (b)(3) de la clause Rights in Technical Data-Noncommercial Items du DFARS 252.227-7013 (février 2014) et du FAR 52.227-19 (décembre 2007).

Les données contenues dans les présentes se rapportent à un produit et/ou service commercial (tel que défini par la clause FAR 2.101). Il s'agit de données propriétaires de NetApp, Inc. Toutes les données techniques et tous les logiciels fournis par NetApp en vertu du présent Accord sont à caractère commercial et ont été exclusivement développés à l'aide de fonds privés. Le gouvernement des États-Unis dispose d'une licence limitée irrévocable, non exclusive, non cessible, non transférable et mondiale. Cette licence lui permet d'utiliser uniquement les données relatives au contrat du gouvernement des États-Unis d'après lequel les données lui ont été fournies ou celles qui sont nécessaires à son exécution. Sauf dispositions contraires énoncées dans les présentes, l'utilisation, la divulgation, la reproduction, la modification, l'exécution, l'affichage des données sont interdits sans avoir obtenu le consentement écrit préalable de NetApp, Inc. Les droits de licences du Département de la Défense du gouvernement des États-Unis se limitent aux droits identifiés par la clause 252.227-7015(b) du DFARS (février 2014).

#### **Informations sur les marques commerciales**

NETAPP, le logo NETAPP et les marques citées sur le site<http://www.netapp.com/TM>sont des marques déposées ou des marques commerciales de NetApp, Inc. Les autres noms de marques et de produits sont des marques commerciales de leurs propriétaires respectifs.